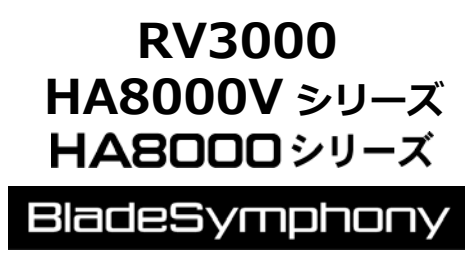

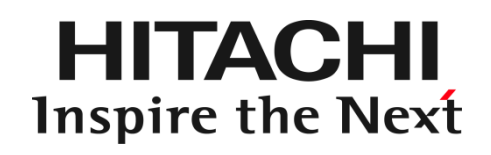

# **HITACHI Gigabit Fibre Channel** アダプタ

ユーザーズ・ガイド (Linux/VMware ドライバ編)

マニュアルはよく読み、保管してください。 製品を使用する前に、安全上の指示をよく読み、十分理解してください。 このマニュアルは、いつでも参照できるよう、手近な所に保管してください。

IOCard-FP2-Z-182(182)

## <span id="page-1-1"></span><span id="page-1-0"></span>お知らせ

#### 重要なお知らせ

- 本書の内容の一部、または全部を無断で転載、複写することは固くお断わりします。
- 本書の内容について、改良のため予告なしに変更することがあります。
- 本書の内容については万全を期しておりますが、万一ご不審な点や誤りなど、お気付きのことがありましたら、お買い求め 先へご一報くださいますようお願いいたします。
- 本書に準じないで本製品を運用した結果については責任を負いかねますので、あらかじめご了承ください。

#### <span id="page-1-2"></span>規制・対策などについて

#### 電波障害自主規制について

この装置は、情報処理装置等電波障害自主規制協議会 (VCCI)の基準に基づくクラス A 情報技術装置です。この装置を 家庭環境で使用すると電波妨害を引き起こす事が有ります。この場合には使用者が適切な対策を講ずるよう要求される ことがあります。

#### 輸出規制について

本製品を輸出される場合には、外国為替および外国貿易法並びに米国の輸出管理関連法規などの規制をご確認のう え、必要な手続きをお取りください。なお、ご不明の場合はお買い求め先にお問い合わせください。

#### <span id="page-1-3"></span>登録商標・商標について

- Linux は、Linus Torvalds 氏の米国およびその他の国における登録商標あるいは商標です。
- Red Hat は、Red Hat Inc.の米国およびその他の国における登録商標あるいは商標です。
- Microsoft、Windows は米国 Microsoft Corporation の米国およびその他の国における商標または登録商標です。
- VMware は、米国およびその他の国における VMware, Inc.の登録商標または商標です。
- その他、本マニュアル中の製品名および会社名は、各社の商標または登録商標です。

#### <span id="page-1-4"></span>版権について

このマニュアルの内容はすべて著作権によって保護されています。このマニュアルの内容の一部または全部を、無断で記載す ることは禁じられています。

All rights reserved Copyright © 2004, 2023, Hitachi,Ltd.

Licensed Material of Hitachi,Ltd.

Reproduction, use, modification or disclosure otherwise than permitted in the License Agreement is strictly prohibited.

# <span id="page-2-0"></span>はじめに

このたびは HITACHI Gigabit Fibre Channel アダプタをお買い上げいただき、誠にありがとうございます。このマニュアルは、 HITACHI Gigabit Fibre Channel アダプタの Linux 及び VMware ドライバのインストール方法やエラーログについて記載してい ます。

お取り扱いいただく前に本書の内容をよくお読みください。

#### <span id="page-2-1"></span>マニュアルの表記

#### □ マークについて

マニュアル内で使用しているマークの意味は次のとおりです。

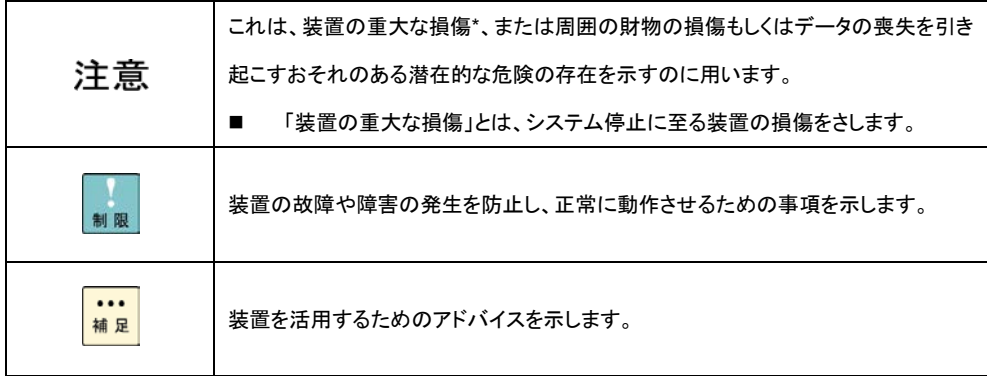

# <span id="page-3-0"></span>オペレーティングシステム(OS)の略称について

本マニュアルでは、次の OS 名称を省略して表記します。単に「Linux」と記載した場合には、以下全てを含みます。

#### **Red Hat Linux**

■ Red Hat Enterprise Linux 8 Server

(以下 Red Hat Enterprise Linux 8 或いは RHEL8)

■ Red Hat Enterprise Linux 7 Server

(以下 Red Hat Enterprise Linux 7 或いは RHEL7)

■ Red Hat Enterprise Linux 6 Server

(以下 Red Hat Enterprise Linux 6 或いは RHEL6)

■ Red Hat Enterprise Linux 5 Server

(以下 Red Hat Enterprise Linux 5 或いは RHEL5)

■ Red Hat Enterprise Linux AS

■ Red Hat Enterprise Linux ES

(以下 Red Hat Enterprise Linux 4 或いは RHEL4)

■ Red Hat Enterprise Linux AS 3

(以下 Red Hat Enterprise Linux 3 或いは RHEL3)

#### **VMware**

■ VMware ESXi<sup>™</sup> 7.0

(以下 ESXi 7.0)

■ VMware ESXi<sup>™</sup> 6.7

(以下 ESXi 6.7)

■ VMware ESXi<sup>™</sup> 6.5

(以下 ESXi 6.5)

■ VMware ESXi<sup>™</sup> 6.0

(以下 ESXi 6.0)

■ VMware ESXi<sup>™</sup> 5.5

(以下 ESXi 5.5)

■ VMware ESXi<sup>™</sup> 5.1

(以下 ESXi 5.1)

■ VMware ESXi<sup>™</sup> 5.0

(以下 ESXi 5.0)

■ VMware ESX® 4.\* または VMware ESXi™ 4.\*

(以下 ESX 4.\* または ESXi 4.\*)

# <span id="page-4-0"></span>目次

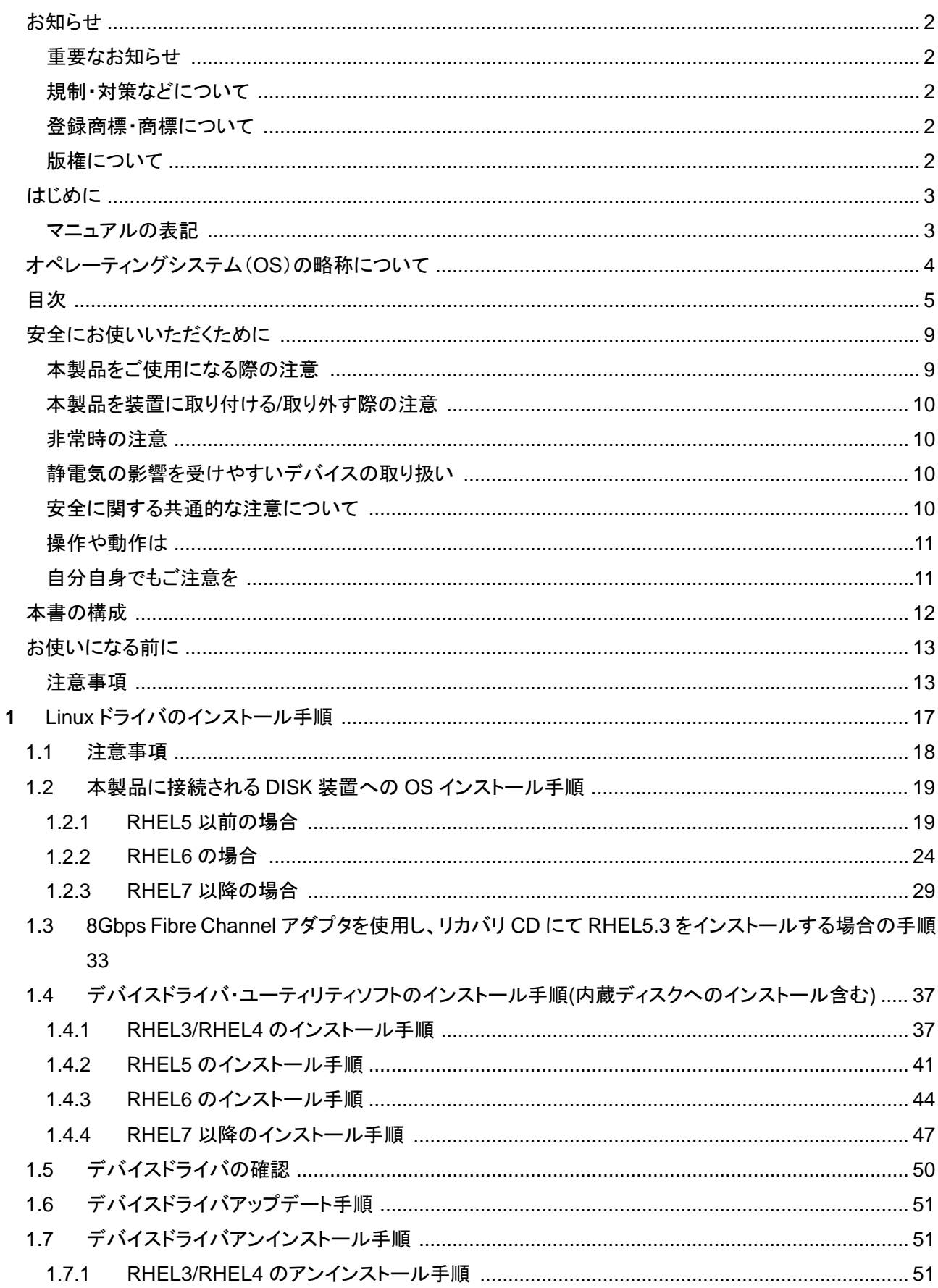

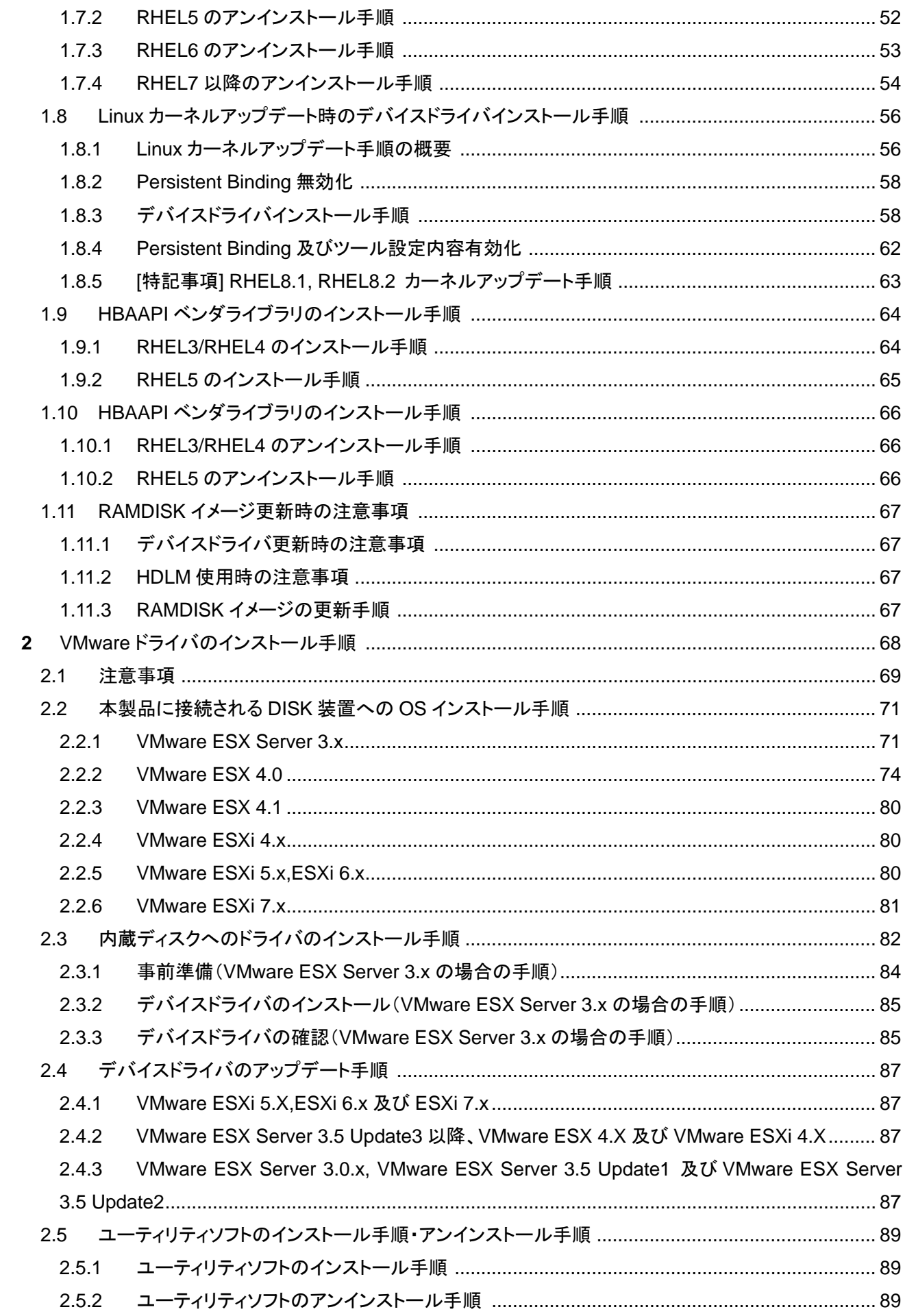

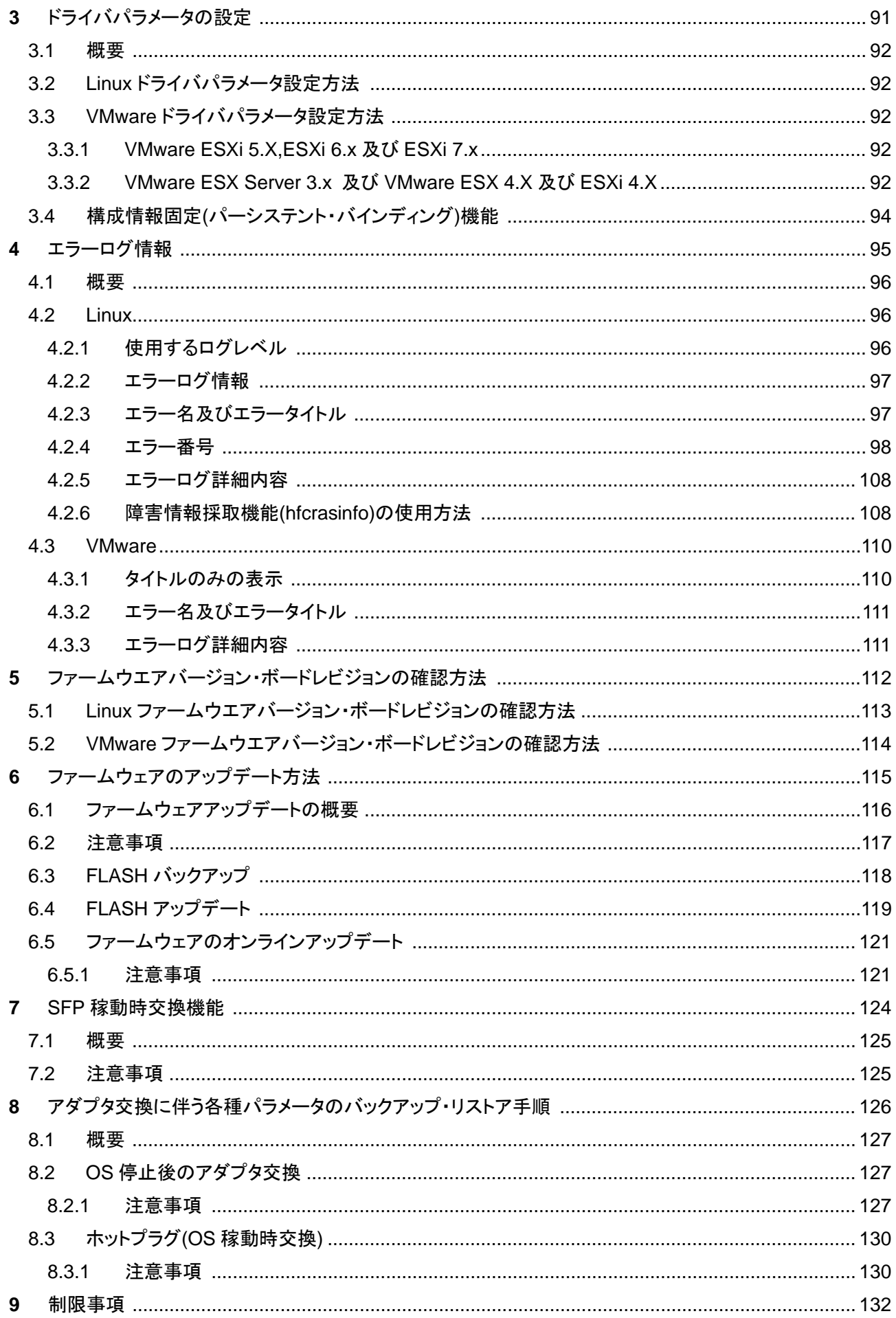

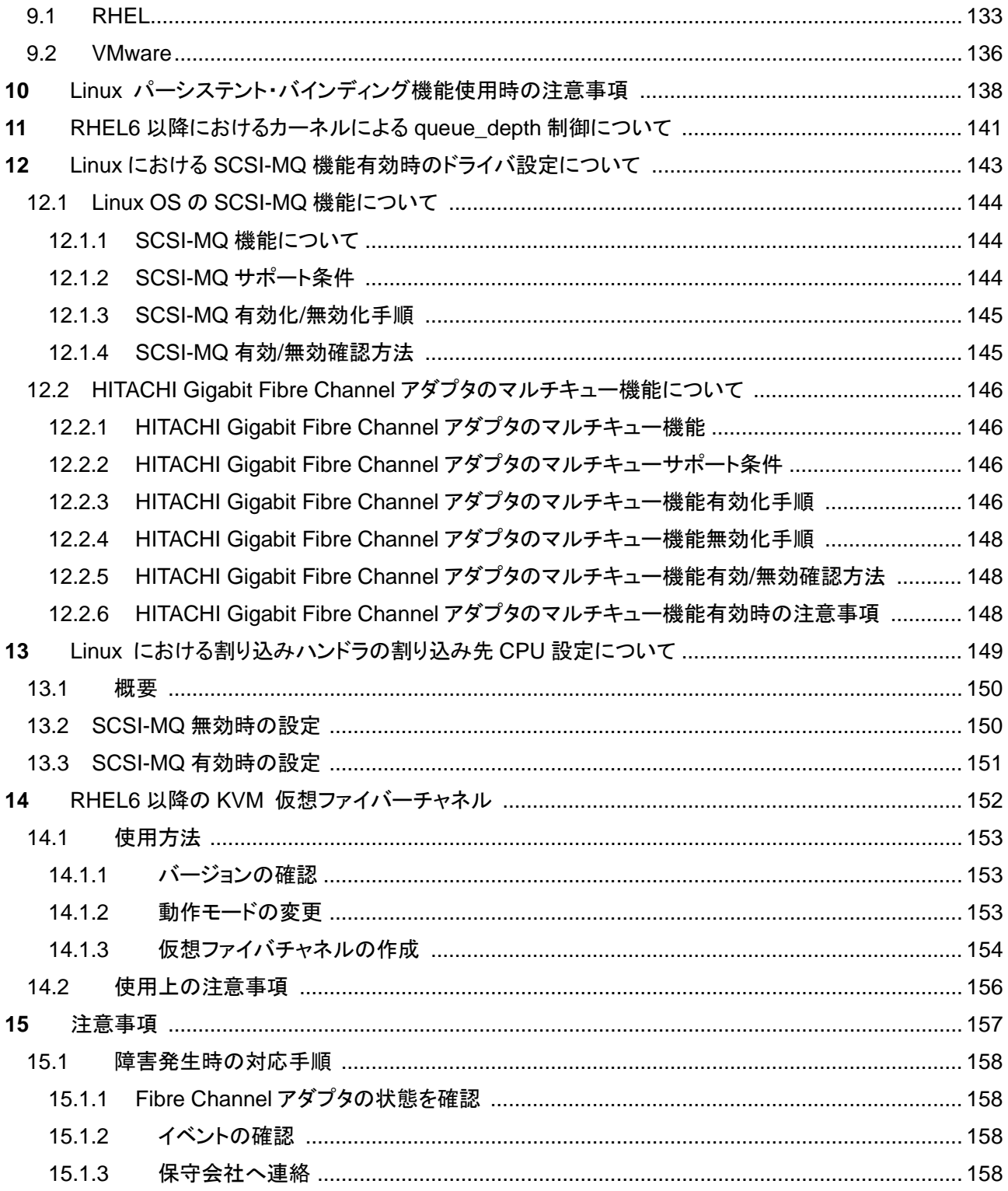

# <span id="page-8-0"></span>安全にお使いいただくために

安全に関する注意事項は、下に示す見出しによって表示されます。これは安全注意シンボルと「警告」および「注意」という見出し 語を組み合わせたものです。

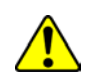

これは、安全注意シンボルです。人への危害を引き起こす潜在的な危険に注意を喚起するために用います。起こりうる 傷害または死を回避するために、このシンボルのあとに続く安全に関するメッセージにしたがってください。

- ∧警告 これは、死亡または重大な傷害を引き起こすかもしれない潜在的な危険の存在を示すのに用います。
- ⚠注意 これは、軽度の傷害、あるいは中程度の傷害を引き起こすおそれのある潜在的な危険の存在を示すのに用います。
	- これは、装置の重大な損傷 \*、または周囲の財物の損傷もしくはデータの喪失を引き起こすおそれのある潜在的な危 注意 険の存在を示すのに用います。
		- 「装置の重大な損傷」とは、システム停止に至る装置の損傷をさします。

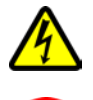

【表記例 1】感電注意

△の図記号は注意していただきたいことを示し、△の中に「感電注意」などの注意事項の絵が描かれています。

【表記例 2】分解禁止

の図記号は行ってはいけないことを示し、 の中に「分解禁止」などの禁止事項の絵が描かれています。

- 【表記例 3】電源プラグをコンセントから抜け
- ●の図記号は行っていただきたいことを示し、●の中に「電源プラグをコンセントから抜け」などの強制事項の絵が描か れています。

## <span id="page-8-1"></span>本製品をご使用になる際の注意

## △警告

- 本製品を取り付けた装置のコンセントが正しく接続され、アースが正しく接地されていることを確かめてください。感 電や火災の原因になります。
- 異臭、異常な発熱、発煙などに気づかれた場合は、本製品への電源をすべて遮断してください。そのまま放置しま すと、感電や火災の原因になります。
- 落下させたり、ぶつけたりして衝撃を与えないでください。感電や火災の原因になります。
- 本製品の端やフレーム以外の部分には触れないでください。感電や火傷の原因になります。
- お客様が修理や改造、分解を行わないで下さい。感電や火災の原因になります。また、本製品を取り付けた装置や 本製品の故障の原因になります。

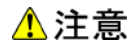

- 本製品ではクラス 1 レーザー製品である光モジュールを使用しています。クラス 1 レーザー製品は危険ではあり ませんが、光ファイバ・ケーブルおよび光モジュールからのレーザー光を直接見ないでください。
- 光ファイバ・ケーブルは、足などを引っかけないように配線して下さい。ケーブルに足を引っかけて転倒するなど、ケ ガの原因になります。
- ボードの搭載に関する詳細な指示書のある UL Listed サーバに搭載して下さい。

## <span id="page-9-0"></span>本製品を装置に取り付ける**/**取り外す際の注意

## △警告

■ 特に指示が無ければ、装置の電源をすべて遮断してください。そして、本製品を装置に取り付けるか、取り外す前 に、電源ケーブルがすべて抜かれていることを確かめてください。

#### ⚠注意

- 本製品を取り付けた装置の電源をすべて遮断しても、装置内には一定時間電気が残っている部分があり、感電 の原因になります。このため、本製品の端やフレーム以外の部分には触れないでください。
- 本製品内の部分には熱くなっているものがあり、火傷の原因になります。このため、本製品の端やフレーム以外 の部分には触れないでください。
- 作業中は、部品のとがっている所などで手にケガをしない様に綿手袋を着用して下さい。

#### <span id="page-9-1"></span>非常時の注意

感電事故が発生してしまったときは

- あわてて、感電した人に触れないでください。第二の被害者になってしまいます。
- 被害者への電気の流れを遮断するために、装置の電源ケーブルを抜いてください。それでも、電気を遮断できな いときは、乾いた木の棒など非導電性のもので、被害者を電流源から引き離してください。
- 救急車を呼んでください。

火災が発生してしまったときは

- 火災が発生してしまったときは
- 装置への電気の流れを遮断するために、電源ケーブルを抜いてください。
- 電気を遮断しても火災が収まらないときは、消防署へ連絡をしてください

## <span id="page-9-2"></span>静電気の影響を受けやすいデバイスの取り扱い

本製品は静電気の放電による影響を受けやすいデバイスです。損傷を防ぐため、帯電防止袋に入れておいてください。 次の事前注意事項を守ってください。

- 帯電防止リスト・バンドを持っている場合は、本製品を取り扱う間はそれを着用します。
- システム装置に本製品を取り付ける作業が整うまでは、帯電防止袋から本製品を取り出さないで下さい。
- 本製品を帯電防止袋に入れたまま、それをシステム・ドロワーの金属フレームに触れさせます。
- 本製品は端を持ちます。接合部やピンには触れないでください。
- 帯電防止袋から出した後で本製品をどこかに置く必要が生じた場合は、帯電防止袋の上に置きます。再度本製 品を持つ際は、その前に帯電防止袋とシステム装置の金属フレームに同時に触れてから本製品を持ちます。
- 修復不可能な損傷を防ぐため、本製品は注意深く取り扱ってください。

## <span id="page-9-3"></span>安全に関する共通的な注意について

次に述べられている安全上の説明をよく読み、十分理解してください。

- 操作は、このマニュアル内の指示、手順に従って行ってください。
- ■■装置やマニュアルに表示されている注意事項は必ず守ってください。

これを怠ると、けが、火災や装置の破損を引き起こすおそれがあります。

<span id="page-10-0"></span>マニュアルに記載されている以外の操作や動作は行わないでください。

装置について何か問題がある場合は、電源を切り、電源プラグをコンセントから抜いたあと、お買い求め先にご連絡いただくか 保守員をお呼びください。

## <span id="page-10-1"></span>自分自身でもご注意を

装置やマニュアルに表示されている注意事項は、十分検討されたものです。それでも、予測を超えた事態が起こることが考えら れます。操作に当たっては、指示に従うだけでなく、常に自分自身でも注意するようにしてください。

# <span id="page-11-0"></span>本書の構成

この章では、本書の内容及び関連マニュアルについて説明します。

HITACHI Gigabit Fibre Channel アダプタのユーザーズ・ガイドは、以下に分冊されており、それぞれの内容は以下のようになり ます

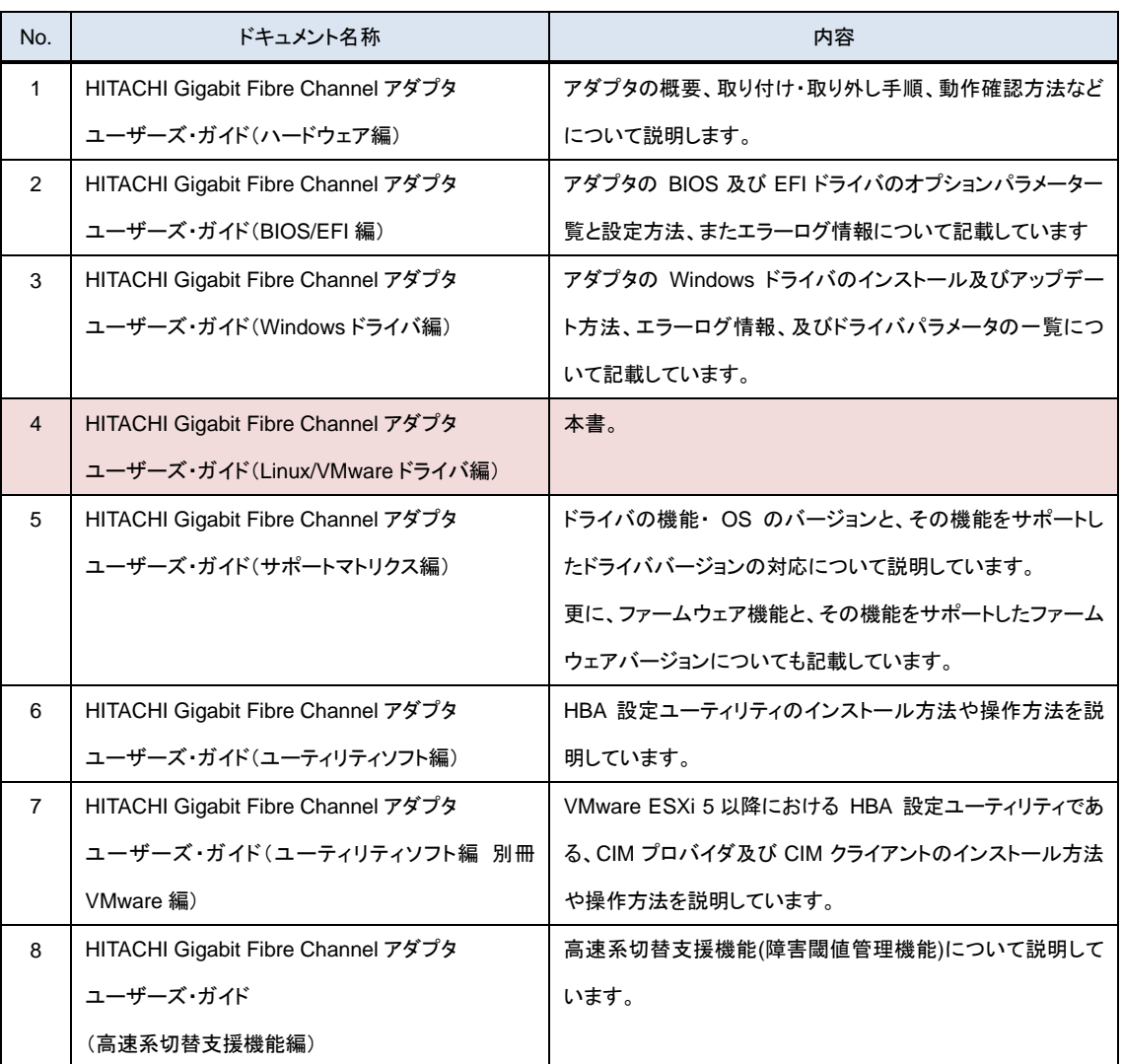

表 A-1 ユーザーズ・ガイドの構成

# <span id="page-12-0"></span>お使いになる前に

HITACHI Gigabit Fibre Channel アダプタでの Linux/VMware ドライバにおける各種操作を実施する前に知っておいていただ きたい内容について説明します。ご使用前にお読みください。

## <span id="page-12-1"></span>注意事項

■ インストールを実施する際には、本製品に添付されているドライバ CD-ROM を準備するか、下記 Web サイトより最新のド ライバをダウンロードし、使用してください。

https://www.hitachi.co.jp/products/bladesymphony/download/index.html

- ドライバのインストールには「root 権限」が必要となります。
- Tape Library 装置(LTO)と接続する場合は以下のバージョン以降のドライバを適用して下さい。

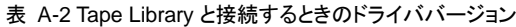

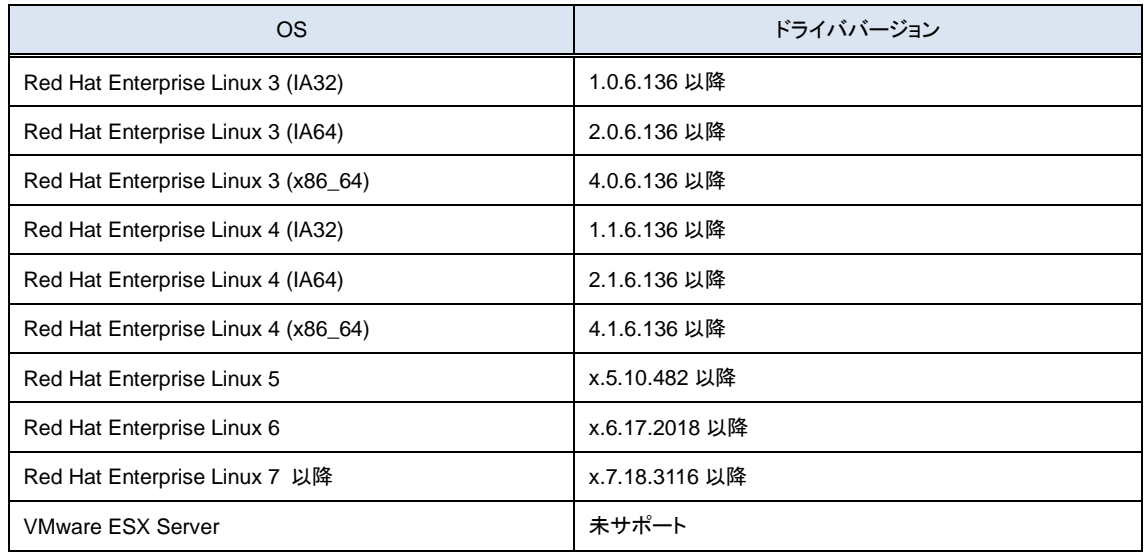

#### ■ HVM を使用して LPAR モードで使用する場合は以下のバージョン以降のドライバを適用して下さい。

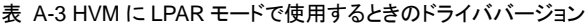

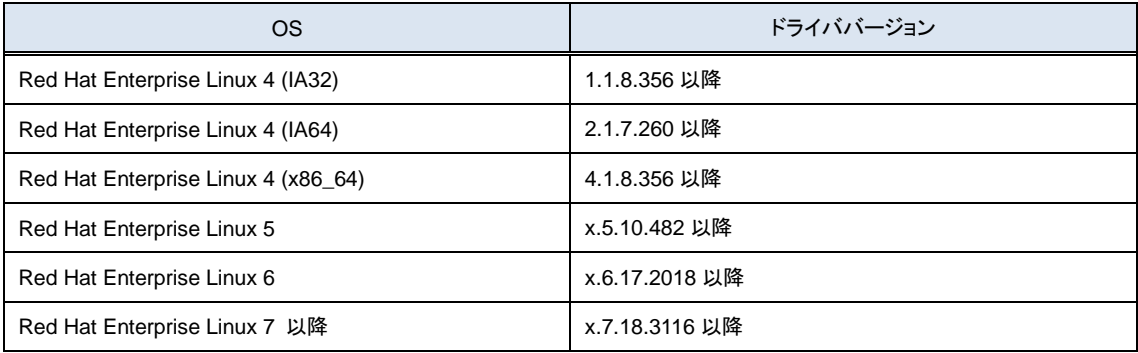

- 以下の場合、各 Fibre Channel ポートの WWPN.WWNN がアダプタ本体に明記(白色シール)されている WWPN と異な ります。各 Fibre Channel ポートの WWPN,WWNN の設定・確認方法については、システム装置のユーザーズ・ガイドを 参照下さい。
	- Additional WWN をご使用の場合
	- Virtual FC WWN をご使用の場合
- アダプタを ES800 と接続し、リモートミラー機能を使用するために ES800 のイニシエータモードをセットした場合に、 「PLOGI 割込み検出」を示すログ(Error No=0x16)が採取される事があります。これは ES800 から PLOGI を受信した事 を示しますが、動作には問題ありません。
- VMware 環境で、16Gbps FC アダプタを FC-Switch 経由で DISK 装置と接続した場合、まれに FC アダプタと FC-Switch 間のリンクダウン/リンクアップを契機に DISK 装置の認識に失敗する場合があります。本現象が発生した場合、以 下に示す手順で復旧して下さい。
	- 現象の切り分け方法

以下の全ての条件に該当した場合、本現象が発生しています。

- (1) 16Gbps FC アダプタを FC-Switch と接続している。
- (2) アダプタのコネクションタイプが下記となっている。

"Point to Point [ Auto ]" または

"Point to Point [ Point to Point ]"

アダプタのコネクションタイプは、ESXi ホストにログインし、以下のコマンドを実行することで確認出来ます。なお、

類似したコネクションタイプとして "Point to Point (fabric) [ Auto ]", "Point to Point (F-Port) [ Auto ]" などが存

在しますが、これらは本条件には該当しません。

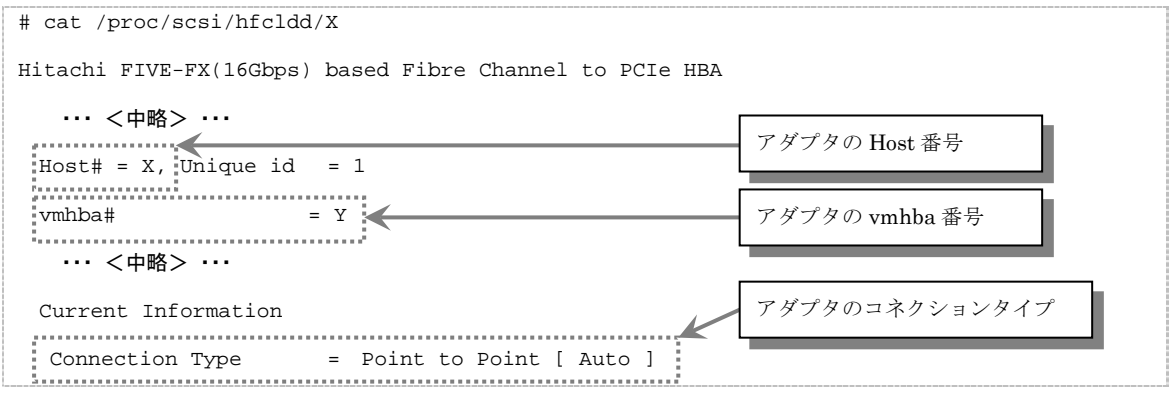

(注) /proc/scsi/hfcldd/X の'X'には、16Gbps FC アダプタに対応する Host 番号を指定して下さい。

Host 番号と vmhba 番号の対応関係は、上記コマンドで確認することが出来ます。

(3) ドライババージョンが 4.xx.18.2428 以前の場合

■ 復旧手順

ESXi ホストにログインし、以下のコマンドを実行して下さい。

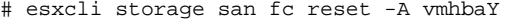

<sup>(</sup>注) vmhbaY の'Y'には、16Gbps FC アダプタに対応する vmhba 番号を指定して下さい。

■ シリアルコンソールを使用する場合、syslog をシリアルコンソールに出力しているため、大量のメッセージが出力されると きシステム性能に影響を与える可能性があります。 下記オプションによって Linux ドライバが出力する Warning Messages を一部抑止します。シリアルコンソールを使用す る場合、/etc/modules.conf (RHEL4, RHEL5 の場合は、/etc/modprobe.conf) に「hfc\_message\_enable=0」オプション を追加してください。

```
(例)
```
options hfcldd hfc\_automap=1 hfc\_message\_enable=0

オプション追加後、下記手順に従い、RAMDISK イメージ更新を行ってください。

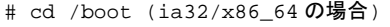

# cd /boot/efi/efi/redhat(ia64の場合)

# /sbin/mkinitrd -f <image-file-name>.img <kernel version>

(注) ツール hfcddutil にて、Set Auto Map Parameter メニュー実行により HBA パラメータを新たに設定した場合、ツール以外 で追記したオプション指定が解除される場合があります。オプション指定が解除された場合は、再度オプションを追記し、 RAMDISK イメージ更新を行ってください

■ Linux ドライバおよび VMWare ドライバ(ESX3.x, ESX4.x, ESXi4.x が対象)のインストールに伴い、hfcmknod デーモン がインストールされます。hfcmknod デーモンは、Linux ドライバおよび VMWare ドライバ(ESX 3.x, ESX 4.x, ESXi 4.x が対象)が正常動作するために必要なデーモンです。ドライバインストール時、自動的に「ランレベルごとに最適化した自動 起動の設定」が行われますので、ドライバインストール後に設定変更しないよう、ご注意ください。hfcmknod デーモンの自 動起動設定は、chkconfig コマンドで確認/変更できます。

```
(例)
```
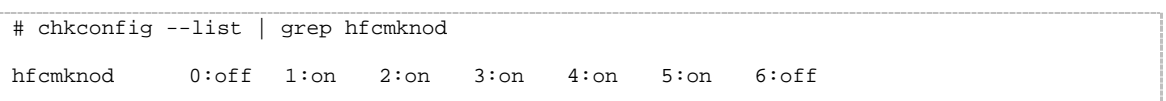

Linux ドライバおよび VMware ドライバがサポートする最大値

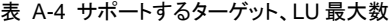

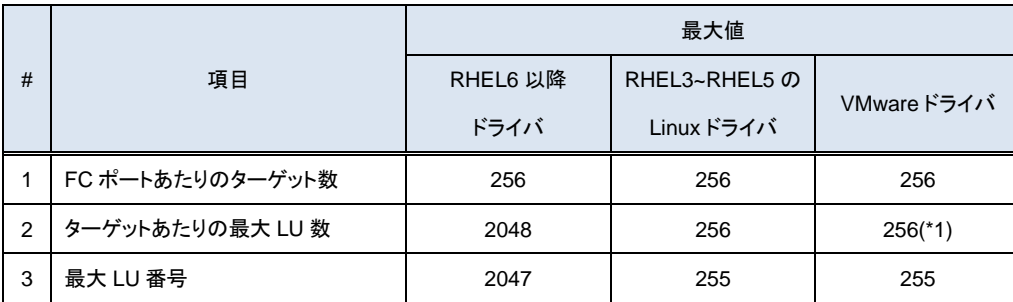

(\*1) ホスト 1 台あたりの最大 LU 数は 256 個

■ FC スイッチのゾーニング機能を使用することで、FC スイッチに多数のサーバやストレージを接続した場合でもセキュリテ ィを高く保つことができる他、FC スイッチの構成変更における影響範囲を限定することや、障害をゾーニングされた範囲に 留めることができます。

本製品を FC スイッチに接続する場合、アダプタの FC ポートとストレージの FC ポートを1対1で接続するようにゾーニン グ設定する事を強く推奨します。

# <span id="page-16-0"></span>**1** Linux ドライバのインストール手順

この章では、HITACHI Gigabit Fibre Channel アダプタの Linux ドライバのインストール、アンインストールについて説 明します。

- [1.1](#page-17-0) [注意事項](#page-17-0)
- [1.2](#page-18-0) [本製品に接続される](#page-18-0) DISK 装置への OS インストール手順
- [1.3](#page-32-0) 8Gbps Fibre Channel アダプタを使用し、リカバリ CD にて RHEL5.3 [をインストールする場合の手順](#page-32-0)
- [1.4](#page-36-0) [デバイスドライバ・ユーティリティソフトのインストール手順](#page-36-0)
- [1.5](#page-49-0) [デバイスドライバの確認](#page-49-0)
- [1.6](#page-50-0) [デバイスドライバアップデート手順](#page-50-0)
- [1.7](#page-50-1) [デバイスドライバアンインストール手順](#page-50-1)
- [1.8](#page-55-0) Linux [カーネルアップデート時のデバイスドライバインストール手順](#page-55-0)
- [1.9](#page-63-0) HBAAPI [ベンダライブラリのインストール手順](#page-63-0)
- [1.10](#page-65-0) HBAAPI [ベンダライブラリのインストール手順](#page-65-0)
- [1.11](#page-66-0) RAMDISK [イメージ更新時の注意事項](#page-66-0)

## <span id="page-17-0"></span>1.1 注意事項

■ お使いのカーネルバージョンがサポートカーネルバージョンと一致するか確認してください。一致しない場合はインストー ル出来ません

カーネルバージョンのチェック方法

# /bin/uname -r

サポートカーネルバージョンについては、「HITACHI Gigabit Fibre Channel アダプタ ユーザーズ・ガイド(サポートマトリクス 編)」をご参照ください。

Linux カーネルアップデートを実施する場合のデバイスドライバインストール手順については、「Linux カーネルアップデート時の デバイスドライバインストール手順」を参照してください。

添付 CD-ROM の SYSREV により、ドライバが格納されているディレクトリが異なりますので、注意してください。

#### SYSREV 03-xx 未満の場合:

/linux/<ia32, ia64 or x86\_64>/<rhel3, rhel4 or rhel5>/fd\_media/

```
: Disk 装置へのインストール用ドライバ
```
/linux/<ia32, ia64 or x86\_64>/<rhel3, rhel4 or rhel5>/

: デバイスドライバ・ユーティリティソフト

/vmware/<VMware version>/

: Disk 装置へのインストール用ドライバ、内蔵ディスクへのインストール用ドライバ、ツールパッケージ

#### SYSREV 03-xx 以降の場合:

/hfc\_media/linux/<ia32, ia64 or x86\_64>/<rhel\_major\_version>/fd\_media/

/hfc\_media/linux/<ia32 or x86\_64>/<rhel\_major\_version>/<rhel\_minor\_version>/cd\_media/

: Disk 装置へのインストール用ドライバ

/hfc\_media/linux/<ia32, ia64 or x86\_64>/<rhel\_major\_version>/

: デバイスドライバ・ユーティリティソフト

/hfc\_media/vmware/<VMware version>/

: Disk 装置へのインストール用ドライバ、内蔵ディスクへのインストール用ドライバ、ツールパッケージ

インストール手順の文中で、ドライバ格納位置の記載がある場合、添付 CD が SYSREV 03-xx 以降の場合には、最上位に 「/hfc\_media/」のディレクトリをつけて、読み替えてください。

# <span id="page-18-0"></span>1.2 本製品に接続される DISK 装置への OS インストール手順

アダプタから Red Hat Enterprise Linux を外付けディスクにインストールする場合、「日立サポート 360」にご契約され、リカバリ CD をお持ちの方はリカバリ CD を使用してインストールしてください。

リカバリ CD をお持ちで無い方は、下記手順にて Red Hat Enterprise Linux をインストールしてください。

## <span id="page-18-1"></span>**1.2.1 RHEL5** 以前の場合

(1) hfcldd ドライバメディア作成

本製品に添付されている CD-ROM メディアの下記ディレクトリに在る6個(\*)のファイルを入手し、CD を作成してください。

/linux/<platform> /<rhel\*>/fd\_media/<kernel\_version>

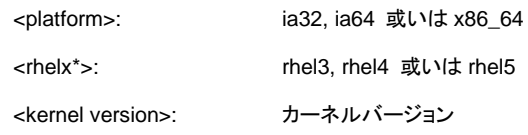

(\*) RHEL3 の場合、ファイル数は 5 個です。

以下の例は、RHEL4 ia64 の場合です。

- (2) 「Red Hat Enterprise Linux AS 4Install Disc 1」メディアの CD-ROM を USB CD-ROM ドライブに挿入し、ブレードの電 源を入れます。
- (3) HBA BIOS が Enable になっているかどうかを確認します。 HBA BIOS が Enable になっている場合、インストール対象の lun が認識され、下記のような画面が出力されます。 Enable になっていない場合、Enable に設定するための手順については「HITACHI Gigabit Fibre Channel アダプタ ユ ーザーズ・ガイド(BIOS/EFI 編)」をご参照ください。

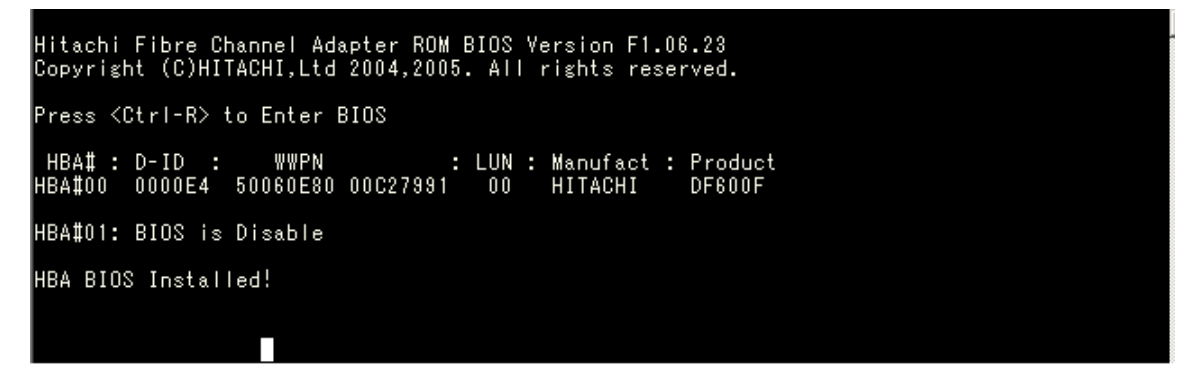

図 1-1 HBA BIOS の画面出力

(4) EFI Boot Manager の画面が出力されたら、↑↓キーで"EFI Shell[Built-in]"を選択し、Enter を押します。 (\*1)

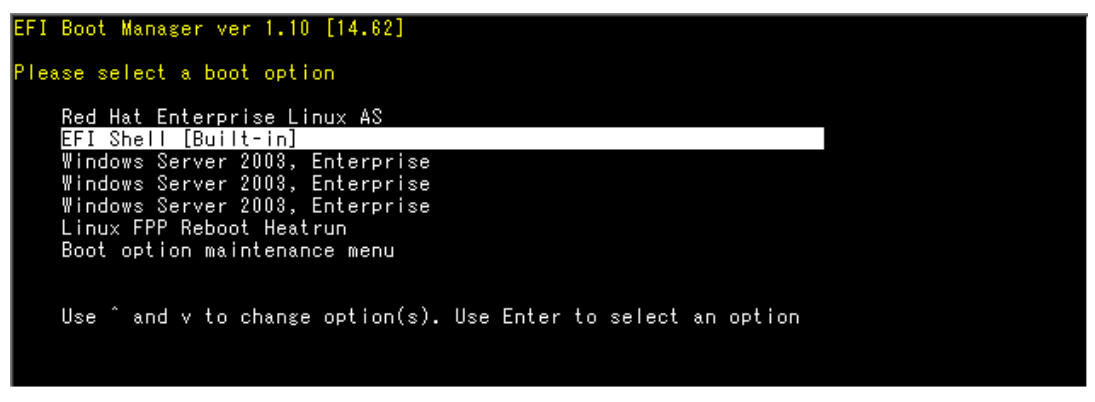

図 1-2 EFI Boot Manager

(5) "Shell>"入力プロンプトが出力されたところで、**elilo linux dd console=ttyS0,19200** を入力し、Enter を押します。(\*1)

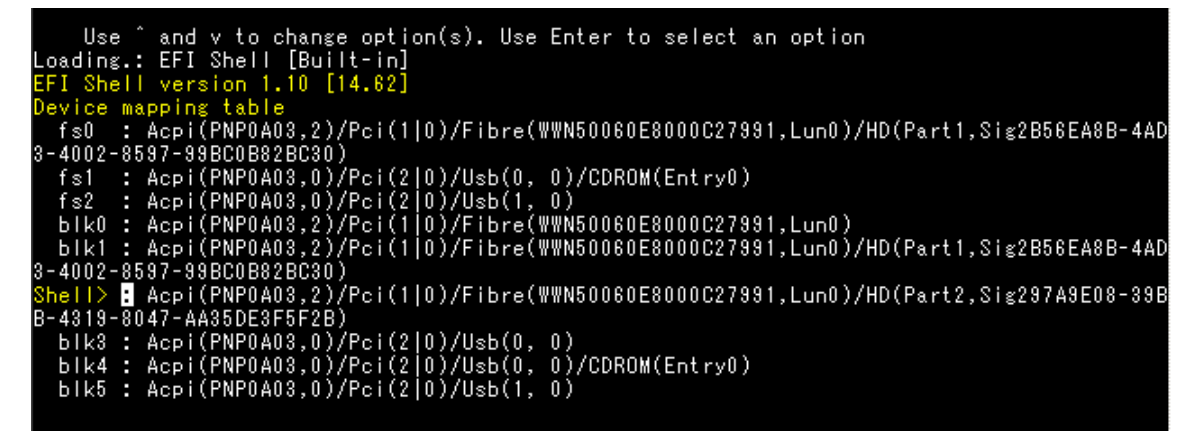

図 1-3 EFI Shell

- (\*1) (4)~(5)は IA-64 の場合の手順です。IA-32、あるいは x86\_64 の場合、"boot>"入力プロンプトが出力されたところ
- で、linux dd を入力し、Enter を押します。
- (6) Do you have a driver disk?"とメッセージが出力されますので、"yes"を選択します。

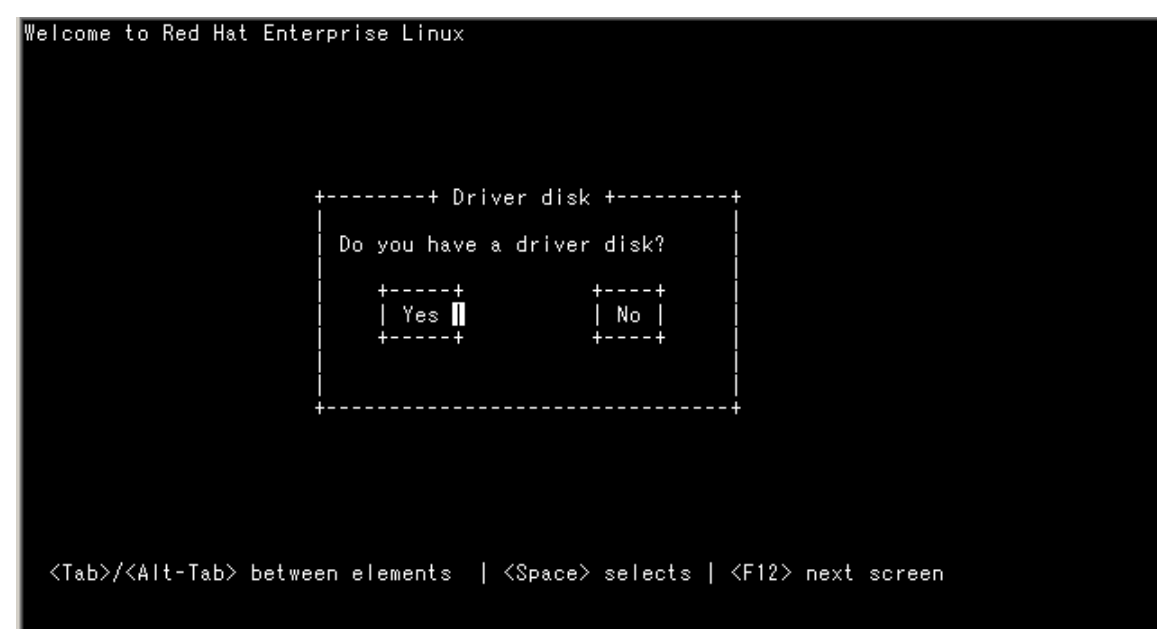

図 1-4 Driver disk

(7) "Insert Driver Disk"とメッセージが出力されますので、CD-ROM ドライブの CD を(1)で作成した hfcldd ドライバディスク に交換し、"OK"を選択します。

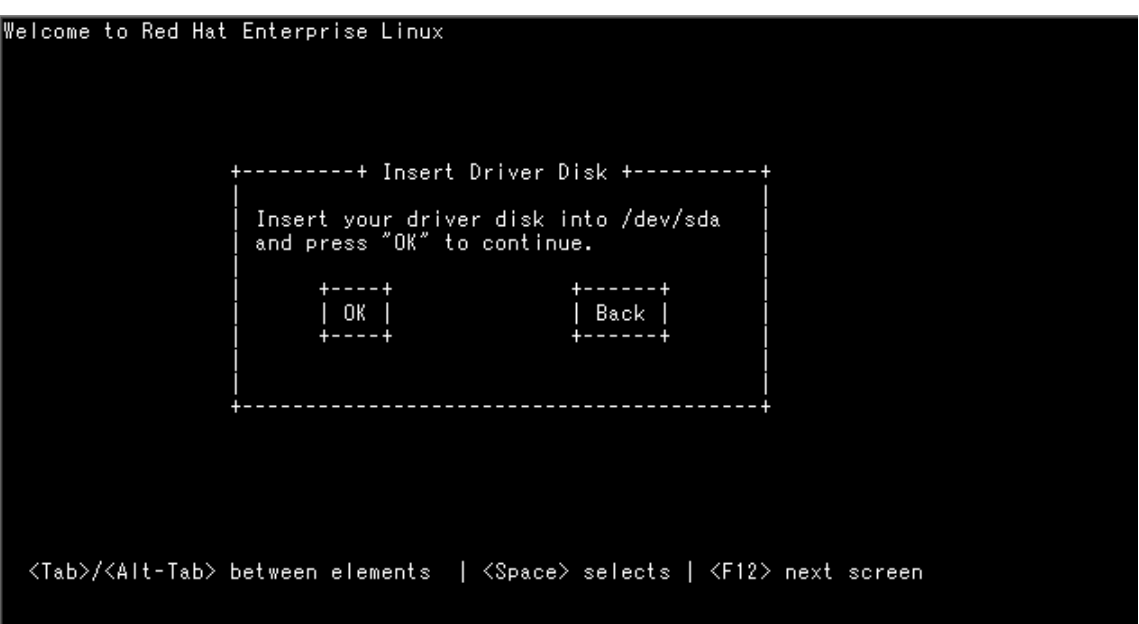

図 1-5 Insert Driver Disk

(8) この後、"Loading driver disk…", "Loading hfcldd driver…"のメッセージが出力され、HBA ドライバが読み込まれま す。メッセージが出ない場合には、正しくドライバが読み込まれていませんので、hfcldd ドライバディスクが正しく作成でき ているか確認してください。

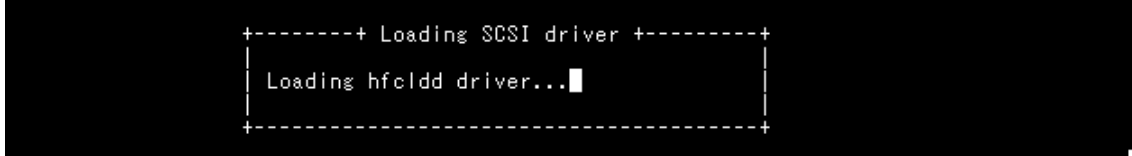

図 1-6 Loading SCSI driver

(9) "More Driver Disks?"のメッセージが出力されますので、"No"を選択します。

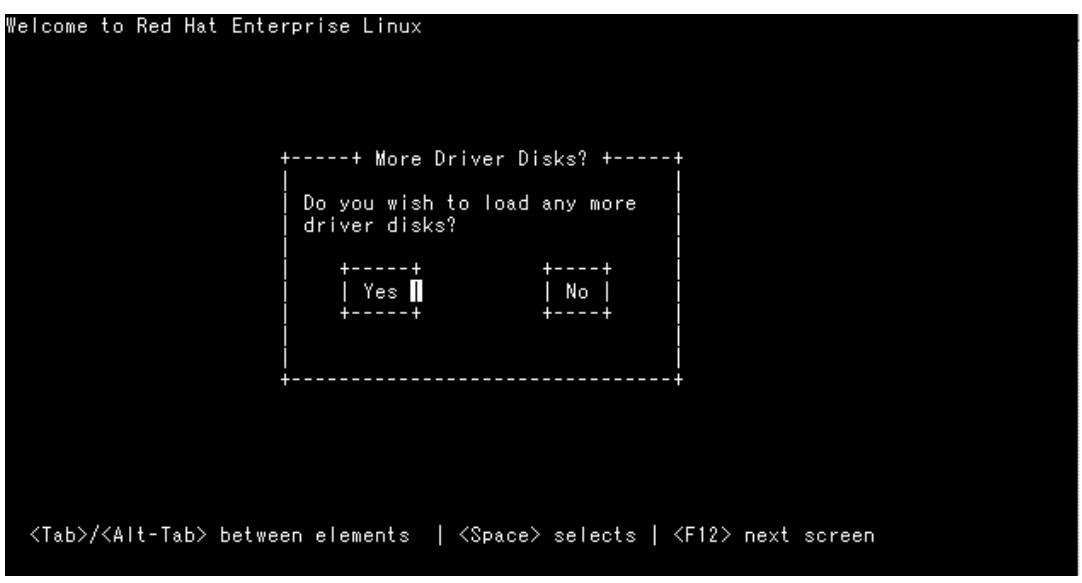

図 1-7 More Driver Disks?

(10) 以下の画面が表示されたら、言語を設定します。English を選択し、OK を選択して[ENTER]キーを押します。

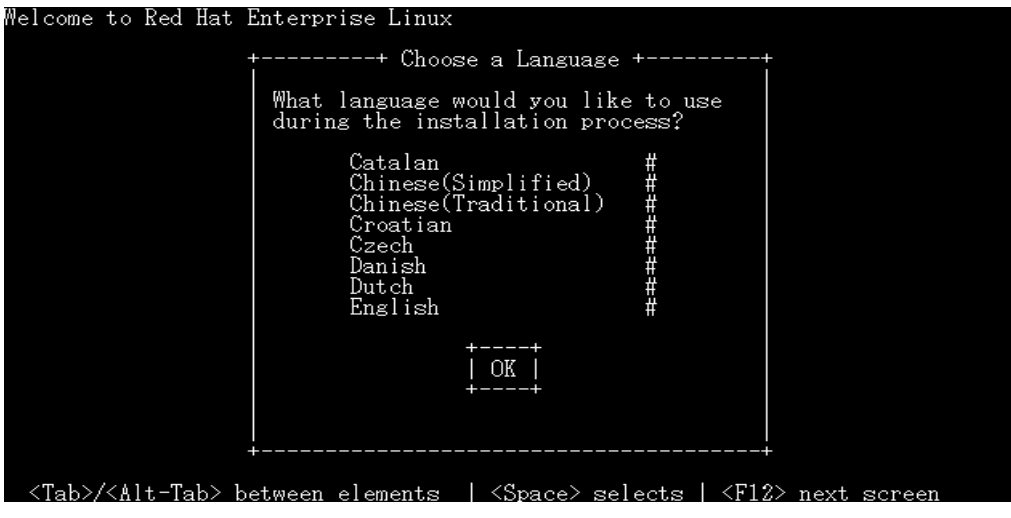

図 1-8 Choose a Language

(11) 以下の画面が表示されたら、USB CD-ROM ドライブの CD-ROM を「Red Hat Enterprise Linux AS 4Install Disc 1」に 交換し、OK を選択して[ENTER]キーを押します。

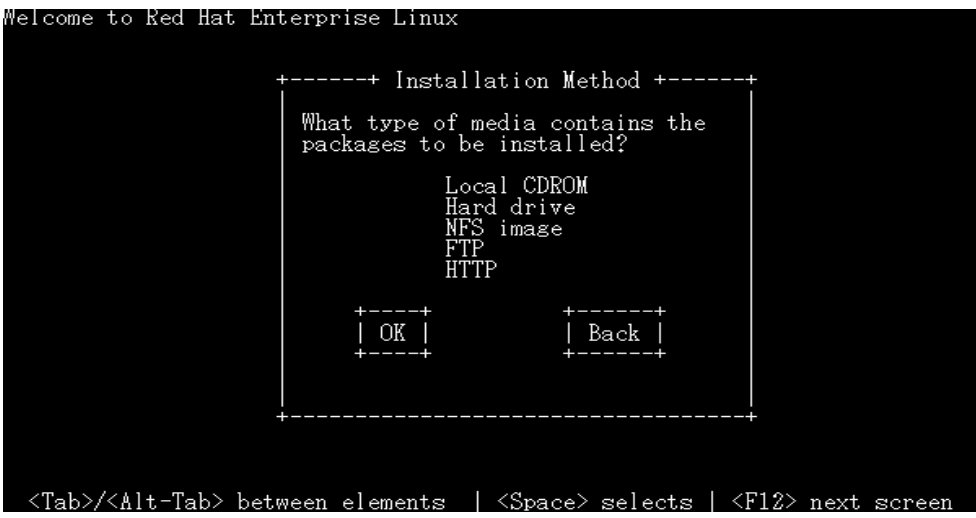

図 1-9 Installation Method

(12) 以下のように"CD Found"のメッセージが出力されますので、"Skip"を選択します。

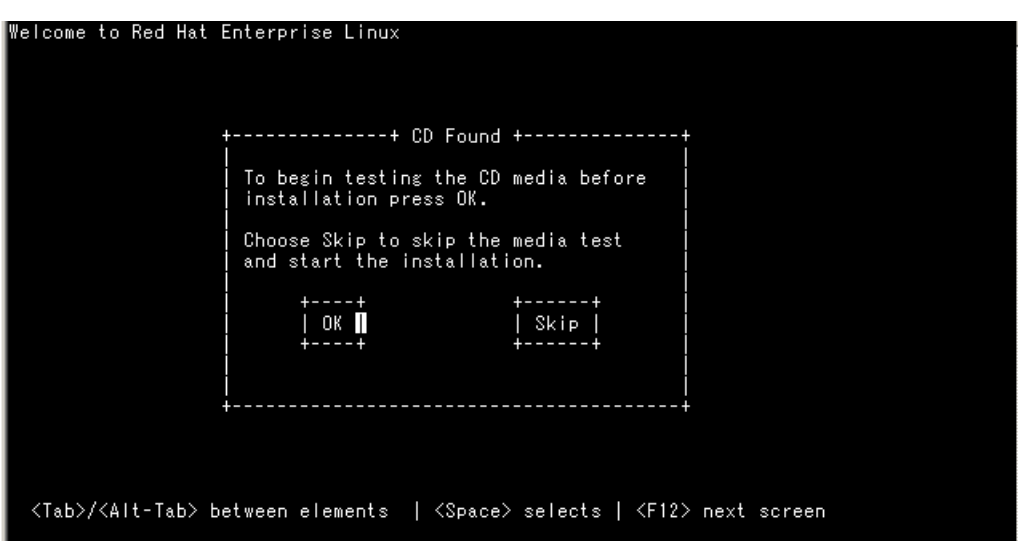

図 1-10 CD Found

(13) 以下の画面が表示され、Red Hat Enterprise Linux のインストールが開始されます。

この後は、Red Hat Linux のインストールマニュアルに従ってインストールを行ってください。

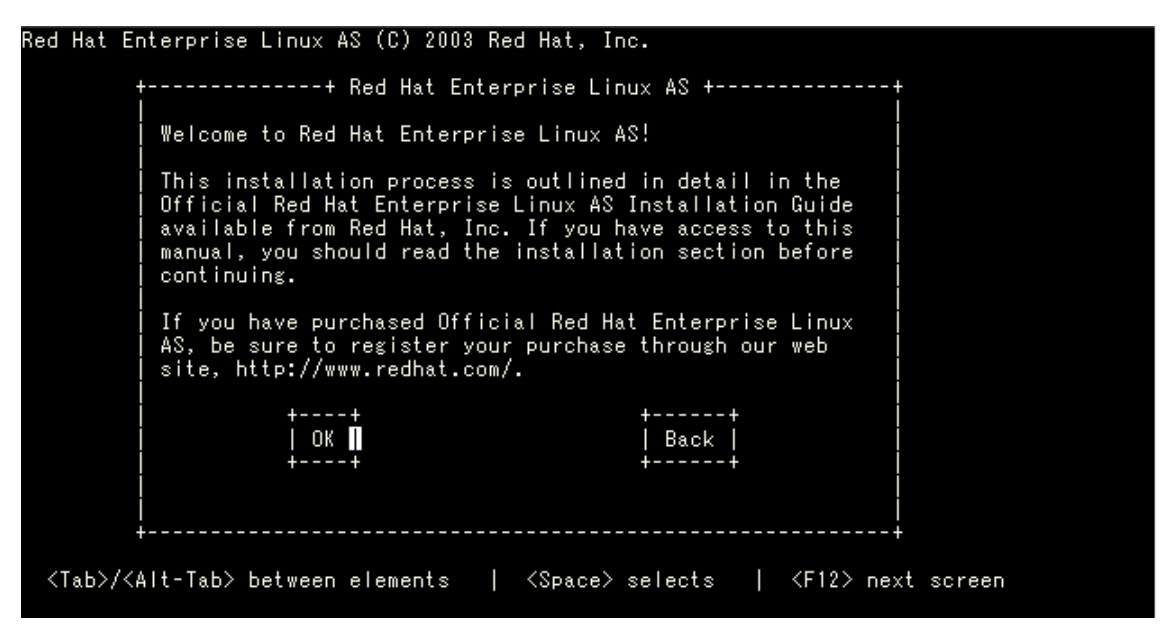

図 1-11 インストール開始確認の画面出力

リブート後のドライババージョン等の確認方法については、「デバイスドライバの確認」を参照してください。

引き続き、「デバイスドライバ・ユーティリティソフトのインストール手順」に従い、デバイスドライバと共にユーティリティソフトをイン ストールしてください。

## <span id="page-23-0"></span>**1.2.2 RHEL6** の場合

(1) hfcldd ドライバメディア作成

本製品に添付されている CD-ROM メディアまたは弊社 Web サイトからイメージファイル dd.iso を入手してください。 CD-ROM メディアを使用する場合、CD-ROM 中の下記ディレクトリからイメージファイルを入手可能です。イメージファイ ルは iso 形式ですので、iso イメージに対応したライティングソフトを使って CD-R にコピーしてください。

/linux/<platform>/rhel6/cd\_media/<kernel\_version>

Red Hat Enterprise Linux 6 メディアの CD-ROM を CD ドライブに挿入し、ブレードの電源を入れます。

(2) インストールタイプ選択

【Legacy ブートの場合】

"Welcome to Red Hat Enterprise Linux 6"画面が出力されますので、"Install system with basic video driver"を選択し Tab キーを押します。

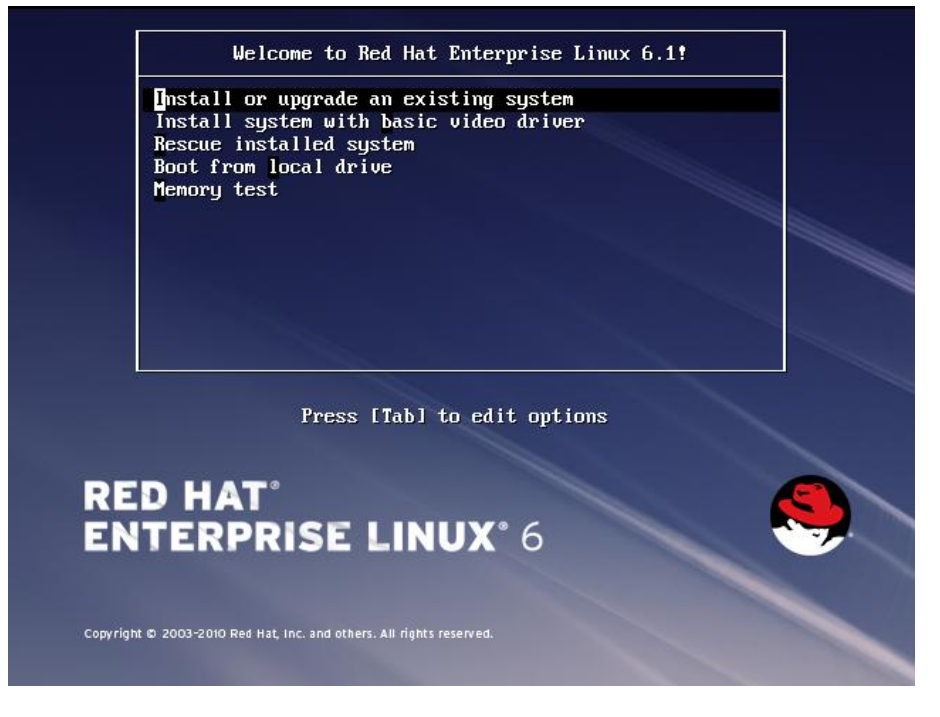

図 1-12 インストールタイプ選択の画面出力 (Legacy ブート)

【EFI ブートの場合】

"GNU GRUB"画面が出力されますので、"Red Hat Enterprise Linux 6.X"を選択し a キーを押します。

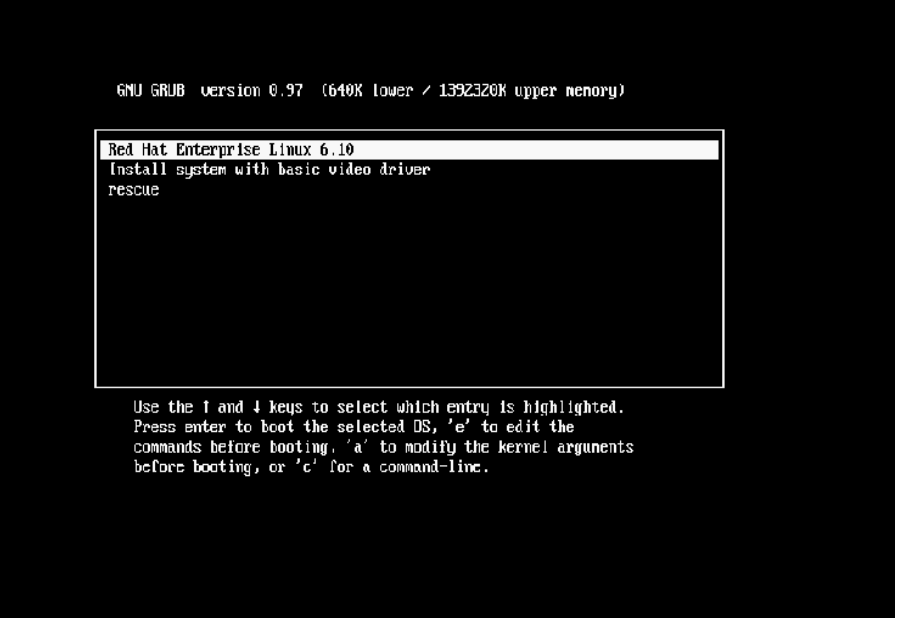

図 1-13 インストールタイプ選択の画面出力 (EFI ブート)

(3) オプション入力

【Legacy ブートの場合】

コマンド"> vmlinuz initrd=initrd.img xdriver=vesa nomodeset"が出力されますので、 **dd** を追加し、Enter を押します。

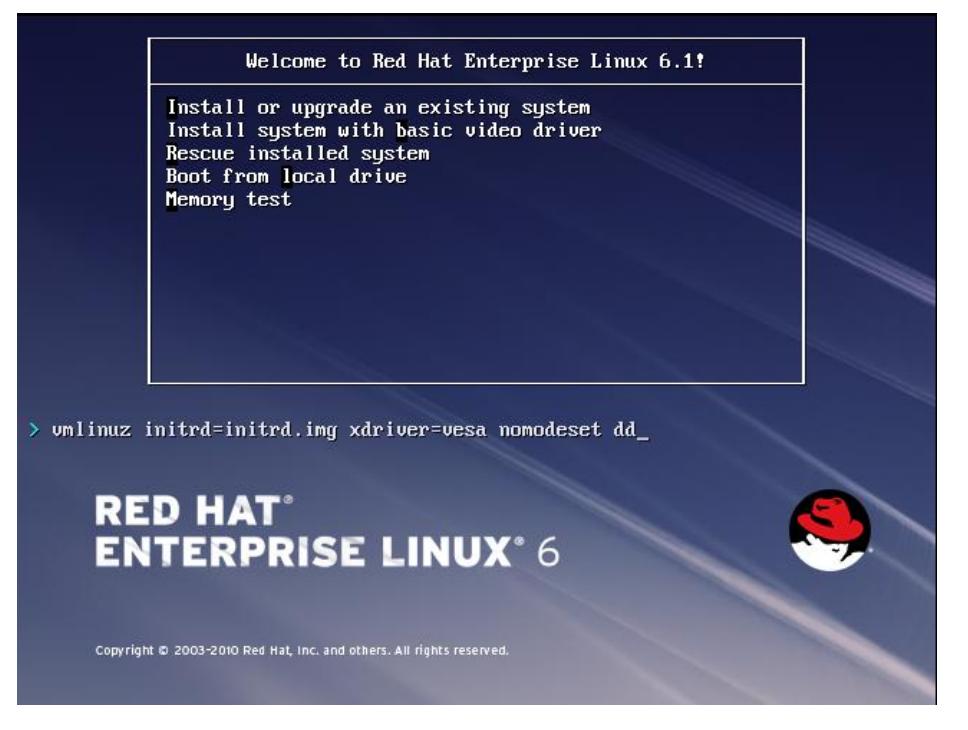

図 1-14 オプション入力時の画面出力 (Legacy ブート)

#### 【EFI ブートの場合】

"grub append"が出力されますので、**linux dd vesa** を入力し、Enter を押します。

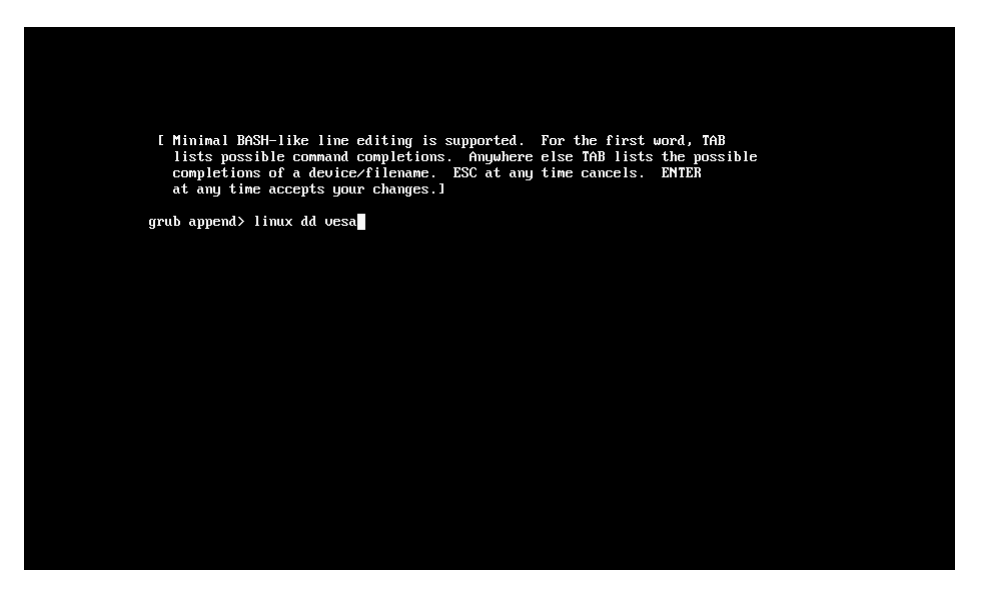

図 1-15 オプション入力時の画面出力 (EFI ブート)

(4) "Do you have a driver disk?"とメッセージが出力されますので、"yes"を選択します。

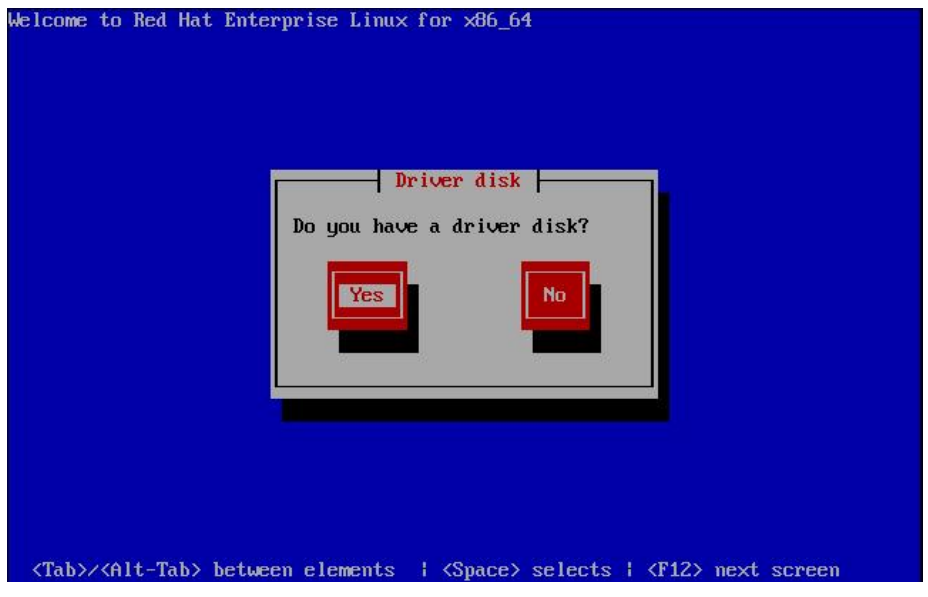

図 1-16 Driver disk

(5) "Insert Driver Disk"とメッセージが出力されますので、(1)で作成したドライバディスクを Red Hat Enterprise Linux 6 メデ

ィアの CD-ROM と入れ換えて CD-ROM ドライブに挿入し、"OK"を選択します。

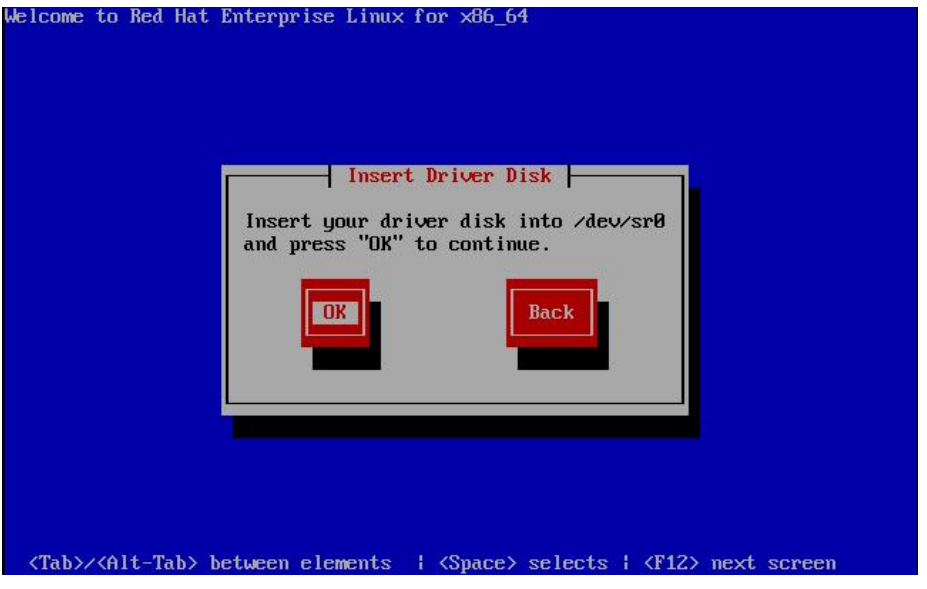

図 1-17 Insert Driver Disk

- (6) この後、"detecting hardware…", "waiting for hardware to initialize…"のメッセージが出力され、FC アダプタ用ドライ バが読み込まれます。 メッセージが出ない場合には、正しくドライバが読み込まれていませんので、ドライバディスクが正しく作成できているか確 認してください。
- (7) "More Driver Disks?"のメッセージが出力されます。(5) で交換した RedHat Enterprise Linux 6 メディアの CD-ROM を ドライバディスクと入れ替えて CD-ROM ドライブに挿入し、"No"を選択します。

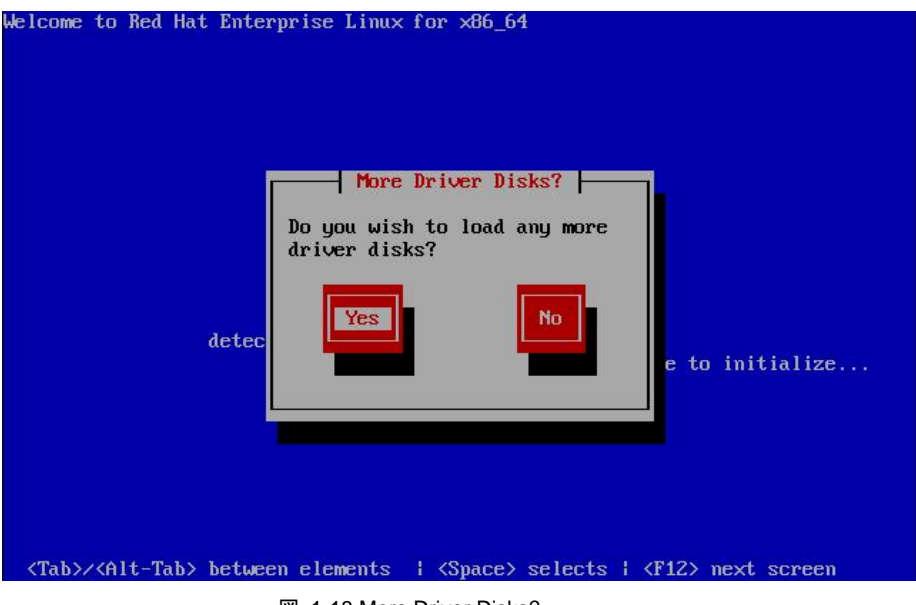

図 1-18 More Driver Disks?

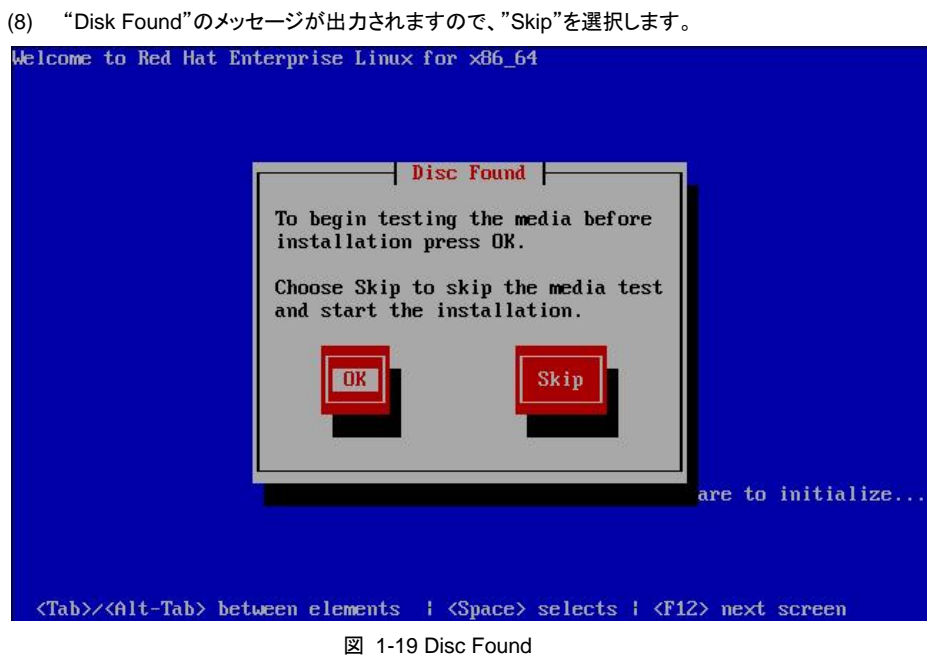

(9) 下記の画面が表示され、Red Hat Enterprise Linux のインストールが開始されます。

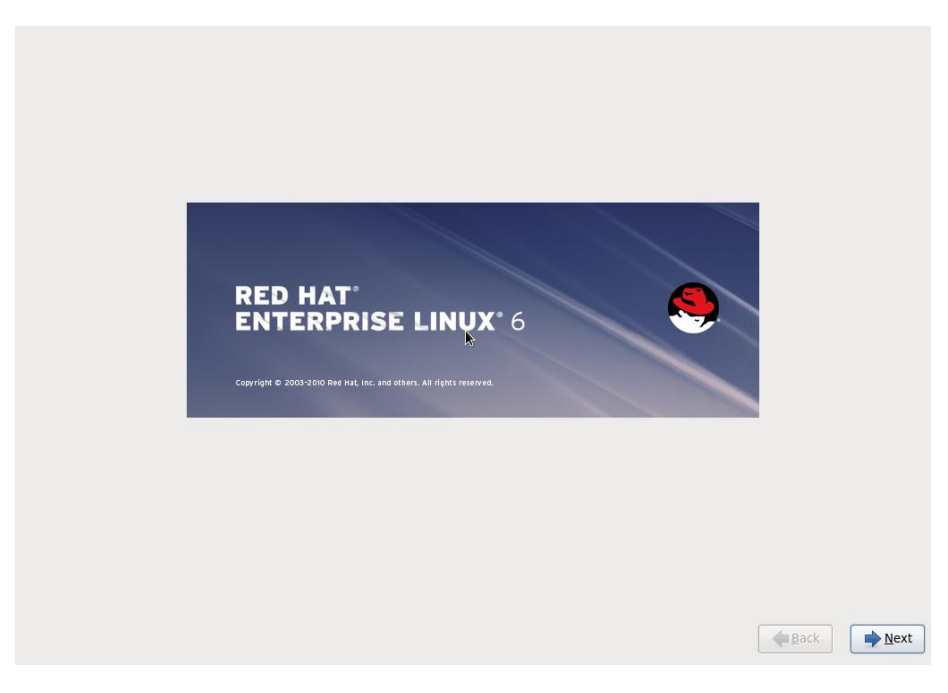

図 1-20 インストール開始確認の画面出力

(10) この後は、Red Hat Linux のインストールマニュアルに従ってインストールを行ってください。

リブート後のドライババージョン等の確認方法については、「デバイスドライバの確認」を参照してください。 引き続き、「デバイスドライバ・ユーティリティソフトのインストール手順」に従い、デバイスドライバと共にユーティリティソフトをイン ストールしてください。

## <span id="page-28-0"></span>**1.2.3 RHEL7** 以降の場合

(1) hfcldd ドライバメディア作成

本製品に添付されている CD-ROM メディアまたは弊社 Web サイトからイメージファイル dd.iso を入手してください。 CD-ROM メディアを使用する場合、CD-ROM 中の下記ディレクトリからイメージファイルを入手可能です。イメージファイ ルは iso 形式ですので、iso イメージに対応したライティングソフトを使って CD-R にコピーしてください。

/linux/x86\_64/<rhel\_major\_version>/<rhel\_minor\_version>/cd\_media/<kernel\_version>

Red Hat Enterprise Linux メディアの CD/DVD-ROM を CD/DVD ドライブに挿入し、ブレードの電源を入れます。

(2) "Install Red Hat Enterprise Linux x.x" を選択し "e" キーを押します。

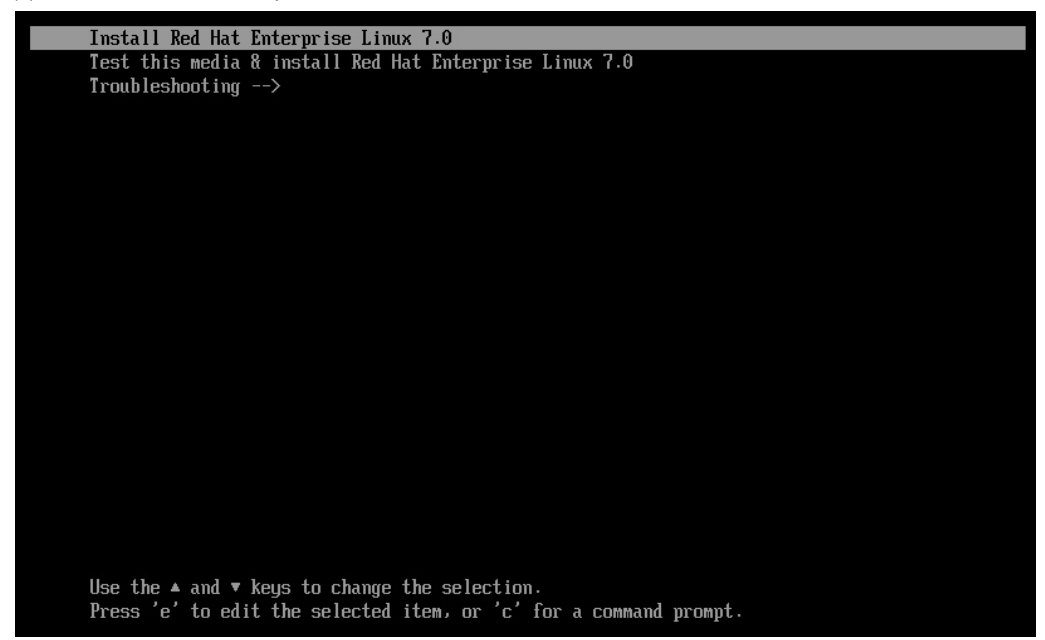

図 1-21 インストール選択画面

(3) ブートコマンドラインの編集画面が表示されますので、

"linuxefi" を含む行の末尾に " inst.dd" を追加し、Ctrl-x を押します。

|            | setparams 'Install Red Hat Enterprise Linux 7.0'                                            |
|------------|---------------------------------------------------------------------------------------------|
| $\cdot$ dd | linuxefi /images/pxeboot/umlinuz_inst.stage2=hd:LABEL=RHEL-7.0\x20Server.x86_64_quiet_inst\ |
|            | initrdefi /images/pxeboot/initrd.img                                                        |
|            |                                                                                             |
|            |                                                                                             |
|            |                                                                                             |
|            |                                                                                             |
|            |                                                                                             |
|            |                                                                                             |
|            |                                                                                             |
|            |                                                                                             |
|            | Press Ctrl-x to start, Ctrl-c for a command prompt or Escape to discard edits and           |
|            | return to the menu. Pressing Tab lists possible completions.                                |
|            |                                                                                             |

図 1-22 ブートコマンドライン編集画面

(4) "Driver disk device selection" メッセージが表示されますので、

現在 CD/DVD ドライブに挿入されている Red Hat Enterprise Linux メディアを、

(1)で準備した dd.iso ディスクに差し替えます。

"r "および Enter を入力し、ディスクが差し替わっていることを確認した後、"1 "および Enter を入力します。

| נ<br>נ<br>4.340823] ERST: Can not request iomem region <0x<br>5.5096981 i8042: No controller found                          |              | b92c9000-0x                                   |
|----------------------------------------------------------------------------------------------------|--------------|-----------------------------------------------|
| 5.5322111 tpm tis 00:09: A TPM error (7) occurred attempting to read a pcr<br>E.<br>9.3374351 megasas: IOC Init cmd success |              |                                               |
| I.<br>9.421558] megasas: INIT adapter done                                                                                  |              |                                               |
| DD: Checking devices                                                                                                    |              |                                               |
| Page 1 of 1                                                                                                    |              |                                               |
| Driver disk device selection                                                                                                |              |                                               |
| DEUICE<br><b>TYPE</b>                                                                                                    | LABEL        | UUID                                          |
| 1) sr0 iso9660                                                                                                    |              | RHEL-7.0 Server.x86 64 2014-05-07-03-58-46-00 |
| # to select, 'r'-refresh, 'n'-next page, 'p'-previous page or 'c'-continue: r                                               |              |                                               |
| Page 1 of 1                                                                                                    |              |                                               |
| Driver disk device selection                                                                                                |              |                                               |
| DEUICE<br><b>TYPE</b>                                                                                                    | LABEL        | UUID                                          |
|                                                                                                    | <b>CDROM</b> | 2014-08-05-13-58-39-00                        |
| # to select, 'r'-refresh, 'n'-next page, 'p'-previous page or 'c'-continue: 1                                               |              |                                               |

図 1-23 driver disk 選択

(5) "Select drivers to install" メッセージが表示されますので、"1" および Enter を入力します。

"kmod-hfcldd" を含む行の左側のチェックボックスが "[x]" となっていることを確認し、

"c" および Enter を入力します。

```
b92c9000-0x
     4.3408231 ERST: Can not request iomem region <0x
     5.5096981 i8042: No controller found
     5.5322111 tpm_tis 00:09: A TPM error (7) occurred attempting to read a pcr
     9.3324351 megasas: IOC Init cmd success<br>9.3374351 megasas: IOC Init cmd success<br>9.4215581 megasas: INIT adapter done
DD: Checking devices
Page 1 of 1<br>Driver disk device selection<br>DEUICE       TYPE
                                           LABEL
                                                            UUID
                   iso9660RHEL-7.0 Server.x86_64 2014-05-07-03-58-46-00
  1) sr0# to select, 'r'-refresh, 'n'-next page, 'p'-previous page or 'c'-continue: r
Page 1 of 1
Driver disk device selection
      DEUICE
                   TYPE
                                           LABEL
                                                             UUID
                                                             2014-08-05-13-58-39-00
  1) sr0iso9660
                                           CDROM
# to select, 'r'-refresh, 'n'-next page, 'p'-previous page or 'c'-continue: 1
DD: Checking device /deu/sr0
DD: Processing DD repo /media/DD//rpms/x86_64 on /dev/sr0
Page 1 of 1<br>Select drivers to install
  1) [ ] /media/DD//rpms/x86_64/kmod-hfcldd-4.7.18.3006-1.el7.x86_64.rpm
# to toggle selection, 'n'-next page, 'p'-previous page or 'c'-continue: 1
Page 1 of 1
Select drivers to install
  1) [x] /media/DD//rpms/x86_64/kmod-hfcldd-4.7.18.3006-1.el7.x86_64.rpm
  to toggle selection, 'n'-next page, 'p'-previous page or 'c'-continue: c
```
図 1-24 インストールするドライバの選択

(6) "DD: Extracting files from …" メッセージが出力され、FC アダプタ用ドライバが読み込まれます。

その後、再度"Driver disk device selection" メッセージが表示されます。(注 1)

ここで、dd.iso ディスクを、Red Hat Enterprise Linux メディアに差し替えます。

"r "および Enter を入力し、ディスクが差し替わっていることを確認した後、"c "および Enter を入力します。

 $Page 1 of 1$ Driver disk device selection **DEVICE TYPE** LABEL UUID iso9660  $sr0$ RHEL-7.0 Server.x86\_64 2014-05-07-03-58-46-00  $1)$ to select, 'r'-refresh, 'n'-next page, 'p'-previous page or 'c'-continue: r age 1 of 1 Driver disk device selection DEUICE **TYPE LABEL UUID**  $1)$  $sr0$ iso9660 CDROM 2014-08-05-13-58-39-00 to select, 'r'-refresh, 'n'-next page, 'p'-previous page or 'c'-continue: 1 DD: Checking device /deu/sr0 DD: Processing DD repo /media/DD//rpms/x86\_64 on /deu/sr0 age 1 of 1 Select drivers to install 1) [ 1 /media/DD//rpms/x86\_64/kmod-hfcldd-4.7.18.3006-1.el7.x86\_64.rpm to toggle selection, 'n'-next page, 'p'-previous page or 'c'-continue: 1 Page  $1$  of  $1$ elect drivers to install 1) [x] /media/DD//rpms/x86\_64/kmod-hfcldd-4.7.18.3006-1.el7.x86\_64.rpm # to toggle selection, 'n'-next page, 'p'-previous page or 'c'-continue: c<br>DD: Extracting files from /media/DD//rpms/x86\_64/kmod-hfcldd-4.7.18.3006-1.el7.x86\_64.rpm Page 1 of 1<br>Driver disk device selection **DEUICE TYPE** LABEL **UUID**  $1)$  $sr0$ iso9660 CDROM 2014-08-05-13-58-39-00 to select, 'r'-refresh, 'n'-next page, 'p'-previous page or 'c'-continue: r age 1 of 1 Driver disk device selection **DEUICE** TYPE LABEL **UUID** anazi<br>RHEL-7.0 Server.x86\_64 2014-05-07-03-58-46-00<br>M-eM-^[M-^^M-eM->M-} 3A620FCC620F8BB7<br>7410-CE57  $1)$  $sr0$ iso9660  $\frac{2}{3}$ sdc1  $n$ tfs sdc2 ufat F4BE1648BE160430  $4)$ sdc4  $n$ tfs to select, 'r'-refresh, 'n'-next page, 'p'-previous page or 'c'-continue: c

図 1-25 ドライバの読込みと RHEL7 インストールメディアの再ロード

(注 1)図 [1-26](#page-31-0) に示す通り、RHEL7.3 の環境でドライバの読込を行った際に WARINIG メッセージが出力されます。

インストールには影響ありませんので、無視してください。

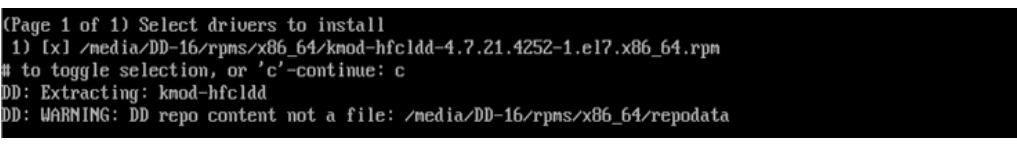

#### 図 1-26 RHEL7.3 の環境でドライバの読込みを行った際に出力される WARNING メッセージ

<span id="page-31-0"></span>(7) この後は、Red Hat Linux のインストールマニュアルに従ってインストールを行ってください。

リブート後のドライババージョン等の確認方法については、「デバイスドライバの確認」を参照してください。

引き続き、「デバイスドライバ・ユーティリティソフトのインストール手順」に従い、デバイスドライバと共にユーティリティソフトをイン ストールしてください。

# <span id="page-32-0"></span>1.3 8Gbps Fibre Channel アダプタを使用し、リカバリ CD にて RHEL5.3 をインストールする場合の手順

8Gbps Fibre Channel アダプタを使用して、リカバリ CD にて RHEL5.3 をインストールする場合、インストール手順がリカバリ CD の「ご使用の手引き」に記述されている手順と一部異なり、システム装置添付の「Hitachi Gigabit Fibre Channel Adapter Drivers for Windows/Linux/VMware CD-ROM (注 1)」を用意しておく必要があります。以下に記述した手順の(1)、(4)が「ご使 用の手引き」に記述されている手順と異なります。

(注 1) 8Gbps Fibre Channel アダプタの場合、メディアバージョンが Ver.03-00 以降となります

(1) インストールメニュー

リカバリ CD の「ご使用の手引き」に従ってインストールを始めると、次のようなインストールメニューが表示されます。ここ で、8Gbps Fibre Channel アダプタを使用する場合、「3」ではなく、「**4 driverload=scsi\_transport\_fc**」と入力し、Enter キーを押します。

|                                            | HITACHI Linux Recovery System<br>Red Hat Enterprise Linux 5 (x86) |
|--------------------------------------------|-------------------------------------------------------------------|
|                                            | No. : Install Type                                                |
|                                            | < Install into Internal HDD >                                     |
|                                            | 1 : Auto Install<br>2 : Manual Install<br>8 : Rescue Mode         |
|                                            | < Install into External HDD [SAN Boot] >                          |
|                                            | 3 : Auto Install<br>4 : Manual Install<br>9 : Rescue Mode         |
|                                            |                                                                   |
| Please Select Number(1-4 or 8,9)<br>boot : |                                                                   |
|                                            |                                                                   |

図 1-27 インストールメニュー

(2) Enter キー入力後、「Driver disk」画面が表示されます。

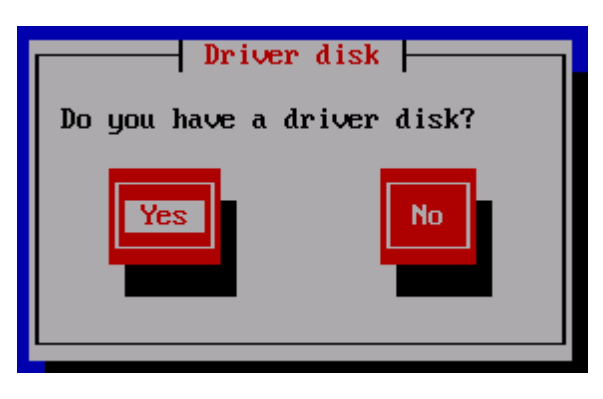

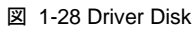

(3) Yes が選択されていることを確認し、Enter キーを押すと「Insert Driver Disk」画面が表示されます。「ご使用の手引き」に 従いリカバリ CD と一緒に提供されている「ドライバ CD」に交換します。

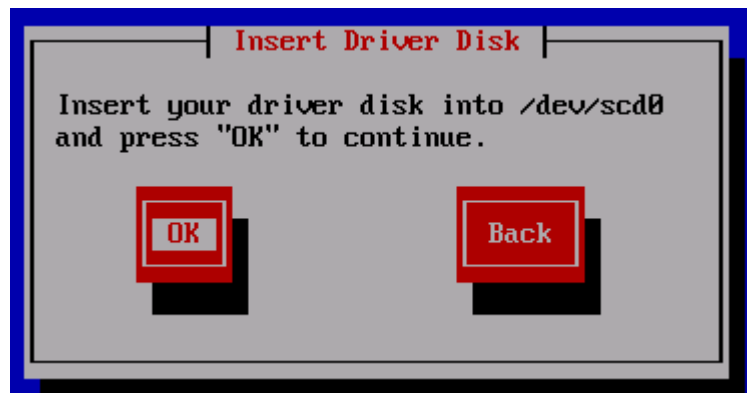

図 1-29 Insert Driver Disk

(4) 「ドライバ CD」交換後、Yes が選択されていることを確認し、Enter キーを入力すると、「More Driver Disks?」画面が表示 されます。

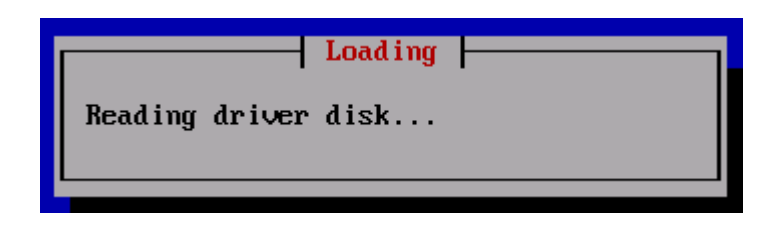

#### 図 1-30 Loading

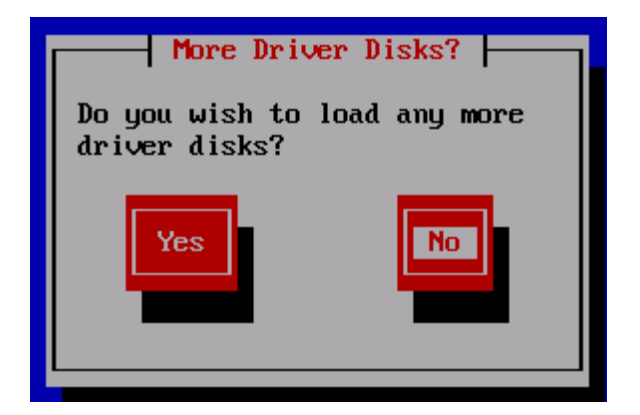

[注意事項]

下図のような表示がされることがありますが、インストールには影響ありません。この画面が表示された場合は、Continue を選 択した後、Enter キーを押してインストールを継続してください。

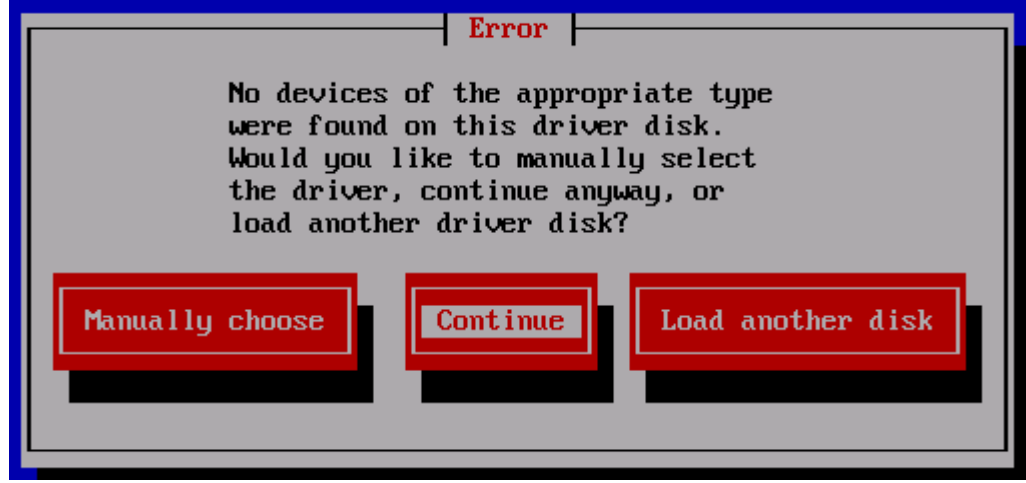

図 1-32 Error

- (5) 8Gbps Fibre Channel アダプタを使用する場合、システム装置添付の「Hitachi Gigabit Fibre Channel Adapter Drivers CD-ROM Ver.03-00 以降」を使用して対応するドライバをインストールします。 「More Driver Disks?」画面にて Yes を選択して Enter キーを押すと、「Insert Driver Disk」の画面が表示されます。CD-ROM ドライブの CD-ROM を「Hitachi Gigabit Fibre Channel Adapter Drivers for Windows/Linux/VMware CD-ROM Ver.03-00 以降」に交換し、OK が選択されていることを確認して Enter キーを押します。「Loading…」 の画面が表示さ れた後に1~2分待つと「More Drive Disks?」の画面が表示されます。
- (6) 「More Drive Disks?」の画面で CD-ROM ドライブの CD-ROM を「リカバリ CD」に交換します。No を選択して Enter キー を押すと「Loading SCSI driver」の画面が表示され、8Gbps Fibre Channel アダプタに対応したドライバ"hfcldd"がロード されます。この画面に続いて、「CD Not Found」の画面が表示されます。 「CD Not Found」の画面で CD-ROM ドライブの CD-ROM を「インストール CD1」に交換します。OK が選択されているこ とを確認して Enter キーを押します。 その後の手順は、リカバリ CD「ご使用の手引き」の「4 リカバリ手順 」(6)以降、および「6.2 マニュアルインストールの注 意事項」を参照して、インストールを実施してください。

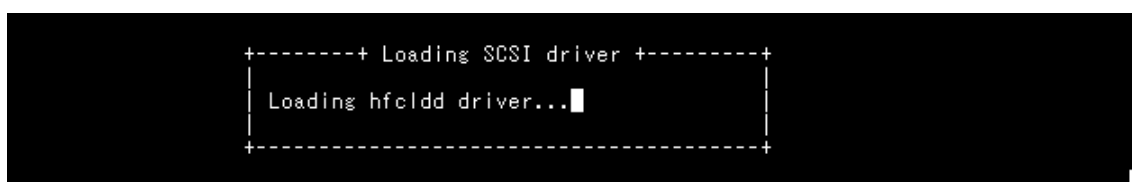

図 1-33 Loading SCSI Driver

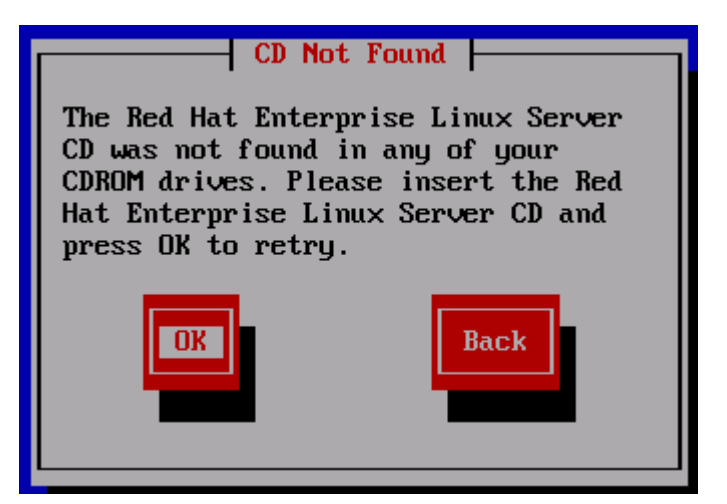

図 1-34 CD Not Found
# 1.4 デバイスドライバ・ユーティリティソフトのインストール手順 (内蔵ディスクへのインストール含む)

### **1.4.1 RHEL3/RHEL4** のインストール手順

(1) RPM パッケージの入手

本製品に添付されている CD-ROM より RPM パッケージを入手し、任意のフォルダへコピーします。インストールファイル は

RHEL3: /linux/ia32/rhel3, /linux /ia64/rhel3, /linux /x86\_64/rhel3

RHEL4: /linux /ia32/rhel4, /linux /ia64/rhel4, /linux /x86\_64/rhel4

ディレクトリに格納されていますので、下記の手順でコピーしてください(下記は RHEL4 ia32 の例)。

(a) デバイスドライババージョンが x.x.7.348 以前の場合

RPM パッケージ名称:

hfcldd-<driver version>-<release version>.<machine type>.rpm

デバイスドライバ、ユーティリティソフト

# mount /media/cdrom

```
# cp /media/cdrom/linux/ia32/rhel4/hfcldd-1.1.7.300-1.i386.rpm /tmp/.
```
(b) デバイスドライババージョンが x.x.8.350 以降の場合

RPM パッケージ名称:

- hfcldd-<driver version>-<release version>.<machine type>.rpm デバイスドライバ
- hfcldd-tools-<driver version>-<release version>.<machine type>.rpm ユーティリティソフト

# mount /media/cdrom

```
# cp /media/cdrom/linux/ia32/rhel4/hfcldd-1.1.8.350-1.i386.rpm /tmp/.
```

```
# cp /media/cdrom/linux/ia32/rhel4/hfcldd-tools-1.1.8.350-1.i386.rpm /tmp/.
```
#### (2) modules.conf(RHEL4 の場合は、modprobe.conf)の確認

# cat /etc/modules.conf

と入力し、「alias scsi\_hostadapterX hfcldd\_conf」「alias scsi\_hostadapterY hfcldd」行がコメントアウトされている場合 は、コメントアウトを全て解除してください。

(3) RPM パッケージのインストール

(a) デバイスドライババージョンが x.x.7.348 以前の場合

```
# cd /tmp
```
# rpm -ivh --force hfcldd-1.1.7.300-1.i386.rpm

(b) デバイスドライババージョンが x.x.8.350 以降の場合以下の手順で 2 つの RPM パッケージをインストールして下さ

```
い。
```

```
# cd /tmp
# rpm -ivh --force hfcldd-1.1.8.350-1.i386.rpm hfcldd-tools-1.1.8.350-1.i386.rpm
```
注 1) root 権限が必要です。

注 2) (3)-(b) の rpm パッケージのインストールを 1 行で実施する場合、パッケージを指定する順番は任意です。例えば、

# rpm -ivh --force hfcldd-tools-1.1.8.350-1.i386.rpm hfcldd-1.1.8.350-1.i386.rpm

と指定してもインストールする順番は保障されるため、正しくインストールされます。

(3)-(b)の rpm パッケージのインストールを 2 行で実施する場合、必ず、以下の順番で実施して下さい。

# rpm -ivh --force hfcldd-1.1.8.350-1.i386.rpm

# rpm -ivh --force hfcldd-tools-1.1.8.350-1.i386.rpm

注 3) インストール時には、/lib/modules/<kernel version>/kernel/drivers/scsi に対応したドライバ hfcldd.o、 hfcldd\_conf.o (RHEL4 の場合、hfcldd.ko、 hfcldd\_conf.ko) を格納します。 /lib/modules/<kernel version>の下、例えば

/lib/modules/<kernel version>/updates

/lib/modules/<kernel version>/kernel/drivers/addon

などに同じ名前のドライバ(hfcldd.o, hfcldd\_conf.o)がある場合には、これらのファイルの名前は自動的に hfcldd\_o.backup, hfcldd\_conf.o.backup に変更されますので注意してください。また、ユーティリティソフトを以下ディレクトリに格納します。

/opt/hitachi/drivers/hba

注4) インストール時には、インストールシェルスクリプトを以下ディレクトリに格納します。

- (a) デバイスドライババージョンが x.x.7.348 以前の場合 /tmp/hfcldd/hfcinst.sh
- (b) デバイスドライババージョンが x.x.8.350 以降の場合 /tmp/hfcldd/hfcinst.sh /tmp/hfcldd-tools/ hfcinst\_tools.sh

上記インストーラは、「Linux カーネルアップデート時のデバイスドライバインストール手順」で必要となります。

注 5) インストール時には、RAMDISK イメージが更新されます。インストール後、「デバイスドライバ更新時の注意事項」を参照 してください。

注 6) 本手順はブートローダが grub の場合の記述です。

注 7) RPM オプション -U,-F 等を使用しないでください。現在立ち上がっているカーネルに対するドライバアンロード処理が実 行されるため、システムハングアップ、およびシステム立ち上げ不能となる可能性があります。

注 8) HDLM を SAN ブート環境で使用する場合、「HDLM 使用時の注意事項」を参照してください。

注 9) (3)の rpm パッケージのインストールを実行した時、「./hfcinst.sh: そのようなファイルやディレクトリはありません。」あるい は「./hfcinst\_tools.sh: そのようなファイルやディレクトリはありません。」というメッセージを出力した場合、(3)rpm パッケージの インストールをもう一度実行してください。

注 10) ユーティリティソフトの rpm パッケージは、ドライバの rpm インストール時に、必ず同時にインストールしてください。イン ストールしない場合、障害発生時にログが採取できず、障害解析に支障がでる恐れがあります。

- (4) インストールログの確認
	- (a) デバイスドライババージョンが x.x.7.348 以前の場合 インストールログを /tmp/hfcldd\_install.log に格納しています。"---- Install Success" のメッセージが出力されてい るかどうかを確認してくだい。

【インストールログ例】

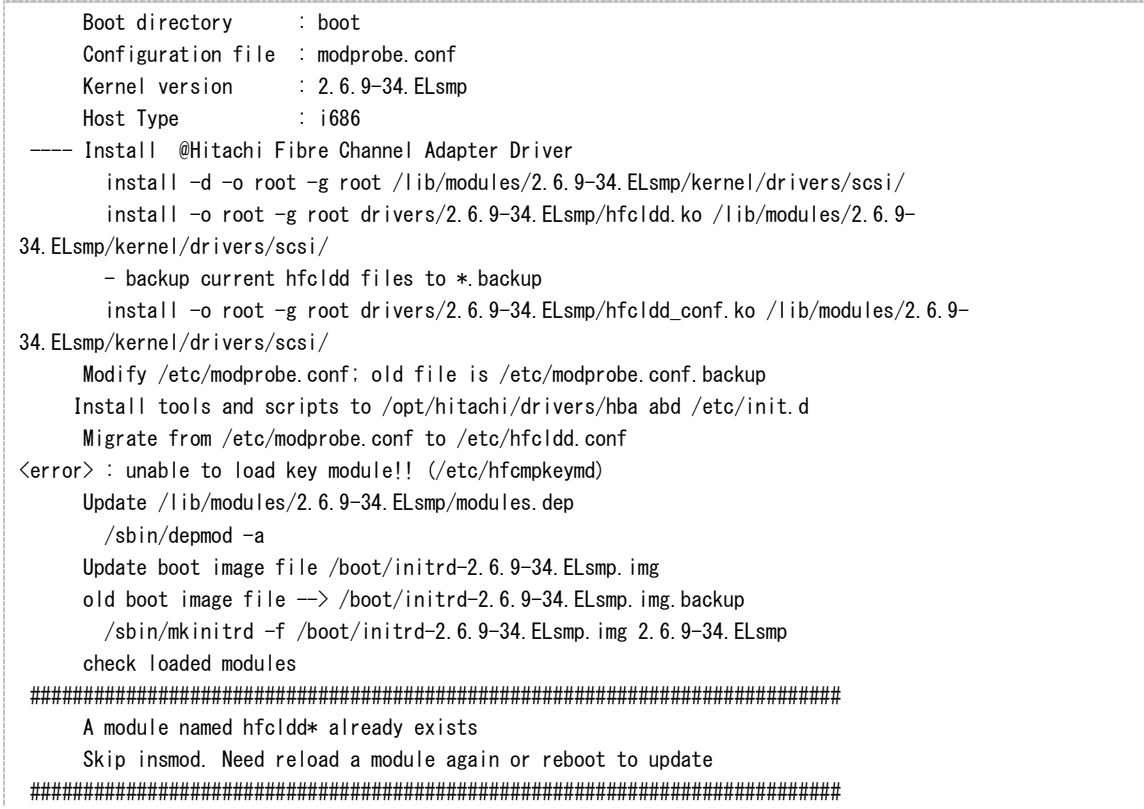

(注) <error> : unable to load key module!! (/etc/hfcmpkeymd)

上記エラーは、HFC-PCM 用のライセンスキーモジュールが存在しないことを示します。標準ドライバとして使用する場 合、上記エラーは問題ありません。

(b) デバイスドライババージョンが x.x.8.350 以降の場合

インストールログを /tmp/hfcldd\_install.log に格納しています。"---- Install Success" のメッセージが二箇所出力さ れているかどうかを確認してください。

【インストールログ例】

| # less hfcldd install log                                                                   |
|---------------------------------------------------------------------------------------------|
| Boot directory<br>: boot                                                                    |
| Configuration file : modprobe.conf                                                          |
| $2.6.9 - 55$ . ELsmp<br>Kernel version                                                      |
| Host Type<br>∶ i686                                                                         |
| ——— Install @Hitachi Fibre Channel Adapter Driver - 2007年 8月 28日 火曜日 18:08:10 JST           |
| $instal$ l -d -o root -g root /lib/modules/2.6.9-55. ELsmp/kernel/drivers/scsi/             |
| install $-\sigma$ root $-g$ root drivers/2.6.9-55. ELsmp/hfcldd. ko /lib/modules/2.6.9-     |
| 55. ELsmp/kernel/drivers/scsi/                                                              |
| - backup current hfcldd files to * backup                                                   |
| install -o root -g root drivers/2.6.9-55. ELsmp/hfcldd_conf.ko /lib/modules/2.6.9-          |
| 55. ELsmp/kernel/drivers/scsi/                                                              |
| Modify /etc/modprobe.conf; old file is /etc/modprobe.conf.backup                            |
| Update $\frac{1}{1}$ ib/modules/2.6.9-55. ELsmp/modules.dep                                 |
| /sbin/depmod $-a$ 2.6.9-55. ELsmp                                                           |
| Update boot image file /boot/initrd-2.6.9-55. ELsmp. img                                    |
| old boot image file $\rightarrow$ /boot/initrd-2.6.9-55. ELsmp. img. backup                 |
| /sbin/mkinitrd -f /boot/initrd-2.6.9-55.ELsmp.img 2.6.9-55.ELsmp                            |
| check loaded modules                                                                        |
|                                                                                             |
| A module named hfcldd* already exists                                                       |
| Skip insmod. Need reload a module again or reboot to update                                 |
|                                                                                             |
| ---- Install Success                                                                        |
| Boot directory : boot                                                                       |
| 2.6.9-55.ELsmp<br>Kernel version                                                            |
| $:$ i686<br>Host Type                                                                       |
| ——— Install @Utilities for Hitachi Fibre Channel Adapter Driver - 2007年 8月 28日 火曜日 18:08:16 |
| JST                                                                                         |
| Install tools and scripts to /opt/hitachi/drivers/hba and /etc/init.d                       |
| Replace /opt/hitachi/drivers/hba/hfcddutil as hfcmputil                                     |
| Migrate from /etc/modprobe.conf to /etc/hfcldd.conf                                         |
| Update boot image file /boot/initrd-2.6.9-55. ELsmp. img                                    |
| old boot image file $\rightarrow$ /boot/initrd-2.6.9-55. ELsmp. img. backup                 |
| /sbin/mkinitrd -f /boot/initrd-2.6.9-55. ELsmp. img 2.6.9-55. ELsmp                         |
| check loaded modules                                                                        |
| ---- Install Success                                                                        |

(5) modules.conf(RHEL4 の場合は、modprobe.conf)の確認

# cat /etc/modules.conf

と入力し/etc/modules.conf に以下の行が正しく追加されているか確認して下さい。

「alias scsi\_hostadapterX hfcldd\_conf」 「alias scsi\_hostadapterX+1 hfcldd」 (X は、0 から始まる番号) (注意)

scsi\_hostadapter#が重複した場合、他の番号と重複しないように hfcldd\_conf→hfcldd の順で scsi\_hostadapter#を再 割り当てしてください。再割り当てした場合、「RAMDISK イメージの更新手順」で RAMDISK イメージを更新してください。

(6) 再起動

新しいドライバをロードするために、再起動を行ってください。 # reboot

(7) HA Logger Kit for Linux (RASLOG 機能) をご使用の場合

RHEL4 において、Support Service Symphony ログ環境強化オプション HA Logger Kit for Linux の RASLOG 機能を サポートしているバージョンにおいて RASLOG 機能をご使用の場合、RASLOG のエラー定義 DB に HBA ドライバのエ ラー情報を登録する必要があります。下記コマンドを実行することにより、HBA ドライバのエラー情報を RASLOG のエラ ー定義 DB に登録することができます。

# hraser -a /opt/hitachi/drivers/hba/hfcldd\_err

### **1.4.2 RHEL5** のインストール手順

(1) RPM パッケージの入手

本製品に添付されている CD-ROM より RPM パッケージを入手し、任意のフォルダへコピーします。インストールファイル は

/linux/ia32/rhel5, /linux/ia64/rhel5, /linux/x86\_64/rhel5

ディレクトリに格納されていますので、下記の手順でコピーしてください(下記は rhel5 ia32 の例)。

RPM パッケージ名称:

- hfcldd-<driver version>-<release version>.<kernel version>.<machine type>.rpm デバイスドライバ
- hfcldd-tools-<driver version>-<release version>.<kernel version>.<machine type>.rpm ユーティリティソフト

# mount /dev/cdrom /media

```
# cp /media/linux/ia32/rhel5/hfcldd-PAE-1.5.10.474-1.2.6.18_8.el5.i686.rpm /tmp/.
```

```
# cp /media/linux/ia32/rhel5/hfcldd-tools-PAE-1.5.10.474-1.2.6.18_8.el5.i686.rpm /tmp/.
```
注 1) RHEL5 において、デバイスドライバ等のカーネルローダブルモジュールの開発を支援する「ドライバ更新プログラム (Driver Update Model)」と呼ばれる機能が追加されました。ドライバ更新プログラムは、1つのカーネルモジュール(ドライバ) で、RHEL5 の全てカーネルバージョンをサポートできる仕組みを提供します。本製品に添付されている RPM パッケージは、ドラ イバ更新プログラムに対応しておりますので、RHEL5 の全てのカーネルバージョンに対してインストールすることができます。但

し、正式にサポートしているカーネルバージョンについては、「HITACHI Gigabit Fibre Channel アダプタ ユーザーズ・ガイド (サポートマトリクス編)」に記載される対応カーネルバージョンを参照して下さい。

注 2) RPM パッケージ名称についているカーネルバージョンは、RPM パッケージを構築した時のカーネルバージョンです。対応 カーネルバージョンを示すものではありません。

#### (2) modprobe.conf の確認

# cat /etc/modprobe.conf

と入力し、「alias scsi\_hostadapterX hfcldd\_conf」「alias scsi\_hostadapterY hfcldd」行がコメントアウトされている場 合は、コメントアウトを全て解除してください。

(3) RPM パッケージのインストール

以下の手順で 2 つの RPM パッケージをインストールして下さい。

# cd /tmp # rpm -ivh --force hfcldd-PAE-1.5.10.474-1.2.6.18\_8.el5.i686.rpm hfcldd-PAE-tools-1.5.10.474-1.2.6.18\_8.el5.i686.rpm

#### 注 1) root 権限が必要です。

注 2) rpm パッケージのインストールを 2 行で実施する場合、必ず、以下の順番で実施して下さい。

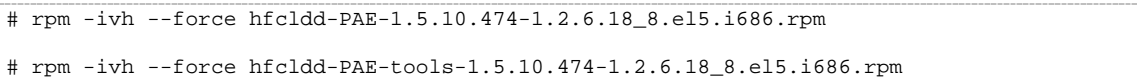

注 3) ドライバをインストールすると、既にインストールされている全てのカーネルバージョンに対して、/lib/modules/<kernel version>/以下にシンボリックリンクを作成して、他のカーネルバージョン起動時に使えるように自動的にセットアップします。例え ば、カーネル 2.6.18\_8.el5、カーネル 2.6.18-53.el5 がインストールされている場合、

/lib/modules/2.6.18-8.el5PAE/extra/hitachi/hfcldd/

に対応したドライバ hfcldd.ko、hfcldd\_conf.ko、hraslog\_link.ko を格納し、

/lib/modules/2.6.18-53.el5PAE/weak-updates/hitachi/hfcldd/

にシンボリックリンクを作成します。

hfcldd\_conf.ko -> /lib/modules/2.6.18-8.el5PAE/extra/hitachi/hfcldd/hfcldd\_conf.ko hfcldd.ko -> /lib/modules/2.6.18-8.el5PAE/extra/hitachi/hfcldd/hfcldd.ko hraslog\_link.ko -> /lib/modules/2.6.18-8.el5PAE/extra/hitachi/hfcldd/hraslog\_link.ko

注 4) /lib/modules/<kernel version>/updates

に同じ名前のドライバ(hfcldd.ko, hfcldd\_conf.ko)がある場合には、これらのファイルの名前は自動的に hfcldd.ko.backup, hfcldd\_conf.ko.backup に変更されますので注意してください。

注 5) インストール時には、RAMDISK イメージが更新されます。インストール後、「デバイスドライバ更新時の注意事項」を参照 してください。

注 6)ユーティリティソフトは、以下ディレクトリに格納されます。

### /opt/hitachi/drivers/hba

注 7) RPM オプション -U,-F 等を使用しないでください。現在立ち上がっているカーネルに対するドライバアンロード処理が実行 されるため、システムハングアップ、およびシステム立ち上げ不能となる可能性があります。

注 8) HDLM を SAN ブート環境で使用する場合、「HDLM 使用時の注意事項」を参照してください。

注 9)ユーティリティソフトの rpm パッケージは、ドライバの rpm インストール時に、必ず同時にインストールしてください。インスト ールしない場合、障害発生時にログが採取できず、障害解析に支障がでる恐れがあります。

(4) インストールログの確認

インストールログを /tmp/hfcldd\_install.log に格納しています。"---- Install Success" のメッセージが出力されているかど うかを確認してくだい。

### 【インストールログ例】

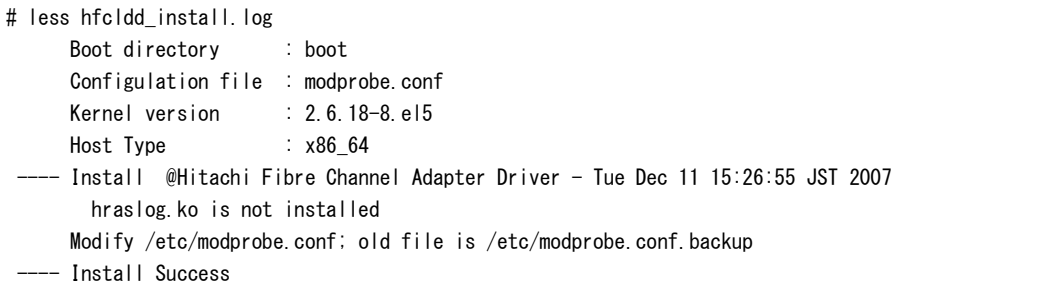

### (5) modprobe.conf の確認

# cat /etc/modprobe.conf

と入力し/etc/modprobe.conf に以下の行が正しく追加されているか確認して下さい。

「alias scsi\_hostadapterX hfcldd\_conf」

「alias scsi\_hostadapterX+1 hfcldd」

(X は、0 から始まる番号)

#### (注意)

scsi\_hostadapter#が重複した場合、他の番号と重複しないように hfcldd\_conf→hfcldd の順で scsi\_hostadapter#を再 割り当てしてください。再割り当てした場合、「RAMDISK イメージの更新手順」で RAMDISK イメージを更新してください。

```
(6) 再起動
```

```
新しいドライバをロードするために、再起動を行ってください。
# reboot
```
(7) HA Logger Kit for Linux (RASLOG 機能) をご使用の場合

Support Service Symphony ログ環境強化オプション HA Logger Kit for Linux の RASLOG 機能をサポートしているバ ージョンにおいて RASLOG 機能をご使用の場合、RASLOG のエラー定義 DB に HBA ドライバのエラー情報を登録する 必要があります。下記コマンドを実行することにより、HBA ドライバのエラー情報を RASLOG のエラー定義 DB に登録す ることができます。

# hraser -a /opt/hitachi/drivers/hba/hfcldd\_err

### **1.4.3 RHEL6** のインストール手順

(1) RPM パッケージの入手

```
本製品に添付されている CD-ROM または弊社 Web サイトより RPM パッケージを入手し、任意のフォルダへコピーしま
す。インストールファイルは
/linux/ia32/rhel6, /linux/x86_64/rhel6
ディレクトリに格納されていますので、下記の手順でコピーしてください(下記は rhel5 ia32 の例)。
RPM パッケージ名称:
```
- hfcldd-<driver version>-<release version>.el6.<machine type>.rpm デバイスドライバ
- hfcldd-tools-<driver version>-<release version>.el6.<machine type>.rpm ユーティリティソフト

```
# mount /dev/cdrom /media
```

```
# cp /media/linux/ia32/rhel6/hfcldd-1.6.17.2018-5.el6.i686.rpm /tmp/
```
# cp /media/linux/ia32/rhel6/hfcldd-tools-1.6.17.2018-5.el6.i686.rpm /tmp/

注 1) RHEL6 において、デバイスドライバ等のカーネルローダブルモジュールの開発を支援する「ドライバ更新プログラム (Driver Update Program)」と呼ばれる機能が追加されました。ドライバ更新プログラムは、1つのカーネルモジュール(ドライ バ)で、RHEL6 の全てカーネルバージョンをサポートできる仕組みを提供します。本製品に添付されている RPM パッケージは、 ドライバ更新プログラムに対応しておりますので、RHEL6 の全てのカーネルバージョンに対してインストールすることができま す。但し、正式にサポートしているカーネルバージョンについては、「HITACHI Gigabit Fibre Channel アダプタ ユーザーズ・ガ イド (サポートマトリクス編)」に記載される対応カーネルバージョンを参照して下さい。

```
(2) RPM パッケージのインストール
```
以下の手順で 2 つの RPM パッケージをインストールして下さい。

```
# cd /tmp
# rpm -ivh --force hfcldd-1.6.17.2018-5.el6.i686.rpm hfcldd-tools-1.6.17.2018-
5.el6.i686.rpm
```
注 1)root 権限が必要です。

注 2)rpm パッケージのインストールを 2 行で実施する場合、必ず、以下の順番で実施して下さい。

```
# rpm -ivh --force hfcldd-1.6.17.2018-5.el6.i686.rpm
```

```
# rpm -ivh --force hfcldd-tools-1.6.17.2018-5.el6.i686.rpm
```
注 3) ドライバをインストールすると、既にインストールされている全てのカーネルバージョンに対して、/lib/modules/<kernel version>/以下にシンボリックリンクを作成して、他のカーネルバージョン起動時に使えるように自動的にセットアップします。例え ば、カーネル 2.6.32\_131.0.15.el6、カーネル 2.6.32-131.0.20.el6 がインストールされている場合、

/lib/modules/2.6.32-131.0.15.el6.i686/extra/hfcldd/

に対応したドライバ hfcldd.ko、hfcldd\_conf.ko、hraslog\_link.ko を格納し、

/lib/modules/2.6.32-131.0.20.el6.i686/weak-updates/hfcldd/

にシンボリックリンクを作成します。

hfcldd\_conf.ko -> /lib/modules/2.6.32-131.0.15.el6.i686/extra/hfcldd/hfcldd\_conf.ko hfcldd.ko -> /lib/modules/2.6.32-131.0.15.el6.i686/extra/hfcldd/hfcldd.ko hraslog\_link.ko -> /lib/modules/2.6.32-131.0.15.el6.i686/extra/hfcldd/hraslog\_link.ko

注 4)/lib/modules/<kernel version>/updates

に同じ名前のドライバ(hfcldd.ko, hfcldd\_conf.ko)がある場合には、これらのファイルの名前は自動的に hfcldd.ko.backup, hfcldd\_conf.ko.backup に変更されますので注意してください。

注 5)インストール時には、RAMDISK イメージが更新されます。インストール後、「デバイスドライバ更新時の注意事項」を参照 してください。

注 6)ユーティリティソフトは、以下ディレクトリに格納されます。

#### /opt/hitachi/drivers/hba

注 7) RPM オプション -U,-F 等を使用しないでください。現在立ち上がっているカーネルに対するドライバアンロード処理が実行 されるため、システムハングアップ、およびシステム立ち上げ不能となる可能性があります。

注 8) HDLM を SAN ブート環境で使用する場合、「HDLM 使用時の注意事項」を参照してください。

注 9)ユーティリティソフトの rpm パッケージは、ドライバの rpm インストール時に、必ず同時にインストールしてください。インスト ールしない場合、障害発生時にログが採取できず、障害解析に支障がでる恐れがあります。

注 10) HA Logger Kit for Linux (RASLOG 機能) をご使用の場合

Support Service Symphony ログ環境強化オプション HA Logger Kit for Linux の RASLOG 機能をサポートしているバージョ ンにおいて RASLOG 機能をご使用の場合、ドライバ更新時に RASLOG のエラー定義 DB を更新し、下記メッセージが出力さ れます。

```
\# rpm -iwh --force hfcldd-1.6.17.2018-5.el6.i686.rpm hfcldd-tools-1.6.17.2018-5.el6.i686.rpm
準備中... ########################################### [100%]
    1:hfcldd ########################################### [ 50%]
    2:hfcldd-tools ####################################### [100%]
KALA3100-I The analysis of the Error definition file started.
KALA3101-I The analysis of the Error definition file ended.
KALA3104-I Creation of the Error definition DB started.
KALA3105-I Creation of the Error definition DB ended.
```
注 11) ドライバの rpm インストール後に HA Logger Kit for Linux (RASLOG 機能) をインストールした場合 ドライバの rpm インストール後に HA Logger Kit for Linux (RASLOG 機能) をインストールした場合、RASLOG のエラー定義 DB に HBA ドライバのエラー情報を登録する必要があります。下記コマンドを実行することにより、HBA ドライバのエラー情報を RASLOG のエラー定義 DB に登録することができます。

# hraser -a /opt/hitachi/drivers/hba/hfcldd\_err

### (3) インストールログの確認

version.txt ファイルを /opt/hitachi/drivers/hba/に格納しています。" \* Version 1.6.17.\*\*\*\*" のメッセージが出力されてい るかどうかを確認してくだい。

#### 【インストールログ例】

# more /opt/hitachi/drivers/hba/version.txt \* Version 4.6.17.2018 Thu Jul 7 2011

### (4) 再起動

新しいドライバをロードするために、再起動を行ってください。

# reboot

### **1.4.4 RHEL7** 以降のインストール手順

(1) RPM パッケージの入手

本製品に添付されている CD-ROM または弊社 Web サイトより RPM パッケージを入手し、任意のフォルダへコピーしま す。インストールファイルは

/linux/x86\_64/<rhel\_major\_version>/<rhel\_minor\_version>/

ディレクトリに格納されていますので、下記の手順でコピーしてください(下記は x86\_64, RHEL7 の例)。

RPM パッケージ名称:

- hfcldd-<driver version>-<release version>.el7.<machine type>.rpm デバイスドライバ
- hfcldd-tools-<driver version>-<release version>.el7.<machine type>.rpm ユーティリティソフト

# mount /dev/cdrom /media

```
# cp /media/linux/x86 64/rhel7/rhel7.x/hfcldd-4.7.18.3004-1.el7.x86 64.rpm /tmp/
```
# cp /media/linux/x86\_64/rhel7/rhel7.x/hfcldd-tools-4.7.18.3004-1.el7.x86\_64.rpm /tmp/

- 注1) 正式にサポートしているカーネルバージョンについては、「HITACHI Gigabit Fibre Channel アダプタ ユーザーズ・ガイド (サポートマトリクス編)」に記載される対応カーネルバージョンを参照して下さい。
- (2) RPM パッケージのインストール

以下の手順で 2 つの RPM パッケージをインストールして下さい。

```
# cd /tmp
# rpm -ivh --force hfcldd-4.7.18.3004-1.el7.x86_64.rpm hfcldd-tools-4.7.18.3004-
1.el7.x86_64.rpm
```
注 1)root 権限が必要です。

注 2)rpm パッケージのインストールを 2 行で実施する場合、必ず、以下の順番で実施して下さい。

```
# rpm -ivh --force hfcldd-4.7.18.3004-1.el7.x86_64.rpm
```
# rpm -ivh --force hfcldd-tools-4.7.18.3004-1.el7.x86\_64.rpm

注 3) ドライバをインストールすると、既にインストールされている全てのカーネルバージョンに対して、/lib/modules/<kernel version>/以下にシンボリックリンクを作成して、他のカーネルバージョン起動時に使えるように自動的にセットアップします。例え ば、カーネル 3.10.0-229.el7、カーネル 3.10.0-229.22.0.el7 がインストールされている場合、

/lib/modules/3.10.0-229.el7.x86\_64/extra/hfcldd/

に対応したドライバ hfcldd.ko、hfcldd\_conf.ko、hraslog\_link.ko を格納し、

/lib/modules/3.10.0-229.22.0.el7.x86\_64/weak-updates/hfcldd/

#### にシンボリックリンクを作成します。

hfcldd\_conf.ko -> /lib/modules/3.10.0-229.22.0.el7.x84\_64/extra/hfcldd/hfcldd\_conf.ko hfcldd.ko -> /lib/modules/3.10.0-229.22.0.el7.x84\_64/extra/hfcldd/hfcldd.ko hraslog\_link.ko -> /lib/modules/3.10.0-229.22.0.el7.x84\_64/extra/hfcldd/hraslog\_link.ko

#### 注 4)/lib/modules/<kernel version>/updates

に同じ名前のドライバ(hfcldd.ko, hfcldd\_conf.ko)がある場合には、これらのファイルの名前は自動的に hfcldd.ko.backup, hfcldd\_conf.ko.backup に変更されますので注意してください。

注 5)インストール時には、RAMDISK イメージが更新されます。インストール後、「デバイスドライバ更新時の注意事項」を参照 してください。

注 6)ユーティリティソフトは、以下ディレクトリに格納されます。

#### /opt/hitachi/drivers/hba

注 7) RPM オプション -U,-F 等を使用しないでください。現在立ち上がっているカーネルに対するドライバアンロード処理が実行 されるため、システムハングアップ、およびシステム立ち上げ不能となる可能性があります。

注 8) HDLM を SAN ブート環境で使用する場合、「HDLM 使用時の注意事項」を参照してください。

注 9)ユーティリティソフトの rpm パッケージは、ドライバの rpm インストール時に、必ず同時にインストールしてください。インスト ールしない場合、障害発生時にログが採取できず、障害解析に支障がでる恐れがあります。

#### 注 10) HA Logger Kit for Linux (RASLOG 機能) をご使用の場合

Support Service Symphony ログ環境強化オプション HA Logger Kit for Linux の RASLOG 機能をサポートしているバージョ ンにおいて RASLOG 機能をご使用の場合、ドライバ更新時に RASLOG のエラー定義 DB を更新し、下記メッセージが出力さ れます。

# rpm -ivh --force hfcldd-4.7.18.3004-1.el7.x86\_64.rpm hfcldd-tools-4.7.18.3004-1.el7.x86\_64.rpm 準備中... ########################################### [100%] 1:hfcldd ########################################### [ 50%] 2:hfcldd-tools ####################################### [100%] KALA3100-I The analysis of the Error definition file started. KALA3101-I The analysis of the Error definition file ended. KALA3104-I Creation of the Error definition DB started. KALA3105-I Creation of the Error definition DB ended.

注 11) ドライバの rpm インストール後に HA Logger Kit for Linux (RASLOG 機能) をインストールした場合

ドライバの rpm インストール後に HA Logger Kit for Linux (RASLOG 機能) をインストールした場合、RASLOG のエラー定義 DB に HBA ドライバのエラー情報を登録する必要があります。下記コマンドを実行することにより、HBA ドライバのエラー情報を RASLOG のエラー定義 DB に登録することができます。

# hraser -a /opt/hitachi/drivers/hba/hfcldd\_err

注 12) RHEL8.x において、「1.2 本製品に接続される DISK 装置への OS インストール手順」に従い、kmod-hfcldd をインスト ールした状態から、本手順に従いドライバをインストールした際、初回のみ下記メッセージが出力されることがありますが、正常 にインストールできていますので、問題ありません。

メッセージの例

depmod: WARNING: /lib/modules/4.18.0-305.25.1.el8\_4.x86\_64/weak-updates/hfcldd/hfcldd.ko needs unknown symbol \_hraslogserv

depmod: WARNING: /lib/modules/4.18.0-305.25.1.el8\_4.x86\_64/weak-updates/hfcldd/hfcldd.ko needs unknown symbol \_hraslog

(3) インストールログの確認

version.txt ファイルを /opt/hitachi/drivers/hba/に格納しています。"Version \*.\*.\*\*.\*\*\*\*" のメッセージが出力されているか どうかを確認してくだい。

### 【インストールログ例】

# more /opt/hitachi/drivers/hba/version.txt \* Version 4.7.18.3004 Mon May 4 2015

### (4) 再起動

新しいドライバをロードするために、再起動を行ってください。

# reboot

# 1.5 デバイスドライバの確認

以下の手順に従って、インストール結果を確認してください。

### RHLE3~RHEL6 の場合

搭載されているアダプタが全て認識されているか確認します。

```
# ls /proc/scsi/hfcldd
```
0 1

注) 搭載されているアダプタ枚数分だけ数字が表示されます。上記例は 2 枚搭載されているケースですが、表示される値はシ ステムに搭載される他の SCSI アダプタや Fibre Channel アダプタの有無により変わり、必ずしも 0 から始まるとは限りません。

デバイスドライバのバージョンがインストールしたバージョンと一致しているか、また HFC-PCM 機能が有効になっていないかど うかを確認します。

version.txt にデバイスドライババージョンが記述されています。

# more /proc/scsi/hfcldd/X (Xは(1)で表示された数字のいずれか一つを指定)

#### RHEL7 以降の場合

下記コマンドにて確認します。

# more /sys/class/scsi\_host/host\*/hfcldd\_proc

#### 表示例:

Hitachi PCI to Fibre Channel Host Bus Adapter

Driver version 1.0.7.300 Firmware version 103500

Package\_ID 0x82

Special file name : hfcldd0

……………

HFC-PCM option parameter information

 $HFC-PCM$  = OFF

# 1.6 デバイスドライバアップデート手順

「デバイスドライバ・ユーティリティソフトのインストール手順」の手順に従い、ドライバを再度インストールしてください。デバイスド ライバのバージョンをダウングレードする場合も同様の手順となります。

# 1.7 デバイスドライバアンインストール手順

Gigabit Fibre Channel アダプタに接続される DISK 装置に OS をインストールし、ブートデバイスとして使用している場合には、 デバイスドライバのアンインストールはできませんのでご注意ください。アンインストールした場合、システムが起動しなくなる可 能性があります。

以下は、Gigabit Fibre Channel アダプタに接続される DISK 装置をブートデバイスとして使用していない場合にのみ実施してく ださい。

### **1.7.1 RHEL3/RHEL4** のアンインストール手順

RHEL3 もしくは RHEL4 のインストール済みデバイスドライバをアンインストールする場合は、以下の手順を実施して下さい。 (下記は RHEL4 ia32 の例。)

- (1) RPM パッケージのアンインストール
	- (a) デバイスドライババージョンが x.x.7.348 以前の場合

# rpm -e hfcldd-1.1.7.300-1.i386

(上記は、hfcldd-1.1.7.300-1.i386.rpm をアンインストールする場合)

(b) デバイスドライババージョンが x.x.8.350 以降の場合

以下の手順で必ず 2 つのパッケージをアンインストールして下さい。

# rpm -e hfcldd-tools-1.1.8.350-1.i386 hfcldd-1.1.8.350-1.i386

(hfcldd-1.1.8.350-1.i386.rpm、 hfcldd-tools-1.1.8.350-1.i386.rpm をアンインストールする場合)

注 1) root 権限が必要です。

注 2) (b) における rpm パッケージのアンインストールを 1 行で実施する場合、パッケージを指定する順番は任意です。例えば、

# rpm -e hfcldd-1.1.8.350-1.i386 hfcldd-tools-1.1.8.350-1.i386

と指定してもアンインストールする順番は保障されるため、正しくアンインストールされます。(b)の rpm パッケージのアンインスト

ールを 2 行で実施する場合、必ず、以下の順番で実施して下さい。

# rpm -e hfcldd-tools-1.1.8.350-1.i386

# rpm -e hfcldd-1.1.8.350-1.i386

注 3) アンインストール時には、RAMDISK イメージが更新されます。アンインストール後、「デバイスドライバ更新時の注意事 項」を参照してください。

(2) アンインストールログの確認

アンインストール時のログを、/tmp/hfcldd\_install.log に格納しています。"---- Uninstall Success" のメッセージが出力さ れているかどうかを確認してください。

#### 【アンインストールログの例】

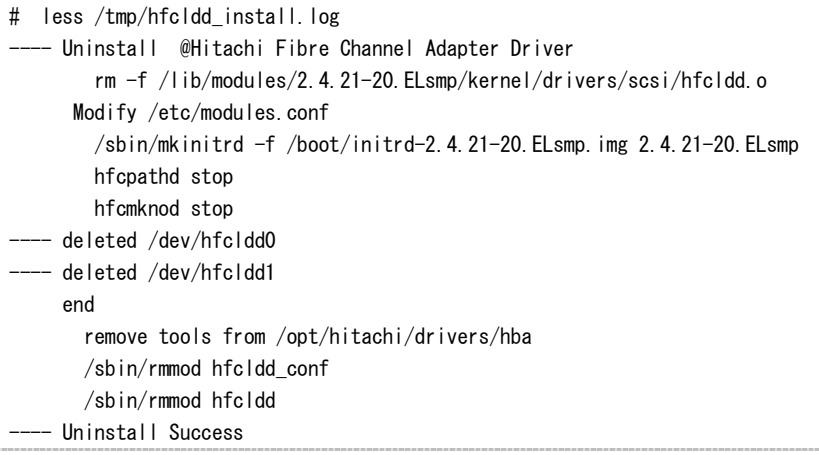

### (3) 再起動

デバイスドライババージョンが x.x.8.350 以降の場合のみ、実施して下さい。

# reboot

(4) アンインストールの確認

/proc/scsi ディレクトリの下に hfcldd ディレクトリが存在しないことを確認します。

# ls /proc/scsi

### **1.7.2 RHEL5** のアンインストール手順

RHEL5 のインストール済みデバイスドライバをアンインストールする場合は、以下の手順を実施して下さい。(下記は RHEL5 ia32 の例。)

(1) RPM パッケージのアンインストール

以下の手順で必ず 2 つのパッケージをアンインストールして下さい。

```
# rpm -e hfcldd-PAE-1.5.10.474-1.2.6.18-8.el5.i686 hfcldd-PAE-tools-1.5.10.474-
```
1.2.6.18-8.el5.i686

(上記は、hfcldd-PAE-1.5.10.474-1.2.6.18-8.el5.i686.rpm、 hfcldd-PAE-tools-1.5.10.474-1.i686.rpm をアンインストー ルする場合)

注 1) root 権限が必要です。

注 2) rpm パッケージのアンインストールを 2 行で実施する場合、必ず、以下の順番で実施して下さい。

```
# rpm -e hfcldd-PAE-tools-1.5.10.474-1.2.6.18-8.el5.i686
```

```
# rpm -e hfcldd-PAE-1.5.10.474-1.2.6.18-8.el5.i686
```
注 3) アンインストール時には、RAMDISK イメージが更新されます。アンインストール後、「デバイスドライバ更新時の注意事 項」を参照してください。

(2) アンインストールログの確認

アンインストール時のログを、/tmp/hfcldd\_install.log に格納しています。"---- Uninstall Success" のメッセージが出力さ れているかどうかを確認してください。

【アンインストールログの例】

```
---- Uninstall @Hitachi Fibre Channel Adapter Driver - Tue Dec 11 17:20:30 JST 2007
     Modify /etc/modprobe.conf
  -- Uninstall Success
```
(3) 再起動

```
デバイスドライババージョンが x.x.8.350 以降の場合のみ、実施して下さい。
# reboot
```
(4) アンインストールの確認

/proc/scsi ディレクトリの下に hfcldd ディレクトリが存在しないことを確認します

# ls /proc/scsi

### **1.7.3 RHEL6** のアンインストール手順

RHEL6 のインストール済みデバイスドライバをアンインストールする場合は、以下の手順を実施して下さい。(下記は RHEL6 ia32 の例。)

(1) RPM パッケージのアンインストール

以下の手順で必ず 2 つのパッケージをアンインストールして下さい。

# rpm -e hfcldd-1.6.17.2018-5.el6.i686 hfcldd-tools-1.6.17.2018-5.el6.i686

(上記は、hfcldd-1.6.17.2018-5.el6.i686.rpm、 hfcldd-tools-1.6.17.2018-5.el6.i686.rpm をアンインストールする場合)

注 1) root 権限が必要です。

注 2) rpm パッケージのアンインストールを 2 行で実施する場合、必ず、以下の順番で実施して下さい。

```
# rpm -e hfcldd-tools-1.6.17.2018-5.el6.i686
```

```
# rpm -e hfcldd-1.6.17.2018-5.el6.i686
```
注 3) アンインストール時には、RAMDISK イメージが更新されます。アンインストール後、「デバイスドライバ更新時の注意事 項」を参照してください。

(2) アンインストールログの確認 アンインストール時のログを、/tmp/hfcldd\_install.log に格納しています。"---- Uninstall Success" のメッセージが出力さ れているかどうかを確認してください。

【アンインストールログの例】

```
---- Uninstall @Hitachi Fibre Channel Adapter Driver - 2011年 8月 2日 火曜日 11:53:55
JST
     Modify /etc/modprobe.d/hfcldd_param.conf
   -- Uninstall Success
```
(3) 再起動

# reboot

(4) アンインストールの確認 /proc/scsi ディレクトリの下に hfcldd ディレクトリが存在しないことを確認します。

# ls /proc/scsi

### **1.7.4 RHEL7** 以降のアンインストール手順

RHEL7 以降のインストール済みデバイスドライバをアンインストールする場合は、以下の手順を実施して下さい。 ブートデバイスとして使用している場合には、デバイスドライバのアンインストールはできません。また、データ用デバイスとして のみ使用している場合も、デバイスドライバロード時はデバイスドライバがアンインストールされず、デバイスドライバが残る場合 があります。ドライバ更新する時は、アンインストールしないで RPM パッケージのインストールをお願いします。

(1) RPM パッケージのアンインストール

以下の手順で必ず 2 つのパッケージをアンインストールして下さい。

# rpm -e hfcldd-4.7.18.3004-1.el7.x86\_64 hfcldd-tools-4.7.18.3004-1.el7.x86\_64

(上記は、hfcldd-4.7.18.3004-1.el7.x86\_64.rpm、 hfcldd-tools-4.7.18.3004-1.el7.x86\_64.rpm をアンインストールする場合)

注 1) root 権限が必要です。

注 2) rpm パッケージのアンインストールを 2 行で実施する場合、必ず、以下の順番で実施して下さい。

```
# rpm -e hfcldd-tools-4.7.18.3004-1.el7.x86_64
```

```
# rpm -e hfcldd-4.7.18.3004-1.el7.x86_64
```
注 3) アンインストール時には、RAMDISK イメージが更新されます。アンインストール後、「デバイスドライバ更新時の注意事 項」を参照してください。

(2) アンインストールログの確認

アンインストール時のログを、/tmp/hfcldd\_install.log に格納しています。"---- Uninstall Success" のメッセージが出力さ れているかどうかを確認してください。

### 【アンインストールログの例】

---- Uninstall @Hitachi Fibre Channel Adapter Driver - 2015 年 5 月 5 日 火曜日 11:53:55 JST -- Uninstall Success

#### (3) 再起動

# reboot

### (4) アンインストールの確認

/sys/class/scsi\_host/host\*/hfcldd\_proc の表示が存在しないことを確認します。

# more /sys/class/scsi\_host/host\*/hfcldd\_proc

 デバイスドライバロード時等、デバイスドライバが削除されず、/sys/class/scsi\_host/host\*/hfcldd\_proc の 表示が存在する場合があります。その場合以下の手順でデバイスドライバを削除することが可能です。ブートデバイスとし て使用している場合には、ブートできなくなりますので絶対に以下のデバイスドライバ削除手順を実施しないで下さい。 ・デバイスドライバ削除手順

RHEL7: RHEL7.4 以前

# rm /lib/modules/3.10.0-229.el7.x86\_64/extra/hfcldd/\*.ko

# /sbin/depmod -a <kernel version>

# mkinitrd -f /boot/initramfs-<kernel version>.img <kernel version>

RHEL7: RHEL7.5 以降

# rm /lib/modules/3.10.0-693.21.1.el7.x86\_64/extra/hfcldd/\*.ko

# /sbin/depmod -a <kernel version>

# mkinitrd -f /boot/initramfs-<kernel version>.img <kernel version>

RHEL8: RHEL8.1 以降

# rm /lib/modules/4.18.0-147.el8.x86\_64/extra/hfcldd/\*.ko

# /sbin/depmod -a <kernel version>

# mkinitrd -f /boot/initramfs-<kernel version>.img <kernel version>

# 1.8 Linux カーネルアップデート時のデバイスドライバインストー ル手順

### **1.8.1 Linux** カーネルアップデート手順の概要

以下の手順は、RHEL3 もしくは RHEL4 の場合の手順となります。本製品に添付されている RHEL5 もしくは RHEL6 用の RPM パッケージは、ドライバ更新プログラムに対応しておりますので、以下の手順は必要ありません。RHEL5 もしくは RHEL6 以降でカーネルアップデートを行う場合は、Red Hat Linux アップデート手順書をご参照ください。また RHEL5 もしくは RHEL4 で HDLM がインストールされている場合のカーネルアップデート手順は、HDLM ユーザーズ・ガイドをご参照ください。 RHEL3 もしくは RHEL4 におけるカーネルアップデート手順の概要を以下に記述します。デバイスドライバのバージョンによっ て、アップデート方法が異なります。

(注意)

HFC-PCM をご使用の場合「HFC-PCM ユーザーズ・ガイド編」をご参照ください。

(1) JP1/HiCommand Dynamic Link Manager(HDLM)をご使用の場合、HDLM のアンインストール HDLM をご使用の場合、HDLM ユーザーズ・ガイドをご参照ください

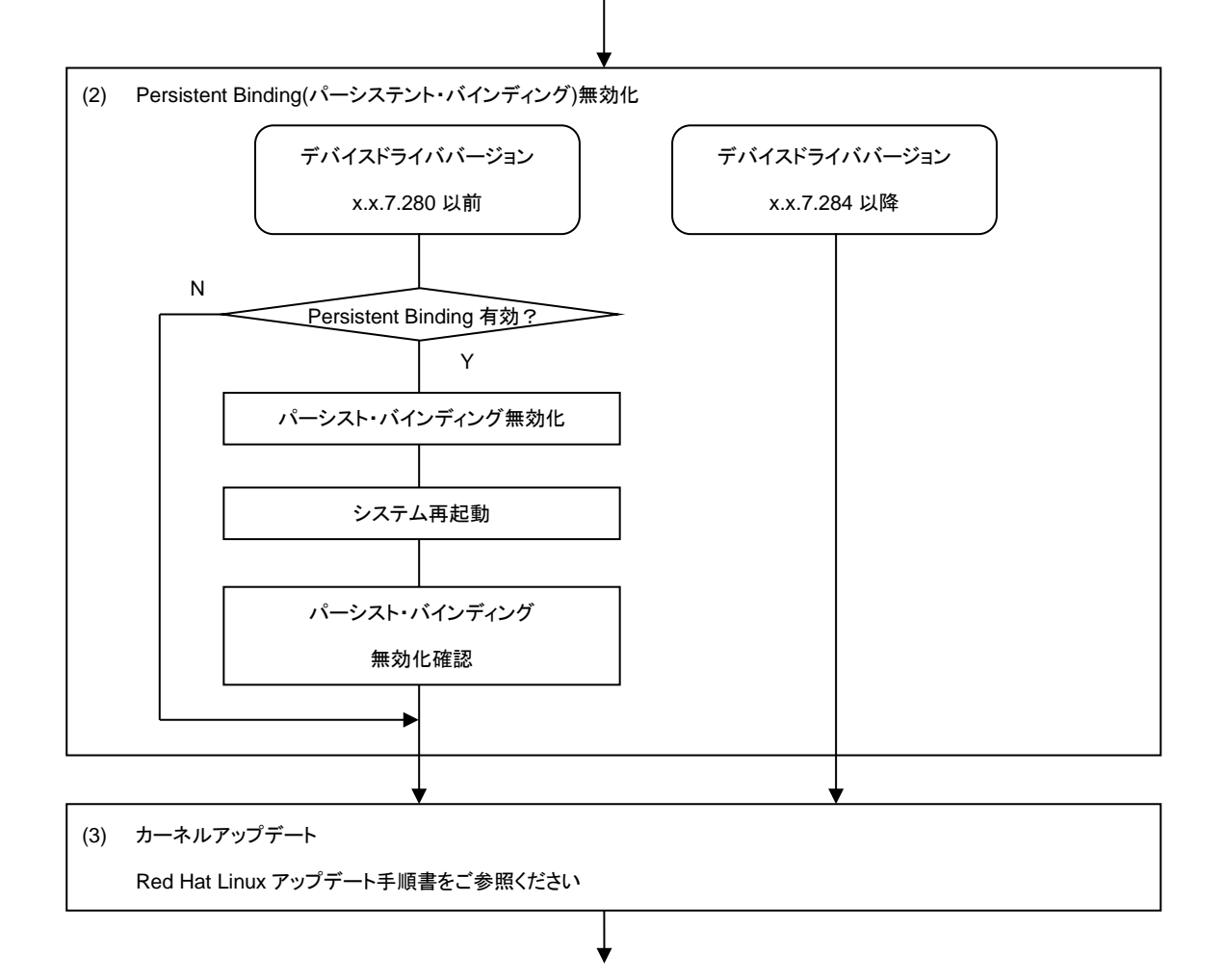

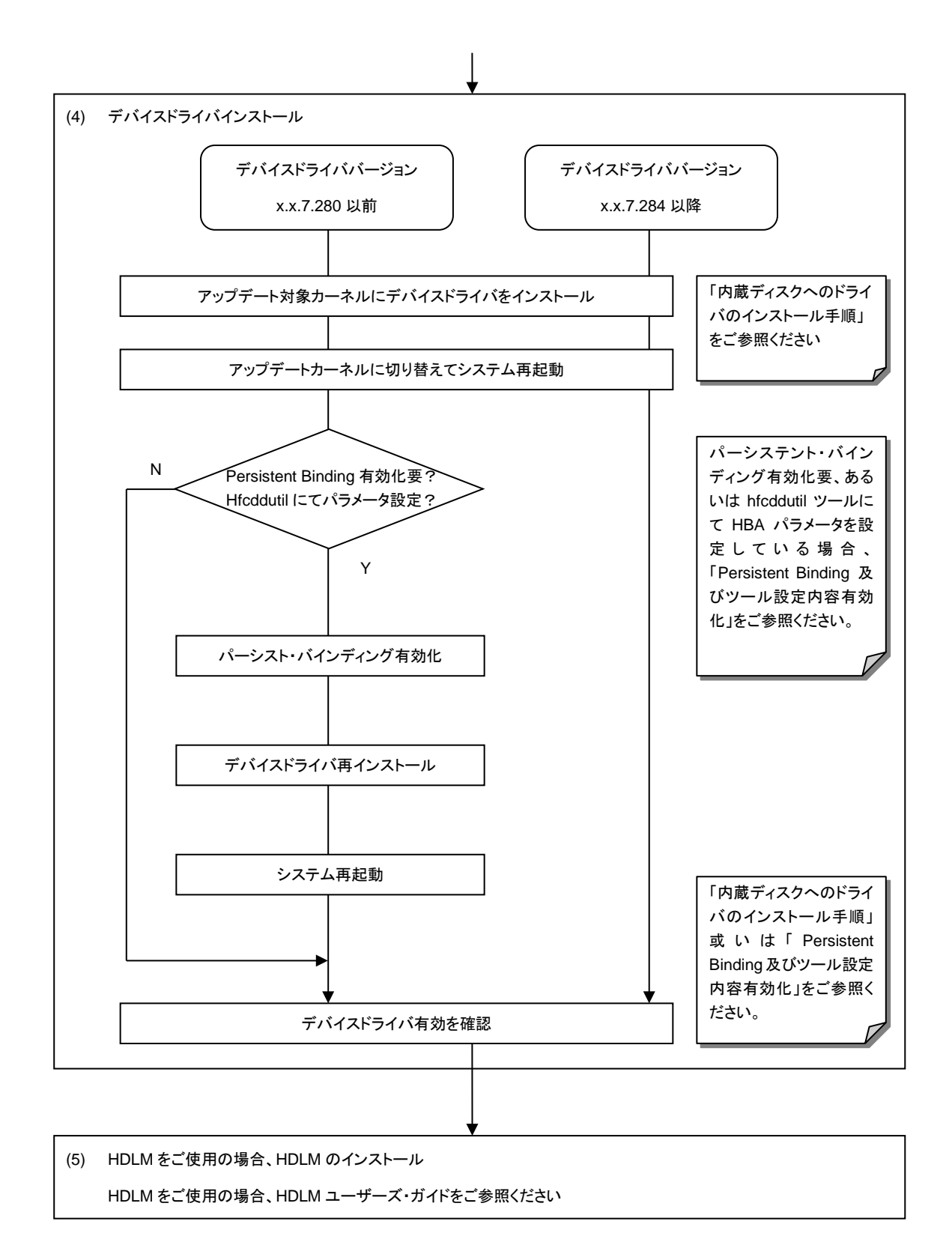

### **1.8.2 Persistent Binding** 無効化

Persistent Binding(パーシステント・バインディング)情報によっては、カーネルアップデート後にディスクサブシステムを認識で きなくなるケースがあります。

パーシステント・バインディングを有効 (Auto Map パラメータが OFF) に設定している場合、パーシステント・バインディングを無 効にしてください。

なお、パーシステント・バインディングを無効化した場合、デバイス認識順序(/dev/sdx)が変化する場合があります。予め、 LABEL 定義 又は LVM 等を使用し、SCSI ディスク名の割り当て順序が変化しても目的ディスクとの対応が変化しないようにシ ステム構築しているかを確認してください。

- (1) パーシステント・バインディング無効(Auto Map パラメータが ON)の状態にしてください。
	- 注) Auto Map パラメータ変更後は、mkinitrd コマンドの実行が必要です。
- (2) リブート

リブート後、パーシステント・バインディングが無効となっていることを確認してください。

# more /proc/scsi/hfcldd/X

(X は(1)で表示された数字のいずれか一つを指定)

/proc/scsi/hfcldd/x 表示例:

Hitachi PCI to Fibre Channel Host Bus Adapter

Driver version 1.0.7.260 Firmware version 103500

Package\_ID 0x82

Special file name : hfcldd0

……………

FC persistent binding information

automap is ON (find configuration automatically)

### **1.8.3** デバイスドライバインストール手順

(1) RPM パッケージの入手

本製品に添付されている CD-ROM より RPM パッケージを入手し、任意のフォルダへコピーします。インストールファイル は CD-ROM の下記ディレクトリに格納されています。

RHEL3: /linux/ia32/rhel3, /linux /ia64/rhel3, /linux /x86\_64/rhel3

RHEL4: /linux /ia32/rhel4, /linux /ia64/rhel4, /linux /x86\_64/rhel4

上記ディレクトリから、下記の手順でコピーしてください(下記は AS4 IA32 の例)。

(a) デバイスドライババージョンが x.x.7.348 以前の場合

RPM パッケージ名称:

■ hfcldd-<driver version>-<release version>.<machine type>.rpm デバイスドライバ、ユーティリティソフト

```
# mount /media/cdrom
```
# cp /media/cdrom/linux/ia32/rhel4/hfcldd-1.1.7.300-1.i386.rpm /tmp/

(b) デバイスドライババージョンが x.x.8.350 以降の場合

RPM パッケージ名称:

- hfcldd-<driver version>-<release version>.<machine type>.rpm デバイスドライバ
- hfcldd-tools-<driver version>-<release version>.<machine type>.rpm ユーティリティソフト

# mount /media/cdrom

```
# cp /media/cdrom/linux/ia32/rhel4/hfcldd-1.1.8.350-1.i386.rpm /tmp/.
```

```
# cp /media/cdrom/linux/ia32/rhel4/hfcldd-tools-1.1.8.350-1.i386.rpm /tmp/.
```
(2) modules.conf(RHEL4 の場合は、modprobe.conf)の確認

# cat /etc/modules.conf

```
と入力し、「alias scsi_hostadapterX hfcldd_conf」「alias scsi_hostadapterX+1 hfcldd」行がコメントアウトされている
場合は、コメントアウトを解除してください。
```
(3) RPM パッケージのインストール

(a) デバイスドライババージョンが x.x.7.348 以前の場合

# cd /tmp

```
# rpm -ivh --force hfcldd-1.1.7.300-1.i386.rpm
```
#### (b) デバイスドライババージョンが x.x.8.350 以降の場合

以下の手順で 2 つの RPM パッケージをインストールして下さい。

```
# cd /tmp
```
# rpm -ivh --force hfcldd-1.1.8.350-1.i386.rpm hfcldd-tools-1.1.8.350-1.i386.rpm

注 1) root 権限が必要です。

```
注 2) (3)-(b)の rpm パッケージのインストールを 1 行で実施する場合、パッケージを指定する順番は任意です。例えば、
```
# rpm -ivh --force hfcldd-tools-1.1.8.350-1.i386.rpm hfcldd-1.1.8.350-1.i386.rpm

#### と指定してもインストールする順番は保障されるため、正しくインストールされます。

(3)-(b)の rpm パッケージのインストールを 2 行で実施する場合、必ず、以下の順番で実施して下さい。

# rpm -ivh --force hfcldd-1.1.8.350-1.i386.rpm

# rpm -ivh --force hfcldd-tools-1.1.8.350-1.i386.rpm

注 3) インストール時には、/lib/modules/<kernel version>/kernel/drivers/scsi に対応したドライバ hfcldd.o、 hfcldd\_conf.o (RHEL4 の場合、hfcldd.ko、 hfcldd\_conf.ko)を格納します。 /lib/modules/<kernel version>の下、例えば

/lib/modules/<kernel version>/updates /lib/modules/<kernel version>/kernel/drivers/addon

などに同じ名前のドライバ(hfcldd.o, hfcldd\_conf.o)がある場合には、これらのファイルの名前は自動的に hfcldd\_o.backup, hfcldd\_conf.o.backup に変更されますので注意してください。また、ユーティリティソフトを以下ディレクトリに格納します。

/opt/hitachi/drivers/hba

注4) インストール時には、インストールシェルスクリプトを以下ディレクトリに格納します。

- (a) デバイスドライババージョンが x.x.7.348 以前の場合 /tmp/hfcldd/hfcinst.sh
- (b) デバイスドライババージョンが x.x.8.350 以降の場合 /tmp/hfcldd/hfcinst.sh /tmp/hfcldd-tools/ hfcinst\_tools.sh

注 5) RPM オプション -U,-F 等を使用しないでください。現在立ち上がっているカーネルに対するドライバアンロード処理が実 行されるため、システムハングアップ、およびシステム立ち上げ不能となる可能性があります。

注 6) 「(3)rpm パッケージのインストール」を実行した時、「./hfcinst.sh: そのようなファイルやディレクトリはありません。」、ある いは、「./hfcinst\_tools.sh: そのようなファイルやディレクトリはありません。」というメッセージを出力した場合、「(3)rpm パッケー ジのインストール」をもう一度実行してください。

(4) アップデート対象のカーネルに対するデバイスドライバのインストール

(a) デバイスドライババージョンが x.x.7.348 以前の場合

```
# cd /tmp/hfcldd
```
# ./hfcinst.sh install <kernel version>

<kernel version>:アップデート対象のカーネルバージョン(例:2.6.9-34.ELsmp)

### (b) デバイスドライババージョンが x.x.8.350 以降の場合

# cd /tmp/hfcldd

- # ./hfcinst.sh install <kernel version>
- # cd /tmp/hfcldd-tools
- # ./hfcinst tools.sh install <kernel version>

<kernel version>:アップデート対象のカーネルバージョン(例:2.6.9-55.ELsmp)

注 1) 上記コマンドを実行することにより、/lib/modules/<kernel version>/kernel/drivers/scsi に対応したドライバ hfcldd.o、 hfcldd\_conf.o (RHEL4 の場合、hfcldd.ko、 hfcldd\_conf.ko)を格納します。 また、インストール時には、RAMDISK イメージが更新されます。インストール後、「デバイスドライバ更新時の注意事項」を参照 してください。

(5) インストール確認

# cat /etc/modules.conf (RHEL4 の場合、/etc/modprobe.conf) と入力し/etc/modules.conf に以下の行が正しく追加されているか確認して下さい。 「alias scsi\_hostadapterX hfcldd\_conf」 「alias scsi\_hostadapterX+1 hfcldd」 (X は、0 から始まる番号)

注 1) scsi\_hostadapter#が重複した場合、他の番号と重複しないように hfcldd\_conf→hfcldd の順で scsi\_hostadapter#を再 割り当てしてください。再割り当てした場合、「RAMDISK イメージの更新手順」で RAMDISK イメージを更新してください。

(6) システムを再起動し、アップデートしたカーネルで立ち上げます。

# reboot

(7) デバイスドライバの確認

以下の手順に従って、インストール結果を確認してください。

(a) 搭載されているアダプタが全て認識されているか確認します。

```
# ls /proc/scsi/hfcldd
```
0 1

注) 搭載されているアダプタ枚数分だけ数字が表示されます。上記例は 2 枚搭載されているケースですが、表示される値 はシステムに搭載される他の SCSI アダプタや Fibre Channel アダプタの有無により変わり、必ずしも 0 から始まるとは 限りません。

(b) デバイスドライバのバージョンがインストールしたバージョンと一致していることを確認します。

# more /proc/scsi/hfcldd/X

(X は(a)で表示された数字のいずれか一つを指定)

(8) HA Logger Kit for Linux (RASLOG 機能) をご使用の場合

RHEL4 においてバージョンが x.5.10.482 以降のデバイスドライバは Support Service Symphony ログ環境強化オプシ ョン HA Logger Kit for Linux の RASLOG 機能をサポートしています。RASLOG 機能をご使用の場合、RASLOG のエ ラー定義 DB に HBA ドライバのエラー情報を登録する必要があります。下記コマンドを実行することにより、HBA ドライバ のエラー情報を RASLOG のエラー定義 DB に登録することができます。

# hraser -a /opt/hitachi/drivers/hba/hfcldd\_err

### **1.8.4 Persistent Binding** 及びツール設定内容有効化

- (1) パーシステント・バインディング有効化 パーシステント・バインディングをご使用の場合、「HITACHI Gigabit Fibre Channel アダプタ ユーザーズ・ガイド(ユーテ ィリティソフト編)」をご参照し、パーシステント・バインディング有効(Auto Map パラメータが OFF)状態にしてください。
- (2) rpm パッケージを再インストール カーネルアップデート前に、パーシステント・バインディングを設定していた場合、あるいは hfcddutil ツールを使用して、各 種 HBA パラメータを設定していた場合には、設定していた内容を引き継ぐために「デバイスドライバインストール手順」(3) でインストールした rpm パッケージを再インストールしてください。

(a) デバイスドライババージョンが x.x.7.348 以前の場合

```
# cd /tmp
# rpm -ivh --force hfcldd-1.1.7.300-1.i386.rpm
```
(b) デバイスドライババージョンが x.x.8.350 以降の場合

# cd /tmp

# rpm -ivh --force hfcldd-1.1.8.350-1.i386.rpm hfcldd-tools-1.1.8.350-1.i386.rpm

注 1) 上記 rpm コマンドを実行した場合、現在立ち上がっているカーネルバージョンに対応するデバイスドライバをインストール します。

現在立ち上がっているカーネルに対して、既にドライバがロードされているので、「A module named hfcldd already exists」のメ ッセージが出力されます。

注 2) ドライバ更新時と同一オプションを使用してください。RPM オプション -U,-F 等を使用した場合、現在立ち上がっているカ ーネルに対するドライバアンロード処理が実行されるため、システムハングアップ、およびシステム立ち上げ不能となる可能性が あります。

(3) リブート

# reboot

(4) hfcddutil ツール設定内容確認

```
下記コマンドを実行し、パーシステント・バインディング、及び HBA パラメータ設定内容を引き継いでいることを確認しま
す。
```

```
# ls /proc/scsi/hfcldd
```
0 1

```
# more /proc/scsi/hfcldd/X
```
(X は前記 ls コマンド実行で表示された数字のいずれか一つを指定)

HDLM をご使用の場合、HDLM ユーザーズ・ガイドを参照し、HDLM のインストールを行ってください。

### **1.8.5 [**特記事項**] RHEL8.1, RHEL8.2** カーネルアップデート手順

Red Hat 社が、RHEL の一部として提供している kmod パッケージに含まれる weak-modules スクリプトに不良があり、次に示 す 1, 2 の条件に該当する場合、カーネルのアップデートに失敗※1 することがあります。

1. kmod パッケージのバージョンが 25-16.el8 である。

2. RHEL8.1 にて、4.18.0-147.el8.x86\_64 を除く RHEL8.1 カーネルへカーネルアップデートを実施する。

または、RHEL8.2 にて、4.18.0-193.el8.x86\_64 を除く RHEL8.2 カーネルへカーネルアップデートを実施する。

※1 次のようなエラーメッセージを出力し rpm コマンドがエラー終了することがあります。

dracut: installkernel failed in module hfcldd

warning: %posttrans(kernel-core-4.18.0-147.8.1.el8\_1.x86\_64) scriptlet failed, exit status 1

上記 kmod パッケージの不良は、下記 kmod パッケージで対策されています。

・kmod 25-16.el8\_3.1 以降

対策済 kmod パッケージを適用してから、カーネルアップデートを実施ください。

対策済 kmod パッケージを適用する前にカーネルアップデートを実施し、カーネルのアップデートに失敗した場合は、下記の手 順を実行することで、カーネルアップデートを完了出来ます。

1. 対策済 kmod パッケージを適用する。

2. 対策済 kmod パッケージを適用した後、ルートユーザーで次の手順を実施する。

# /usr/sbin/weak-modules --add-kernel --no-initramfs <kernel version(\*2)>

# /usr/bin/dracut -f /boot/initramfs-<kernel version(\*2)>.img <kernel version(\*2)>

\*2: アップデートに失敗したカーネルバージョン

# 1.9 HBAAPI ベンダライブラリのインストール手順

JP1/HiCommand Device Manager を使用する場合、HBAAPI ベンダライブラリをインストールする必要があります。「デバイス ドライバアップデート手順」に従って、最新のデバイスドライバをインストールした後に、HBAAPI ベンダライブラリをインストール してください。

JP1/HiCommand Device Manager を使用しない場合、HBAAPI ベンダライブラリのインストールは不要です。

### **1.9.1 RHEL3/RHEL4** のインストール手順

(1) RPM パッケージの入手

本製品に添付されている CD-ROM より RPM パッケージを入手し、任意のフォルダへコピーします。インストールファイル は

RHEL3: /linux/ia32/rhel3, /linux /ia64/rhel3, /linux /x86\_64/rhel3

RHEL4: /linux /ia32/rhel4, /linux /ia64/rhel4, /linux /x86\_64/rhel4

ディレクトリに格納されていますので、下記の手順でコピーしてください(下記は ia32 の例)。

RPM パッケージ名称:

hfchbaapi-<version>-<release version>.<machine type>.rpm

```
# mount /mnt/cdrom
```
# cp /mnt/cdrom/linux/ia32/rhel3/hfchbaapi-1.0.1.20-1.i386.rpm /tmp/.

(2) RPM パッケージのインストール

# cd /tmp

# rpm -ivh --force hfchbaapi-1.0.1.20-1.i386.rpm

注1) root 権限が必要です。

#### (3) /etc/hba.conf の確認

# cat /etc/hba.conf

と入力し/etc/hba.conf に以下の行が正しく追加されているか確認して下さい。

hfcldd /usr/lib/libhfchbaapi.so

#### (4) HBAAPI ベンダライブラリのバージョン確認

# cd /tmp/hfchbaapi

# ./hfchbaapiinst.sh version

#### と入力し、HBAAPI ベンダライブラリのバージョンを確認して下さい。

### **1.9.2 RHEL5** のインストール手順

### (1) HBAAPI ベンダライブラリの入手

「デバイスドライバアップデート手順」に従ってデバイスドライバをインストールした後、HBAAPI ベンダライブラリが /opt/hitachi/drivers/hba/libhfchbaapi.so に展開されます。

### (2) HBAAPI ベンダライブラリのインストール

# cd /opt/hitachi/drivers/hba/

# ./hfchbaapiinst.sh install

注1) root 権限が必要です。

### (3) /etc/hba.conf の確認

# cat /etc/hba.conf

と入力し/etc/hba.conf に以下の行が正しく追加されているか確認して下さい。

hfcldd /usr/lib/libhfchbaapi.so

### (4) HBAAPI ベンダライブラリのバージョン確認

# cd /opt/hitachi/drivers/hba/

# ./hfchbaapiinst.sh version

と入力し、HBAAPI ベンダライブラリのバージョンを確認して下さい。

# 1.10 HBAAPI ベンダライブラリのインストール手順

### **1.10.1 RHEL3/RHEL4** のアンインストール手順

RPM パッケージのアンインストール

# rpm -e hfchbaapi-1.0.1.20-1

(上記は、hfchbaapi-1.0.1.20-1.i386.rpm をアンインストールする場合)

注 1) root 権限が必要です。

### **1.10.2 RHEL5** のアンインストール手順

# cd /opt/hitachi/drivers/hba

# ./hfchbaapiinst.sh uninstall

注 1) root 権限が必要です。

## 1.11 RAMDISK イメージ更新時の注意事項

### **1.11.1** デバイスドライバ更新時の注意事項

デバイスドライバをインストール、アップデートもしくはアンインストールした場合、RAMDISK イメージ(\*1)を更新します。 grub.conf や elilo.conf などのブートローダの設定ファイルを確認し、別の名称のイメージファイルを使用している場合には、 「RAMDISK イメージの更新手順」の手順で RAMDISK イメージを更新して下さい。

(\*1) RAMDISK イメージファイルは、OS によって異なります。RHEL3、RHEL4、及び RHEL5 の場合、/boot/initrd-<kernel version>.img、RHEL6 以降の場合、/boot/initramfs-<kernel version>.img となります。

### **1.11.2 HDLM** 使用時の注意事項

RAMDISK イメージを更新時、ブートディスクを LVM で構成している場合、lvm.conf に記載されている filter 行が SCSI デバイ スのみを指定する記載になっていることを確認してください。HDLM を使用した SAN ブート環境でブートディスクを LVM で構成 していた環境の場合、lvm.conf の filter 行に HDLM デバイスを指定する記載がありますので、HDLM デバイス指定箇所を解除 し、SCSI デバイスのみを指定するようにしてください。

RAMDISK イメージを更新時、RHEL6 で HDLM を使用している場合は、/etc/opt/DynamicLinkManager/hdlm.conf に定義さ れている「hdlm\_dracut」の記述を確認します。「hdlm\_dracut=y」の記述があるときは、「hdlm\_dracut=n」に変更します。 HDLM を使用した SAN ブート環境では、HDLM 用の RAMDISK イメージファイルを更新する必要もあります。

RHEL7 環境で、HDLM を使用している場合はドライバがロードされた状態で、HDLM 用の RAMDISK イメージファイルを作成 してください。また、デバイスドライバの再インストールやアップグレードインストールを実施した場合は、HDLM 用の RAMDISK イメージファイルを再作成してください。

詳細は、HDLM ユーザーズ・ガイドをご参照ください。

### **1.11.3 RAMDISK** イメージの更新手順

mkinitrd コマンドを以下の手順で実施してください。

```
# cd /boot (ia32/x86_64 の場合)
```
- # cd /boot/efi/efi/redhat(ia64の場合)
- # /sbin/mkinitrd -f <image-file-name>.img <kernel version>

# **2** VMware ドライバのインストール手 順

この章では、Hitachi Gigabit Fibre Channel アダプタでの VMware ドライバのインストール・アンインストールについて 説明します。ご使用前にお読みください。

- [2.1](#page-68-0) [注意事項](#page-68-0)
- [2.2](#page-70-0) [本製品に接続される](#page-70-0) DISK 装置への OS インストール手順
- [2.3](#page-81-0) [内蔵ディスクへのドライバのインストール手順](#page-81-0)
- [2.4](#page-86-0) [デバイスドライバのアップデート手順](#page-86-0)
- [2.5](#page-88-0) [ユーティリティソフトのインストール手順・アンインストール手順](#page-88-0)

### <span id="page-68-0"></span>2.1 注意事項

ESXi 5.5 と vSphere 5.5 のリリースによって、VMware は、native driver と呼ばれる新しいドライバモデルを導入しました。 日立ファイバーチャネルアダプタドライバは、8Gbps/16Gbps 対応製品で ESXi6.0 より native driver をサポートしています。

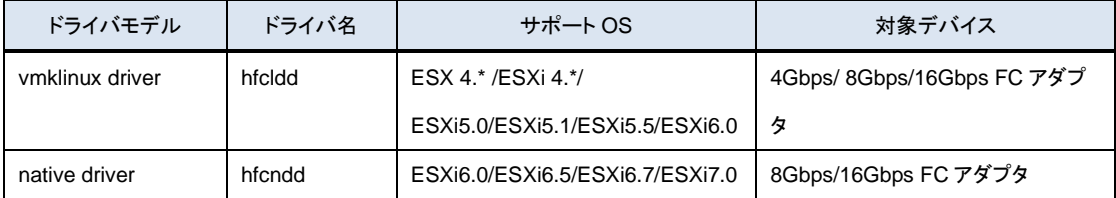

OS バージョン及びサポート機能に対応するドライババージョンは、「HITACHI Gigabit Fibre Channel アダプタ ユーザーズ・ガ イド(サポートマトリクス編)」をご参照ください。

Driver CD は、VMware の Web サイトより、ダウンロードして下さい。

Driver CD イメージファイル名称:

#### VMware ESXi 6.x

VMware ESXi 6.0 用の Driver CD は、以下の二種類が存在します。

1) vmklinux driver

HTI-hfcldd-<c.d>-<build number>.zip

2) native driver

HTI-hfcndd-<c.d>-<build number>.zip

VMware ESXi 6.5/ESXi 6.7/ESXi 7.0 用の Driver CD は、以下の一種類が存在します。

2) native driver

HTI-hfcndd-<c.d>-<build number>.zip

4Gbps 対応製品にドライバをインストールする場合、1)の Driver CD を使用して下さい。

8Gbps/16Gbps 対応製品にドライバをインストールする場合、2)の Driver CD を使用して下さい。1)および 2)のドライバをイン ストールした場合、2)のドライバが優先的にロードされます。

VMware 製品のアップデートを実施する場合、VMware の Web サイトにある対象製品のアップグレードガイドを参照し、アップ グレードを実施して下さい。1)および 2)のドライバが同梱されている Hitachi Custom Image ファイルを使用し、対象製品のアッ プデートを実施した場合、4Gbps 対応製品には、1)の vmklinux driver、8Gbps/16Gbps 対応製品には、2)の native driver ド ライバがロードされます。

VMware ESXi 5.X

HTI-hfcldd-<c.d>-<build number>.zip

### VMware ESX Server 3.x 及び VMware ESX 4.X 及び ESXi 4.X

vmware-esx-drivers-scsi-hfcldd\_<driver version>-<build number>.iso

VMware ESX4.0 及び ESX4.1 用の Driver CD は、以下の二種類が存在します。

- 1) ESX4.0 用 Driver CD
- 2) ESX4.0 及び ESX4.1 用 Driver CD

VMware ESX4.1 でドライバをインストールもしくはアップデートする際は、必ず 2)の Driver CD を使用して下さい。

VMware 製品のアップデートを実施する場合、VMware の Web サイトにある対象製品のアップグレードガイドを参照し、アップ グレードを実施して下さい。なお、上記 1)のドライバがインストールされている場合でも、アップグレードガイドの手順により、 ESX4.0 から ESX4.1 にアップデートを実施し、ESX4.1 で継続して使用可能です。但し、ESX4.0 から ESX4.1 にアップデート 後、新しいドライバにアップデートする場合、2)の Driver CD を使用する必要があります。

# <span id="page-70-0"></span>2.2 本製品に接続される DISK 装置への OS インストール手順

### **2.2.1 VMware ESX Server 3.x**

アダプタから VMware ESX Server 3.x を外付けディスクにインストールしたい場合、以下の手順でインストールする必要があり ます。

### 事前準備

インストールを開始する前に、下記を確認して下さい。

- (1) インストールするサーバが、ESX Server の要件を満たしているか確認して下さい。
- (2) アダプタの取り付けが完了していることを確認して下さい。
- (3) 以下の方法で VMware Driver Install CD のイメージファイルを入手して下さい。

VMware ESX Server 3.0.x 及び VMware ESX Server 3.5 Update1、Update2 の場合

本製品に添付されている CD-ROM より VMware Driver Install CD のイメージファイルを入手して下さい。

VMware Driver Install CD イメージファイル名称:esxupdatecd.<driver version>.iso

#### VMware ESX Server 3.5 Update3 以降の場合

本製品に添付されている CD-ROM には、Driver Install CD のイメージファイルは同梱されておりません。弊社 Web サイトより、 ダウンロードして下さい。

VMware Driver Install CD イメージファイル名称:esx350-hfcldd-350.<driver version>-<build number>.iso

イメージファイルは iso 形式ですので、iso イメージに対応したライティングソフトを使って CD-R に焼き、VMware Driver Install CD を作成して下さい。

(4) VMware ESX Server CD を準備して下さい。

### **ESX Server** のインストール

VMware ESX Server は、グラフィカルもしくはテキストモードでインストールできますが、ここでは、グラフィカルでのインストール 方法について説明します。インストール先は SAN とします。

- (1) VMware Driver Install CD を CD-ROM ドライブに挿入して、マシンの電源を入れて下さい。Server がブートプロセスを開 始しますので、起動時のブートデバイスの設定で CD-ROM Drive を選択して下さい。
- (2) インストールモードを選択する画面が表示されます。グラフィカルモードでインストールを行う場合は何も入力せずに <Enter>キーを、テキストモードでインストールを行う場合は[esx text]と入力してから<Enter>キーを押下して下さい。今回 はグラフィカルモードでインストールを実施するので、何も入力せずに<Enter>キーを押下して下さい。

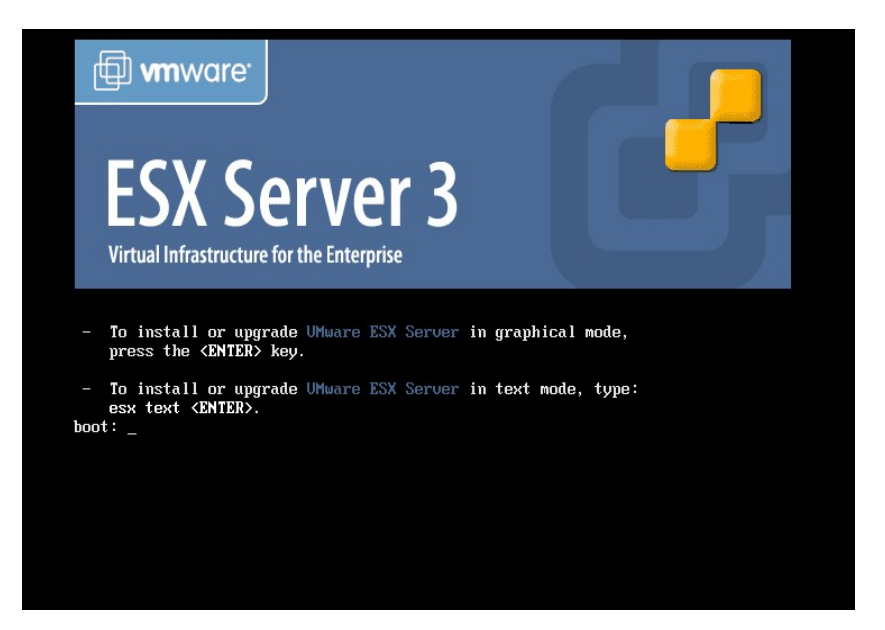

図 2-1 インストールプロンプトの画面出力

(3) 使用する言語を選択して下さい。日本語は現在サポートしていないため、[English]を選択して[OK]を押下して下さい。

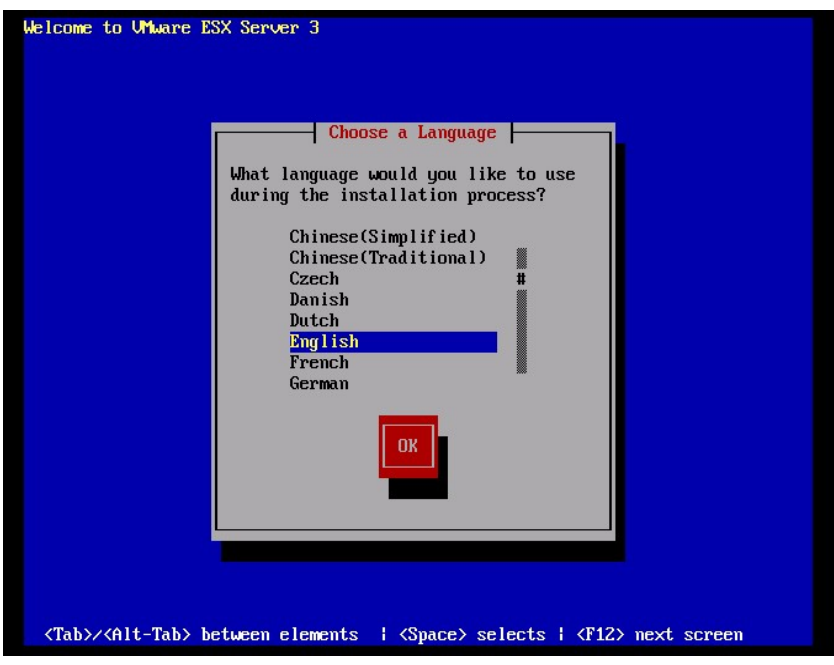

図 2-2 Choose a Language
(4) 接続されているキーボードの種類を選択して [OK]を押下して下さい。

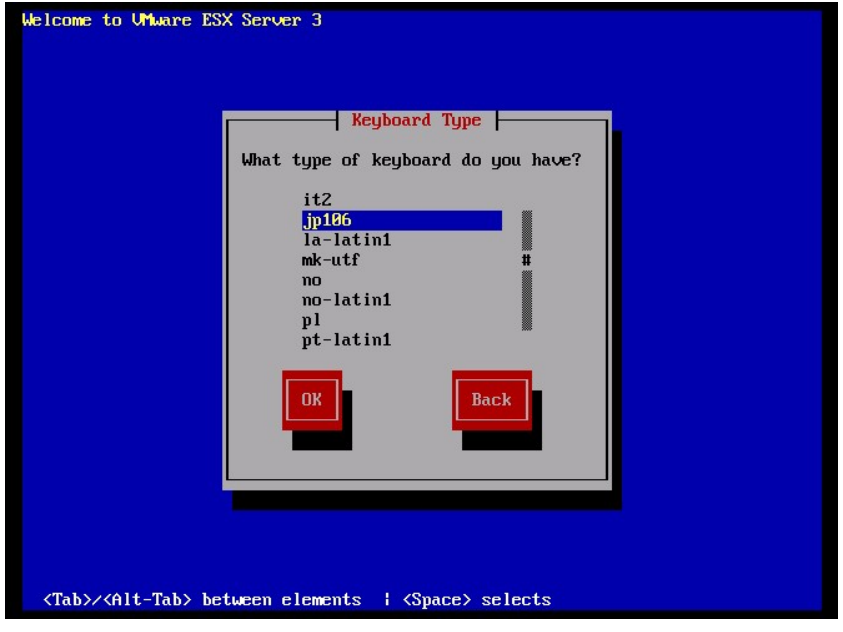

図 2-3 Keyboard Type

(5) CD-ROM ドライブから VMware Driver Install CD を取り出し、VMware ESX Server CD を挿入後、[Continue]を押下し て下さい。

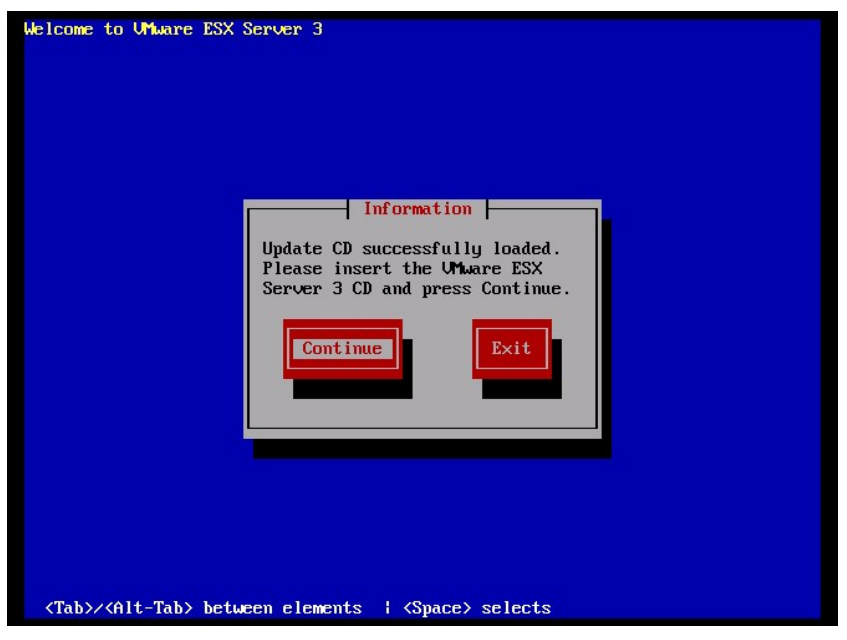

図 2-4 Information

(6) 「Installation and Upgrade Guide」

[\(http://www.vmware.com/pdf/vi3\\_installation\\_guide.pdf\)](http://www.vmware.com/pdf/vi3_installation_guide.pdf)Chapter 5 Installing VMware ESX Server Software を参照し、 VMware ESX Server をインストールして下さい。

(7) 「パッケージのインストールが完了すると、[ESX Server 3 Installer Complete]画面が表示されます。CD-ROM を取り出し [Finish]を押下してインストールを完了して下さい。自動的に再起動が始まります。

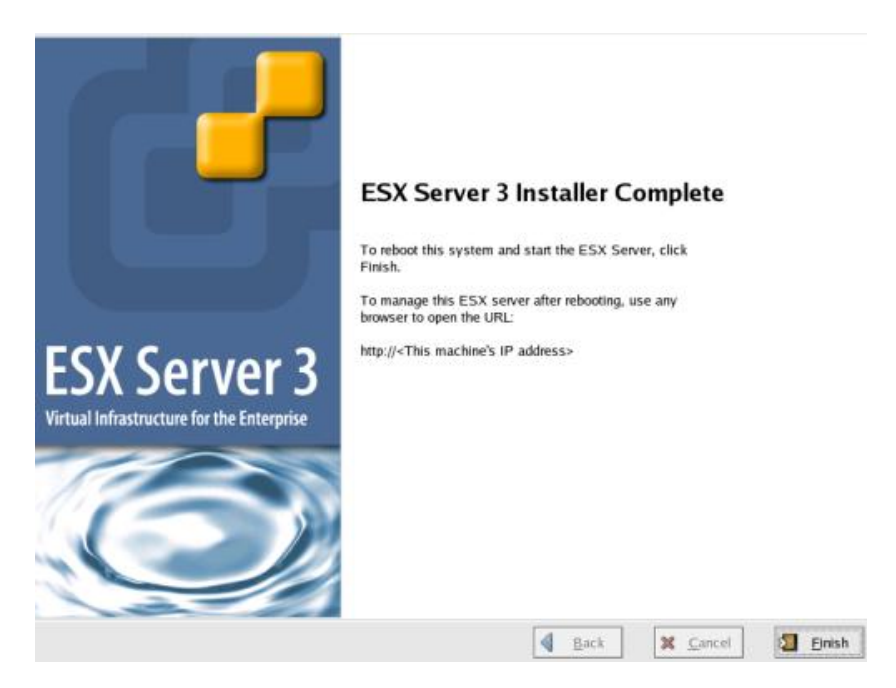

図 2-5 インストール完了の画面出力

## デバイスドライバの確認

3.5.1 Ⅲ デバイスドライバの確認と同じ手順で確認します。

## **2.2.2 VMware ESX 4.0**

アダプタから VMware ESX 4.0 を外付けディスクにインストールしたい場合、以下の手順でインストールする必要があります。

#### 事前準備

インストールを開始する前に、下記を確認して下さい。

- (1) インストールするサーバが、ESX 4.0 の要件を満たしているか確認して下さい。
- (2) アダプタの取り付けが完了していることを確認して下さい。
- (3) 本製品に添付されている CD-ROM には、Driver CD のイメージファイルは同胞されておりません。VMware の Web サイ トより、ダウンロードして下さい。

Driver CD イメージファイル名称: vmware-esx-drivers-scsi-hfcldd\_<driver version>-<build number>.iso

イメージファイルは iso 形式ですので、iso イメージに対応したライティングソフトを使って CD-R に焼き、Driver CD を作成して 下さい。

(4) ESX installation DVD を準備して下さい。

### **ESX 4.0** のインストール

VMware ESX 4.0 は、グラフィカルもしくはテキストモードでインストールできますが、ここでは、グラフィカルでのインストール方 法について説明します。インストール先は SAN とします。

(1) ホストの DVD ドライブに ESX installation DVD を挿入して、マシンの電源を入れて下さい。Server がブートプロセスを開 始しますので、起動時のブートデバイスの設定で DVD ドライブを選択して下さい。

(2) インストールモードを選択する画面が表示されます。グラフィカルモードでインストールを行う場合は何も入力せずに <Enter>キーを、テキストモードでインストールを行う場合は[Install ESX in text mode]を選択してから<Enter>キーをクリ ックして下さい。

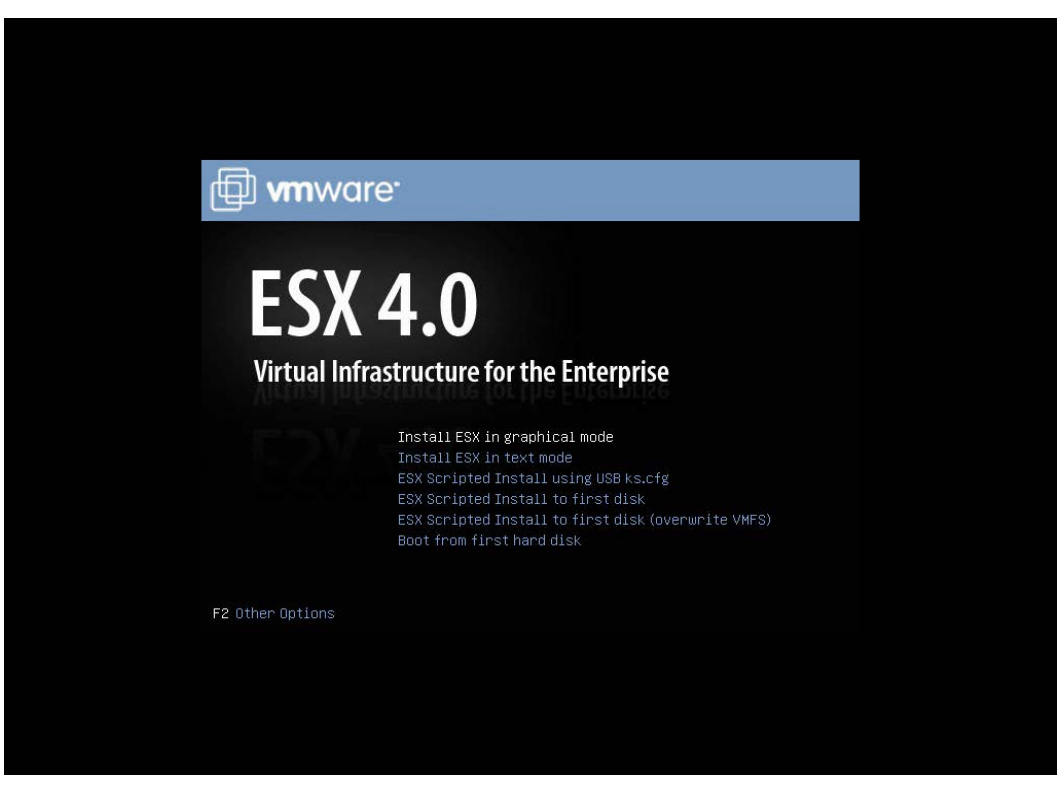

図 2-6 インストーラ起動画面

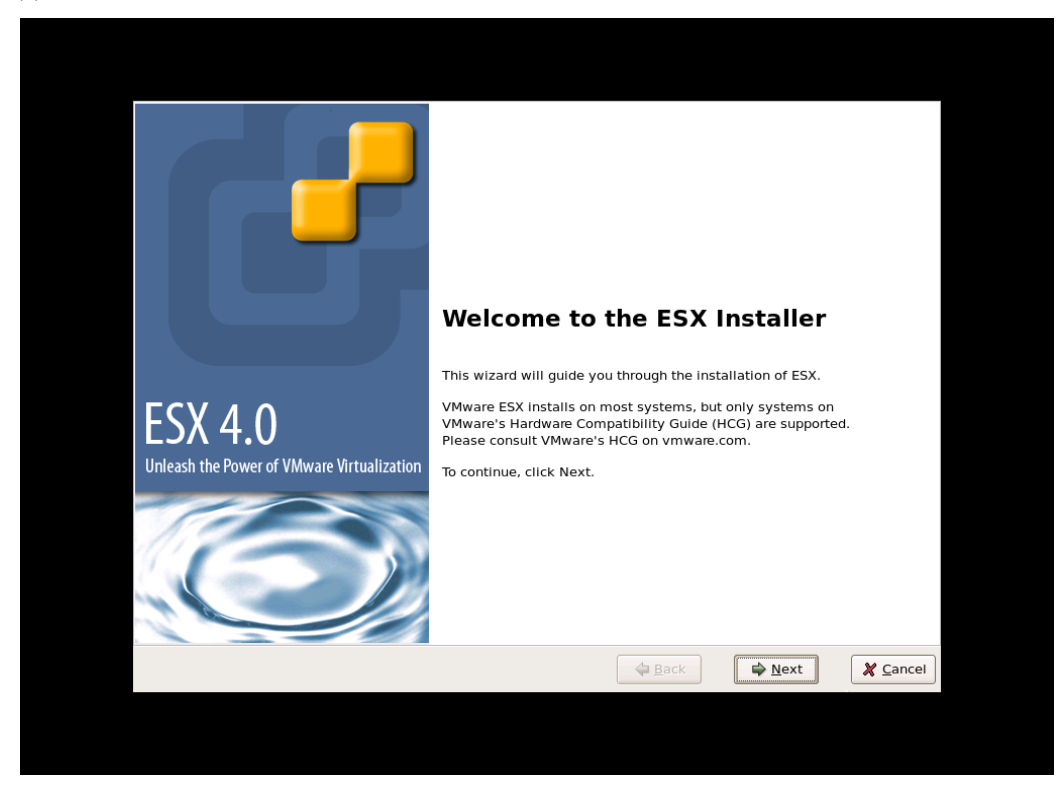

(3) インストールを開始する画面が表示されます。<Next>をクリックして下さい。

図 2-7 インストールウィザード開始画面

#### (4) ライセンス契約に同意して下さい。

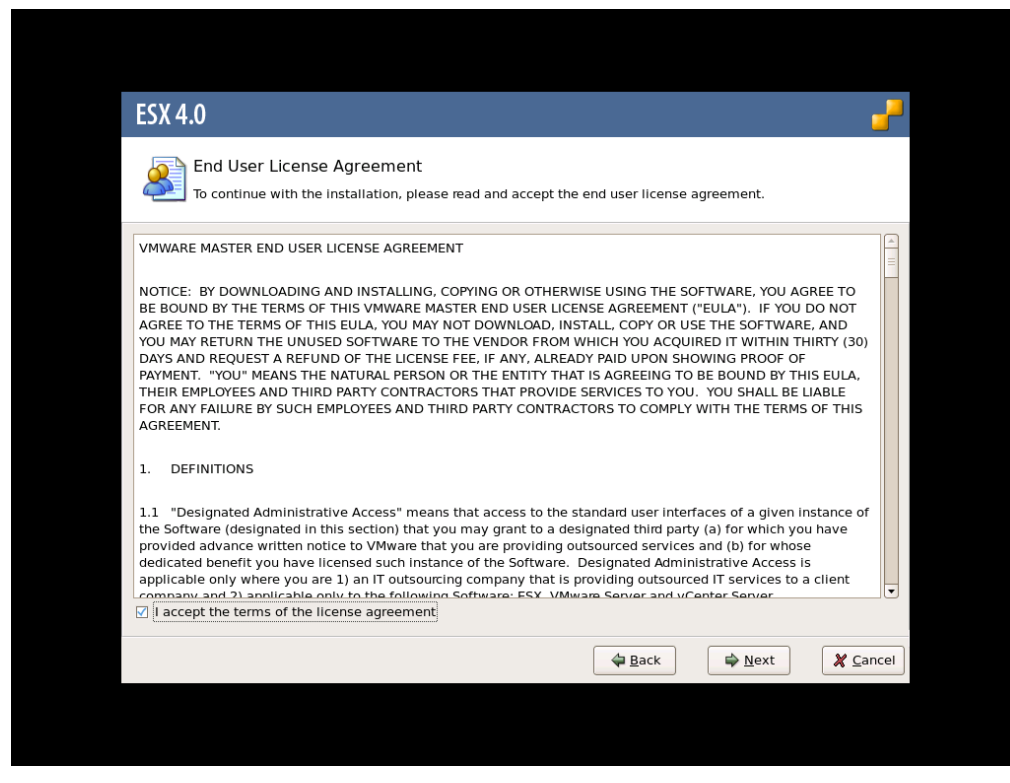

図 2-8 ライセンス確認画面

(5) キーボートタイプを選択して下さい。

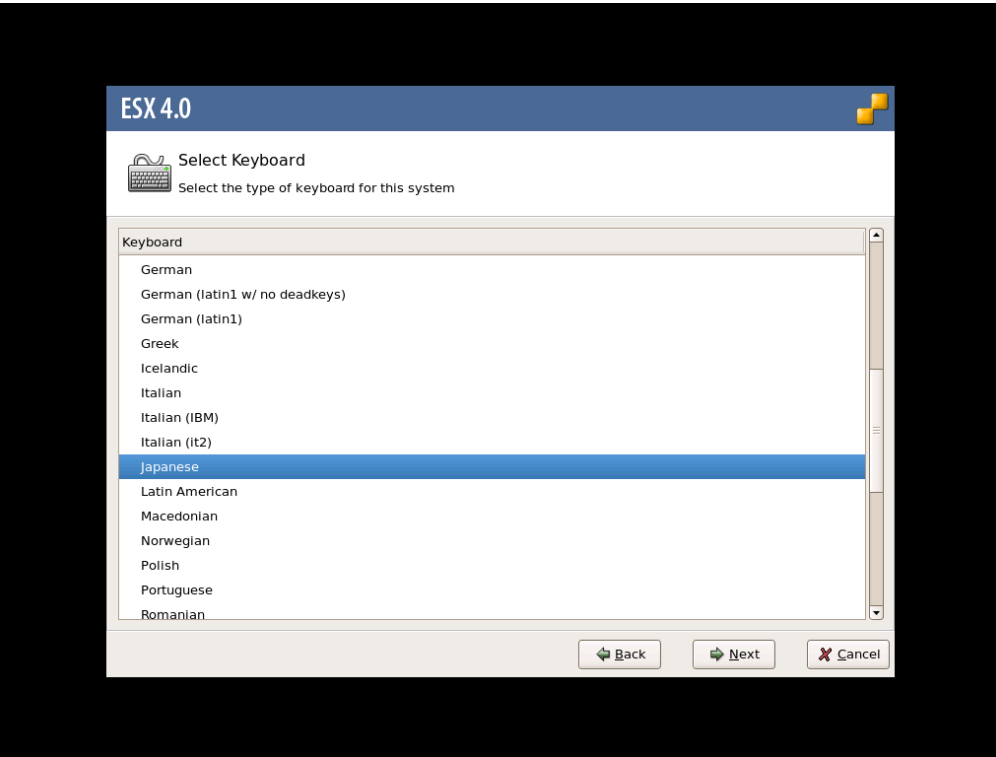

図 2-9 Select Keyboard

(6) カスタムドライバ用の画面が表示されます。[Yes]を選択して下さい。

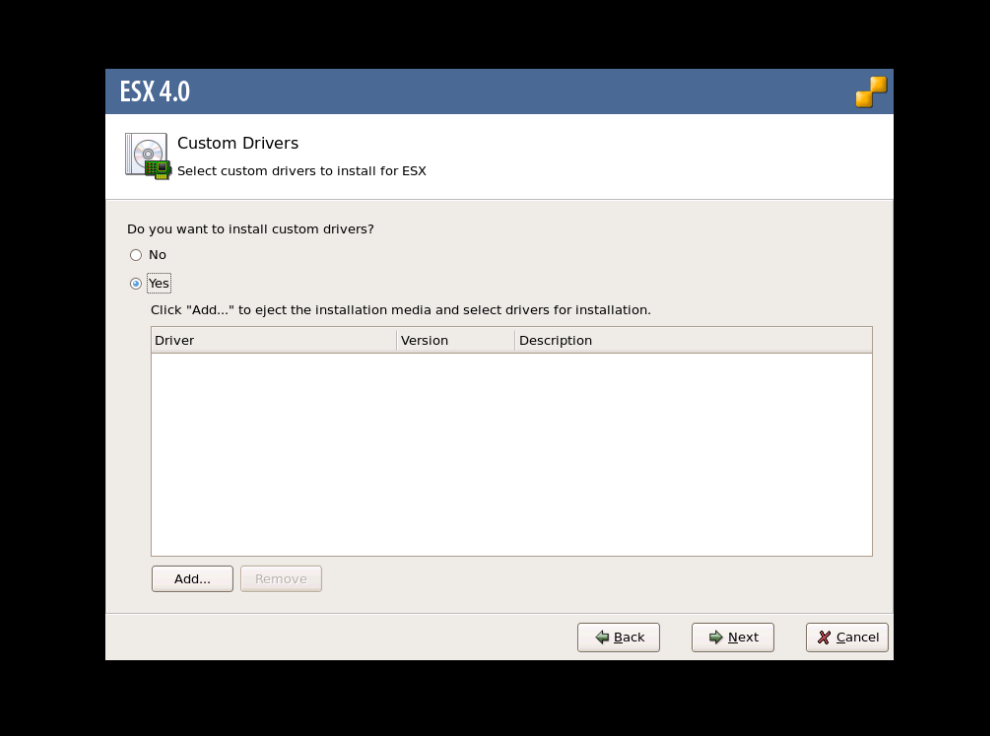

図 2-10 Custom Drivers

- (7) [Add]を選択して下さい。メディアがイジェクトされます。
- (8) DVD ドライブに Driver CD を挿入してから[OK]をクリックして下さい。

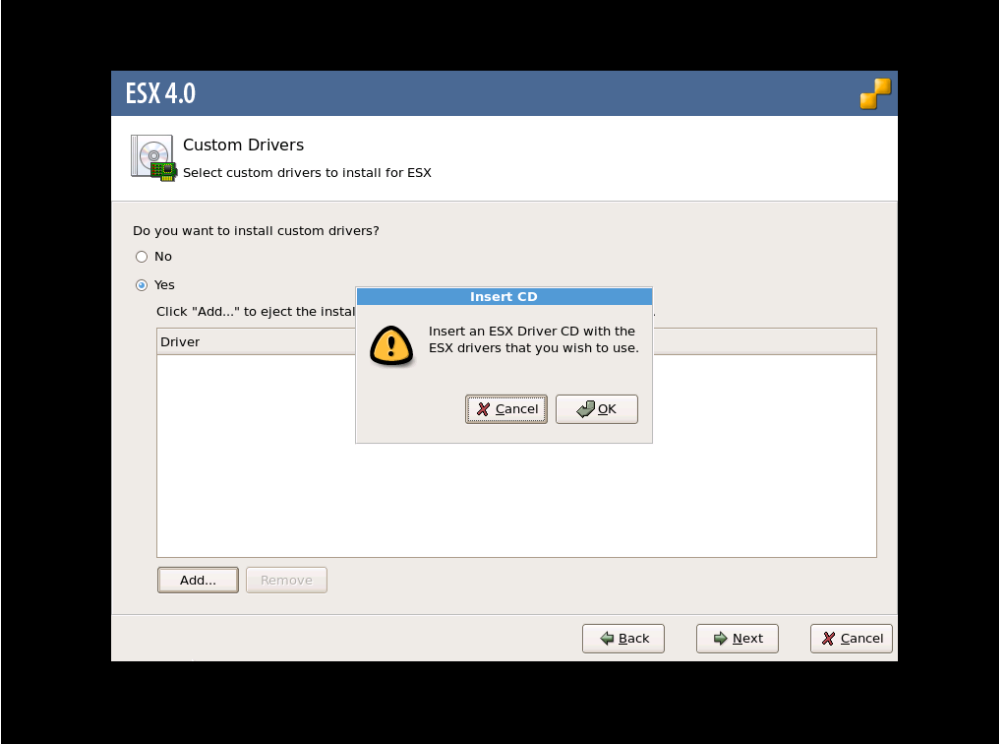

図 2-11 Insert CD

(9) インポートするドライバモジュールを選択して下さい。

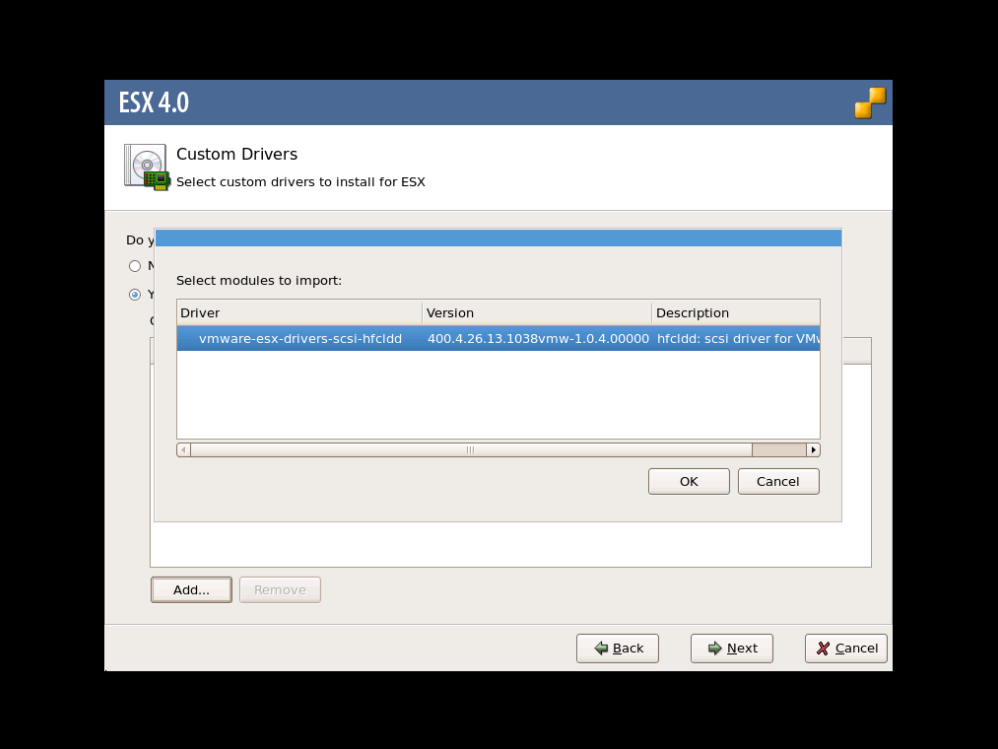

図 2-12 Select modules to import

(10) 他にインポートするドライバモジュールがある場合、(7)~(9)を再度実行して下さい。インポートするドライバモジュールを 全て選択した後、[Next]をクリックして下さい。

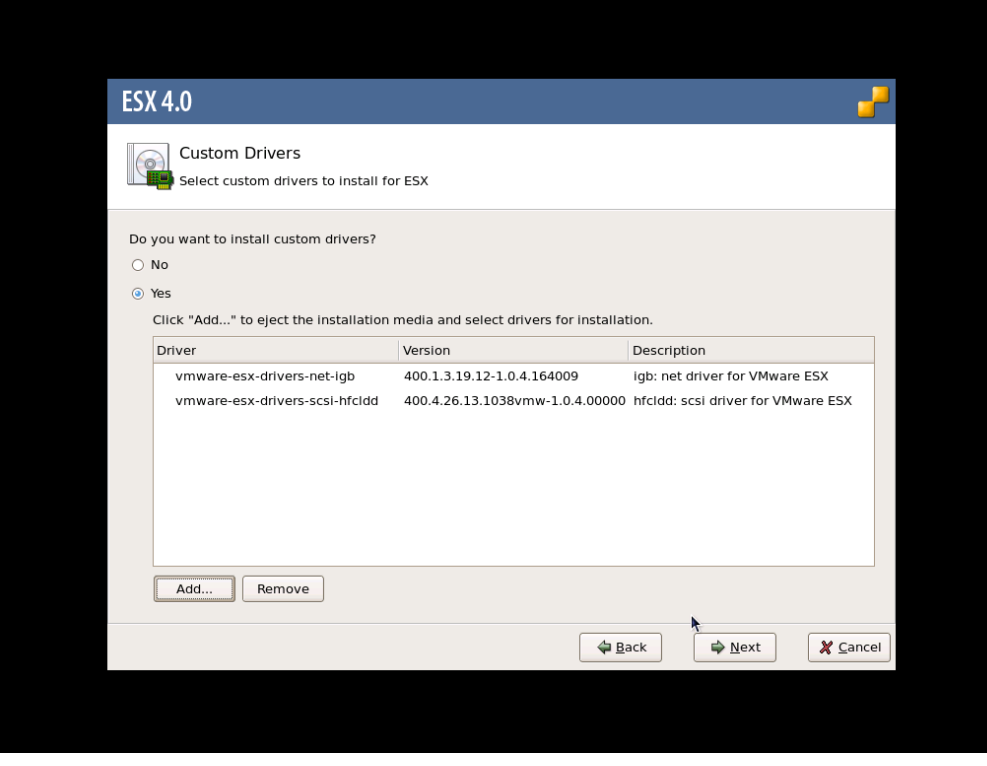

図 2-13 インストールする Custom Drivers リスト

#### (11) ライセンス契約に同意して下さい。

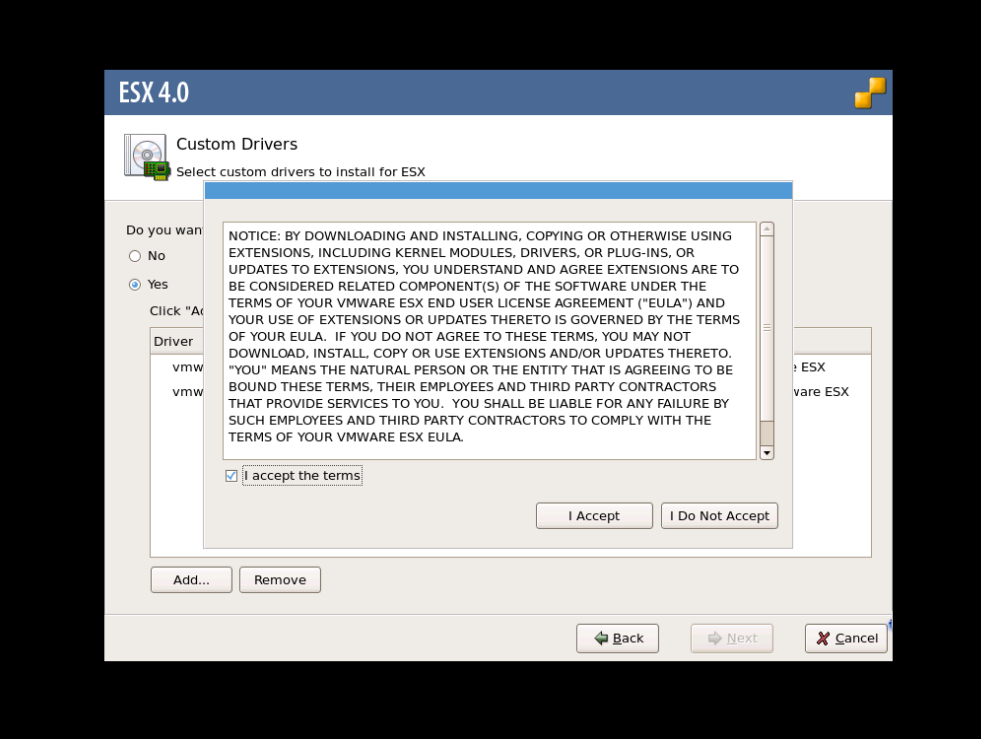

図 2-14 ライセンス確認画面

(12) ダイアログボックスに以下のメッセージが出力されます。[Yes]をクリックして下さい。

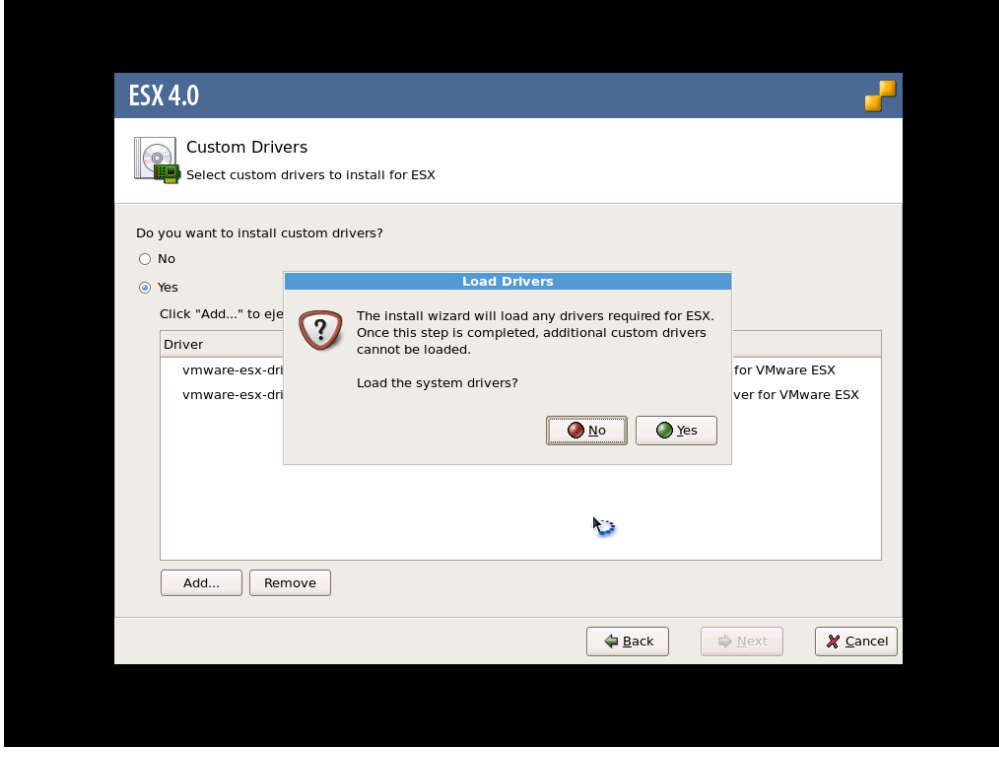

図 2-15 Load Drivers

(13) ドライバモジュールがロードされた後、ESX のインストールが開始されますので、VMware Web サイトにある VMware ESX および vCenter Server インストール ガイドに従い、インストールを実施して下さい。なお、インストールの途中で以 下のダイアログボックスが出力されます。Driver CD と ESX installation DVD を交換して下さい。

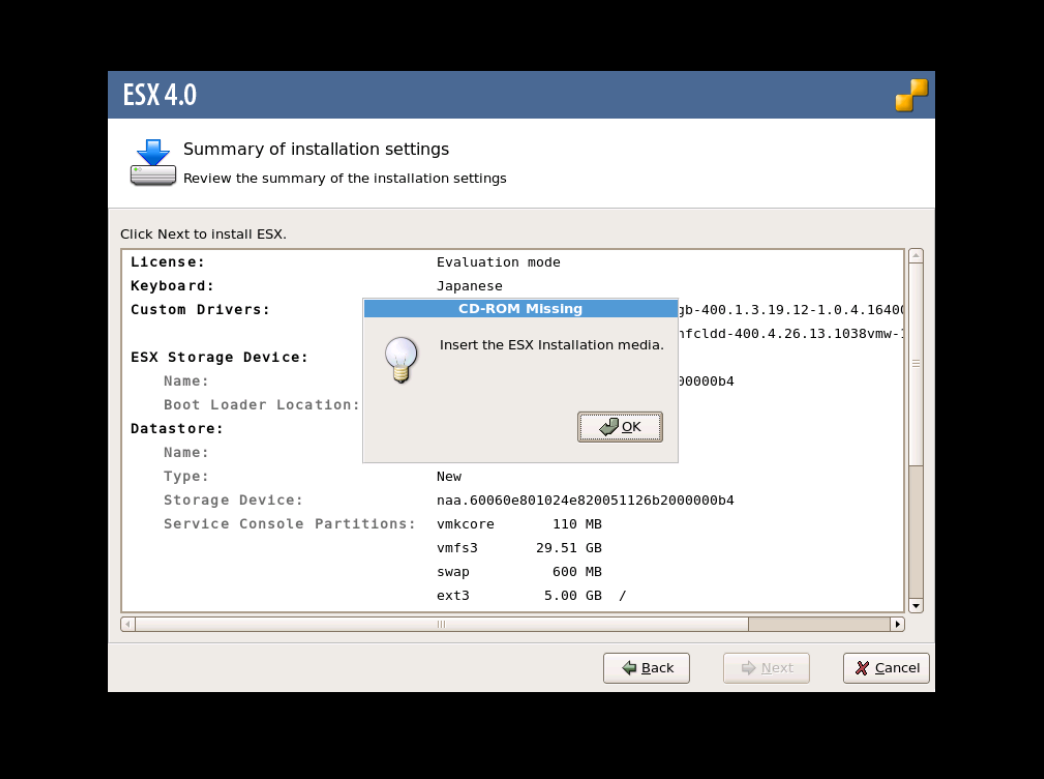

#### 図 2-16 CD-ROM Missing

#### **2.2.3 VMware ESX 4.1**

先に記述している VMware ESX 4.0 と同様な手順となります。使用する Driver CD は、VMware の Web サイトより、ダウンロ ード出来ます。必ず ESX 4.1 に対応した Driver CD を使用して下さい。

### **2.2.4 VMware ESXi 4.x**

VMware ESXi 4.x の場合、OS インストール中にドライバを追加することが出来ません。HBA のデバイスドライバが組み込まれ た日立用 VMware ESXi 4.x のインストールメディアを使用し、OS をインストールして下さい。

## **2.2.5 VMware ESXi 5.x,ESXi 6.x**

先に記述している VMware ESXi 4.x と同様な手順となります。

先に記述している VMware ESXi 4.x と同様な手順となります。

ESXi7.0u3 以降では、サーバに搭載されている CPU のコア数、搭載されている FC アダプタ搭載数(FC ポート数)の組合せに より、ESXi が一部の FC アダプタ(FC ポート)を認識できない可能性があります。

ESXi7.0u3 以降では、ESXi に全ての FC アダプタ(FC ポート)を認識させるために、以下のステップを実行して下さい。

(1) ESXi Shell にログインし、以下のコマンドを実行して下さい。

esxcli system module parameters set -p hfc\_heap\_maximum\_size=1024 -m hfcndd -a

(2) ESXi をリブートして下さい。

なお、本ステップは、OS インストール及び OS アップデートにおいて、それぞれ以下のタイミングで実施して下さい。

- (a) OS インストール OS インストール後に実施して下さい。
- (b) OS アップデート OS アップデートを開始する前に、アップデート前の OS(例:ESXi7.0u1)で実施して下さい。

ESXi が認識している FC アダプタ(FC ポート)の一覧は ESXi Shell にログインし、以下のコマンドを実行する事により確認する 事ができます。なお、VMware vSphere DirectPath I/O を有効にした FC アダプタ(FC ポート)は一覧に表示されません。

esxcli storage core adapter list

# 2.3 内蔵ディスクへのドライバのインストール手順

## VMware ESXi 6.x および ESXi7.x VMware ESXi 6.0 用の Driver CD は、以下の二種類が存在します。 a) vmklinux driver HTI-hfcldd-<c.d>-<build number>.zip b) native driver HTI-hfcndd-<c.d>-<build number>.zip VMware ESXi 6.5/ESXi 6.7/ESXi 7.0 用の Driver CD は、以下の一種類が存在します。 b) native driver HTI-hfcndd-<c.d>-<build number>.zip (1) VMware の Web サイトより、弊社 HBA の Drver CD をダウンロードして下さい。 4Gbps 対応製品にドライバをインストールする場合、a)の Driver CD をダウンロードして下さい。 8Gbps/16Gbps 対応製品にドライバをインストールする場合、b)の Driver CD をダウンロードして下さい。 (2) Driver CD を解凍し、Offline bundle Zip ファイルおよび README.txt ファイルを取り出してください。README.txt ファイ ルは、doc/に展開されます。 (3) Offline bundle Zip ファイルを解凍し、VIB ファイルを取り出して下さい。VIB ファイルは、 vmklinux driver:

HTI-hfcldd-<c.d>-offline\_bundle-<build number>/vib20/scsi-hfcldd/

に展開されます。

# unzip HTI-hfcldd-<c.d>-offline\_bundle-<build number>.zip

VIB ファイル名: Hitachi\_bootbank\_scsi-hfcldd\_<a.b.c.d>- 10EM.<os ver>.<br/>.cbuild number>.vib

#### native driver:

HTI-hfcndd-<c.d>-offline\_bundle-<build number>/vib20/hfcndd/

#### に展開されます。

# unzip HTI-hfcldd-<c.d>-offline\_bundle-<build number>.zip

VIB ファイル名: HTI\_bootbank\_hfcndd\_<a.b.c.d>- 10EM.<os ver>.<br/>build number>.vib

- (4) VIB ファイルを ESXi ホストに転送します。
- (5) README.txt に記載されている手順に従い、インストールを実施して下さい。
- (6) 以下手順に従い、ドライバの確認を実施してください。
	- 1. ESXi Server のコンソールにログインします。

搭載されているアダプタのデバイスドライバがロードされているか確認します。

# vmkload\_mod -l | grep <ドライバ名>

コマンド実行の結果、何も表示されない場合はドライバはロードされていません。

<ドライバ名> は、vmklinux driver の場合「hfcldd」、 native driver の場合「hfcndd」 です。

2. ドライババージョンを確認します。

・vmklinux driver の場合の確認方法

# cat /proc/scsi/hfcldd/<数値>

<数値>には、ls /proc/scsi/hfcldd を実行して 表示された数値のうちどれか一つを指定します。

出力例:

Hitachi PCI to Fibre Channel Host Bus Adapter

Driver version 1.20.6.144 Firmware version 134500

Package\_ID 0x8a

:省略

・native driver の場合の確認方法

```
# /usr/lib/vmware/vmkmgmt_keyval/vmkmgmt_keyval -a
```
出力される情報のうち「hfcndd adapter page:」という行に続く「Driver version」の値を確認します。

出力例: :省略

hfcndd adapter page:

Hitachi PCI to Fibre Channel Host Bus Adapter

Driver version 10.42.20.162 Firmware version 30050c

:省略

#### VMware ESXi 5.X

- (1) VMware の Web サイトより、弊社 HBA のデバイスドライバをダウンロードして下さい。
- (2) Driver CD を解凍し、Offline bundle Zip ファイルおよび README.txt ファイルを取り出してください。README.txt ファイ ルは、doc/に展開されます
- (3) Offline bundle Zip ファイル解凍し、VIB ファイルを取り出して下さい。VIB ファイルは、HTI-hfcldd-<c.d> offline\_bundle-<build number>/vib20/scsi-hfcldd/に展開されます。

# unzip HTI-hfcldd-<c.d>-offline\_bundle-<build number>.zip

VIB ファイル名: Hitachi\_bootbank\_scsi-hfcldd\_<a.b.c.d>-1OEM.<os ver>.<build number>.vib

- (4) VIB ファイルを ESXi ホストに転送します。
- (5) README.txt に記載されている手順に従い、インストールを実施して下さい。

#### VMware ESX 4.X 及び ESXi 4.X

VMware の Web サイトより、弊社 HBA のデバイスドライバをダウンロードして下さい。vSphere Client から当該 ESX/ESXi Host を maintenance mode にした後、Driver CD 内にある README.txt に記載されている手順に従い、インストールを実施し て下さい。

(mount point)/doc/README.txt

なお、ESX4.1 の場合、ESX 4.1 に対応した Driver CD を使用して下さい。ESX4.1 に対応していない Driver CD を使用してイ ンストールすることは出来ません。

VMware ESX Server 3.x

本節記載の 2.3.1 ~ 2.3.3 の手順に従い、デバイスドライバをインストールして下さい。

### **2.3.1** 事前準備(**VMware ESX Server 3.x** の場合の手順)

インストールを開始する前に、下記を確認して下さい。

- (1) アダプタの取り付けが完了していることを確認して下さい。
- (2) VMware ESX Server がインストールされているサーバを P.ON して下さい。
- (3) VMware ESX Server のサーバ上で<Alt><F1>キーもしくは<Alt><F2>キーを押下して、サービスコンソール画面を表示 させて下さい。
- (4) アカウント名とパスワードを入力し、サービスコンソールにログインして下さい。
- (5) 以下の方法で RPM パッケージを入手し、/tmp ディレクトリにコピーして下さい。

VMware ESX Server 3.0.x 及び VMware ESX Server 3.5 Update1、Update2 の場合

本製品に添付されている CD-ROM より RPM パッケージを入手し、任意のフォルダへコピーします。RPM パッケージは

/vmware/esx ディレクトリに格納されていますので、下記の手順でコピーしてください。

RPM パッケージ名称:

VMware-esx-drivers-scsi-hfcldd-<driver version>-<build number>.i386.rpm

# mount /mnt/cdrom

```
# cp /mnt/cdrom/vmware/esx/VMware-esx-drivers-scsi-hfcldd-<driver version>-<build
```
number>.i386.rpm /tmp/.

注) root 権限が必要です。

#### VMware ESX Server 3.5 Update3 以降の場合

本製品に添付されている CD-ROM には、ドライバ RPM パッケージは同胞されておりません。VMware の Web サイトより、

Driver Install CD をダウンロードし、下記の手順で/tmp ディレクトリへコピーして下さい。

Driver Install CD 名称:

esx350-hfcldd-350.<driver version>-<build number>.iso

# mount -t iso9660 -o loop esx350-hfcldd-350.<driver version>-<build number>.iso <マウント ポイント>

# cp <マウントポイント>/VMupdates/RPMS/VMware-esx-drivers-scsi-hfcldd-<driver version>-<build number>.i386.rpm /tmp/.

注) root 権限が必要です。

## **2.3.2** デバイスドライバのインストール(**VMware ESX Server 3.x** の場合 の手順)

(1) RPM パッケージのインストール

```
# cd /tmp
```
# rpm -ivh VMware-esx-drivers-scsi-hfcldd-1.20.6.144-32039.i386.rpm

#### 注 1)root 権限が必要です。

注 2)インストール時には、/usr/lib/vmware/vmkmod/, /usr/lib/vmware-debug/vmkmod/に hfcldd.o を格納します。

#### (2) PCI デバイス情報および RAMDISK の更新

以下のコマンドを実行し、PCI デバイス情報および RAMDISK を更新します。

# esxcfg-boot -p

(3) システムリブート

# reboot

## **2.3.3** デバイスドライバの確認(**VMware ESX Server 3.x** の場合の手順)

- (1) VMware ESX Server をインストールしたサーバ上で<Alt><F1>もしくは<Alt><F2>キーを押下して、サービスコンソール 画面を表示させて下さい。
- (2) アカウント名とパスワードを入力し、サービスコンソールにログインして下さい。

#### (3) 搭載されているアダプタのデバイスドライバがロードされているか確認します。

# vmkload\_mod -l

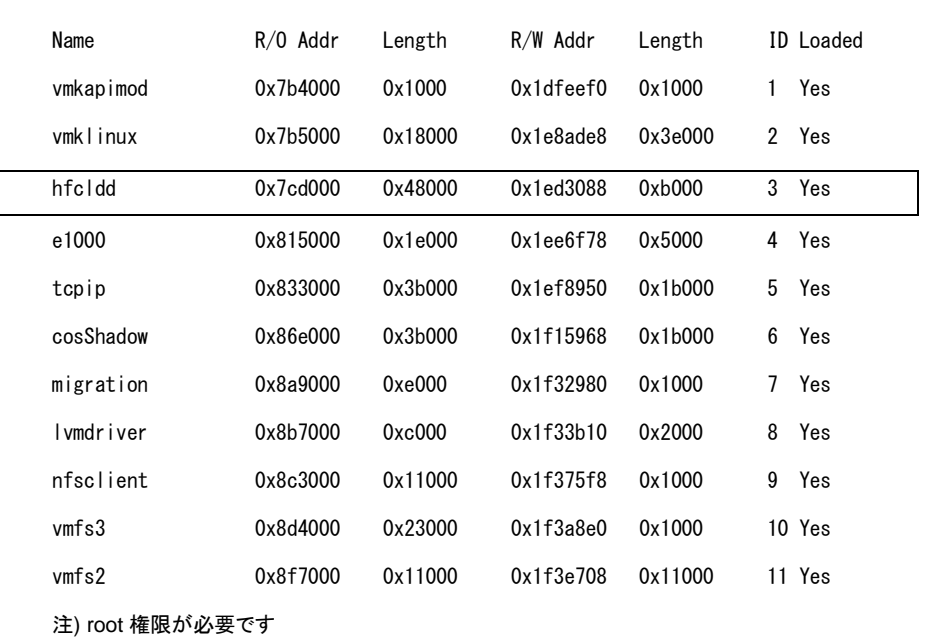

(4) 搭載されているアダプタのデバイスドライバがロードされているか確認します。

```
# ls /proc/scsi/hfcldd
```
0 1

注) 搭載されているアダプタポート数分だけ数字が表示されます。上記例は 2 ポート搭載されているケースですが、表示される 値はシステムに搭載される他の SCSI アダプタや Fibre Channel アダプタの有無により変わり、必ずしも 0 から始まるとは限り ません。

(5) デバイスドライバのバージョンがインストールしたバージョンと一致しているか、確認します。デバイスドライバのバージョン は、RPM パッケージ名称の<driver version>部分です。

VMware-esx-drivers-scsi-hfcldd-<driver version>-<build number>.i386.rpm

# cat /proc/scsi/hfcldd/X

(X は(4)で表示された数字のいずれか一つを指定)

/proc/scsi/hfcldd/x 表示例:

Hitachi PCI to Fibre Channel Host Bus Adapter

Driver version 1.20.6.144 Firmware version 134500

Package\_ID 0x8a

……………

# 2.4 デバイスドライバのアップデート手順

## **2.4.1 VMware ESXi 5.X,ESXi 6.x** 及び **ESXi 7.x**

- (1) VMware の Web サイトより、弊社 HBA のデバイスドライバをダウンロードして下さい。
- (2) Offline bundle Zip ファイル解凍し、VIB ファイルを取り出して下さい。VIB ファイルは、HTI-hfcldd-<c.d>-

offline\_bundle-<build number>/vib20/scsi-hfcldd に展開されます。

# unzip HTI-hfcldd-<c.d>-offline\_bundle-<build number>.zip

VIB ファイル名:VMware\_bootbank\_scsi-hfcldd\_<a.b.c.d>-1vmw.500.0.0.<build number>.vib

(3) ドライバ Zip を解凍し、README.txt ファイルを取り出して下さい。README.txt ファイルは、HTI-hfcldd-<c.d>- <build number>/doc に展開されます。

# unzip HTI-hfcldd-<c.d>-<build number>.zip

- (4) VIB ファイルを ESXi ホストに転送します。
- (5) README.txt に記載されている手順に従い、インストールを実施して下さい。

## **2.4.2 VMware ESX Server 3.5 Update3** 以降、**VMware ESX 4.X** 及び **VMware ESXi 4.X**

VMware の Web サイトより、弊社 HBA のデバイスドライバをダウンロードして下さい。vSphere Client から当該 ESX/ESXi Host を maintenance mode にした後、Driver CD 内にある README.txt に記載されている手順に従い、アップデートを実施し て下さい。

(mount point)/doc/README.txt

なお、ESX4.1 の場合、ESX 4.1 に対応した Driver CD を使用して下さい。ESX4.1 に対応していない Driver CD を使用してア ップデートすることは出来ません。

## **2.4.3 VMware ESX Server 3.0.x, VMware ESX Server 3.5 Update1**  及び **VMware ESX Server 3.5 Update2**

以下、(1)~(5)の手順に従い、デバイスドライバをアップデートして下さい。

(1) 事前準備

弊社 Web サイトより最新の VMware 用ドライバ RPM パッケージをダウンロードし、/tmp ディレクトリへコピーして下さい。

(2) RPM パッケージのインストール

```
# cd /tmp
```
# rpm -ivh --force VMware-esx-drivers-scsi-hfcldd-1.20.6.144-32039.i386.rpm

注 1) root 権限が必要です。

注 2) インストール時には、/usr/lib/vmware/vmkmod/、/usr/lib/vmware-debug/vmkmod/に hfcldd.o を格納しま

す。

(3) RAMDISK の更新

以下のコマンドを実行し、RAMDISK を更新します。

# esxcfg-boot -b

(4) システムリブート

# reboot

(5) 「デバイスドライバの確認」と同じ手順で確認します。

# 2.5 ユーティリティソフトのインストール手順・アンインストール手 順

ユーティリティソフトは、VMware ESX Server 3.X 及び VMware ESX4.X で使用することが出来ますが、VMware ESXi 4.X で は、使用することが出来ません。

VMware ESXi 5.X 以降では、ユーティリティソフトとして CIM プロバイダ・CIM クライアントを使用します。「HITACHI Gigabit Fibre Channel アダプタ ユーザーズ・ガイド(ユーティリティソフト編 別冊 VMware 編)」を参照してください。

## **2.5.1** ユーティリティソフトのインストール手順

ユーティリティソフトを以下の手順でインストールします。VMware ESX Server 3.5 以降のバージョンでは、(3)の確認を省略して 下さい。

(1) RPM パッケージの入手

本製品に添付されている CD-ROM または弊社 Web サイトより RPM パッケージを入手し、任意のフォルダへコピーしま す。

RPM パッケージ名称(VMware ESX Server 3.x):

hfcldd-vmware-<driver version>-<release version>.i386.rpm

RPM パッケージ名称(VMware ESX 4.x):

hfcldd-vmware-tools-<driver version>-<release version>.x86\_64.rpm

# mount /mnt/cdrom

# cp /mnt/cdrom/vmware/<esx version>/<RPMパッケージ名称> /tmp/.

注)root 権限が必要です。

(2) RPM パッケージのインストール

```
# cd /tmp
```

```
# rpm -ivh <RPM パッケージ名称>
```
注)root 権限が必要です。

(3) インストールログの確認

インストールログを /tmp/hfcldd\_install.log に格納しています。"---- Install Success" のメッセージが出力され ているかどうかを確認してくだい。

(4) システムリブート

# reboot

## **2.5.2** ユーティリティソフトのアンインストール手順

ユーティリティソフトを以下の手順でアンインストールします。VMware ESX Server 3.5 以降のバージョンでは、(2)の確認を省略 して下さい。

(1) RPM パッケージのアンインストール

VMware ESX Server 3.x:

<sup>#</sup> rpm -e hfcldd-vmware--<driver version>-<release version>.i386

VMware ESX 4.x:

# rpm -e hfcldd-vmware-tools-<driver version>-<release version>.x86\_64

注)root 権限が必要です。

(2) アンインストールログの確認

アンインストール時のログを /tmp/hfcldd\_install.log に格納しています。"---- Uninstall Success" のメッセージ が出力されているかどうかを確認してくだい。

# **3** ドライバパラメータの設定

この章では、HITACHI Gigabit Fibre Channel アダプタのドライバパラメータの設定について説明します。

- [3.1](#page-91-0) [概要](#page-91-0)
- [3.2](#page-91-1) Linux [ドライバパラメータ設定方法](#page-91-1)
- [3.3](#page-91-2) VMware [ドライバパラメータ設定方法](#page-91-2)
- [3.4](#page-93-0) 構成情報固定([パーシステント・バインディング](#page-93-0))機能

## <span id="page-91-0"></span>3.1 概要

Gigabit Fibre Channel アダプタは、動作設定を行う各種パラメータ値をユーザが設定可能とする機能を提供します。 通常、これらパラメータの初期値は変更不要です。

# <span id="page-91-1"></span>3.2 Linux ドライバパラメータ設定方法

RHEL3/4 の場合、アダプタの各種パラメータおよび構成情報固定機能(パーシステント・バインディング機能)は hfcddutil コマン ドにより設定が可能です。RHEL5 以降での場合、hfcmgr コマンドにより設定が可能です。 hfcmgr や hfcddutil のコマンドラインの詳細や、パラメータの意味、設定値については、Gigabit Fibre Channel アダプタの動作 設定については「HITACHI Gigabit Fibre Channel アダプタ ユーザーズ・ガイド(ユーティリティソフト編)」を参照してください。

# <span id="page-91-2"></span>3.3 VMware ドライバパラメータ設定方法

#### **3.3.1 VMware ESXi 5.X,ESXi 6.x** 及び **ESXi 7.x**

CIM クライアントによりパラメータを設定できます。パラメータ設定方法については、「HITACHI Gigabit Fibre Channel アダプタ ユーザーズ・ガイド(ユーティリティソフト編 別冊 VMware 編)」を参照してください。

## **3.3.2 VMware ESX Server 3.x** 及び **VMware ESX 4.X** 及び **ESXi 4.X**

ESX Host 上で実施する esxcfg-module コマンドまたは ESX/ESXi を外部より制御する vSphere Command-Line Interface(vSphere CLI)を使用して実施する vicfg-module コマンドにより、パラメータを設定することができます。設定したパラメ ータは、システムに搭載されている全ての HBA に対し適用されます。なお、Windows、Linux に対する vSphere CLI のインスト ール方法及び使用方法については、VMware Web サイトにある vSphere Command-Line Interface manual を参照して下さ い。

#### 各 OS で使用できるコマンドは、以下の通りとなります。

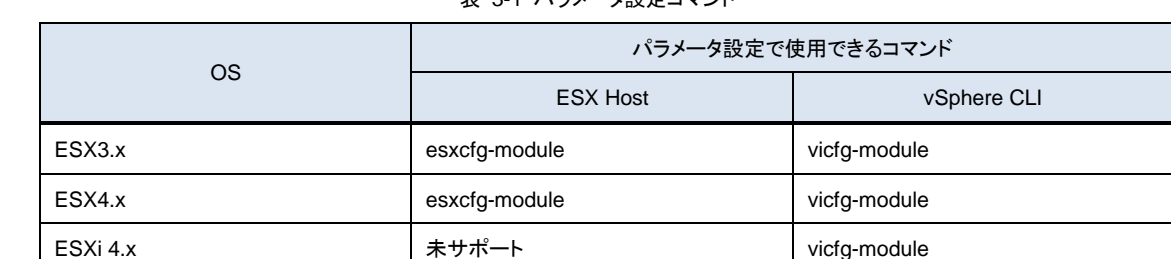

表 3-1 パラメータ設定コマンド

設定する値は設定可能な値を必ず指定して下さい。設定不能な値を指定した場合、設定は無効となり初期値が設定されます。

#### □ 設定例

(1) esxcfg-module

Queue Depth を 16 に設定する場合

```
# esxcfg-module -s "hfc_queue_depth=16" hfcldd.o
```
# reboot

(2) vicfg-module

Queue Depth を 16 に設定する場合

```
# vicfg-module --server <ip address> --username root --password password -s 
"hfc_queue_depth=16" hfcldd.o
```
上記コマンド実行後、ESX または ESXi Host を Reboot

(3) パラメータを複数設定する場合

パラメータ間にスペースを入れてください。

Queue Depth を 16、Machine Check Retry Count を 0 に設定する場合

#### 設定例: esxcfg-module

# esxcfg-module -s "hfc\_queue\_depth=16 hfc\_mck\_retry=0" hfcldd.o

#### 設定例: vicfg-module

```
# vicfg-module --server <ip address> --username root --password password -s
```
"hfc\_queue\_depth=16 hfc\_mck\_retry=0" hfcldd.o

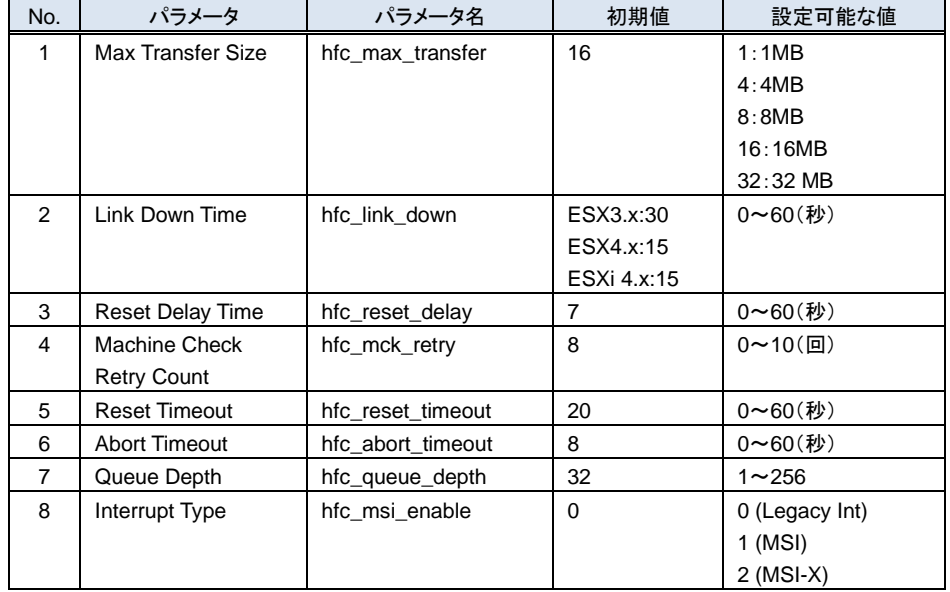

#### 表 3-2 VMware ドライバパラメータ

# <span id="page-93-0"></span>3.4 構成情報固定(パーシステント・バインディング)機能

構成情報固定(パーシステント・バインディング)機能はサポートしていません。

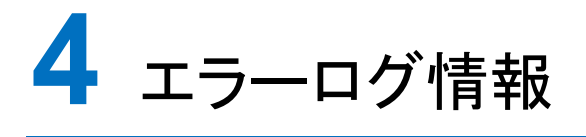

#### この章では、エラーログ情報について説明します。

- [4.1](#page-95-0) [概要](#page-95-0)
- [4.2 Linux](#page-95-1)
- [4.3 VMware](#page-109-0)

## <span id="page-95-0"></span>4.1 概要

Fibre Channel Board は、障害発生時の障害切り分け情報として、以下のアダプタ情報、及びログを採取する機能を提供しま す。

## <span id="page-95-1"></span>4.2 Linux

Linux ドライバでは、カーネルメッセージを出力するデーモン(klogd)の機能を使用して各種ログ情報を採取します。したがって、 ログ情報を採取する為には、klogd 及び syslogd の実行が必要となります(\*)。 ログ情報の出力先は、通常/var/log/messages ですが、klogd,syslogd の設定によっては、出力先を変更可能ですので予め確 認してください。

(\*)日立サポート 360 ログ環境強化オプション HA Logger Kit for Linux の RASLOG 機能をご使用の場合、RASLOG 機能を 起動する必要があります。RASLOG 機能の使用方法については、RASLOG 機能の取扱説明書を参照ください。

尚、以下のバージョンのドライバは hfcrasinfo をサポートしています。

RHEL6 以降: x.6.17.2018 以降 RHEL5: x.5.10.492 以降 RHEL4: x.1.10.492 以降 RHEL3: x.0.7.344 以降

hfcrasinfo をサポートしている場合は、hfcrasinfo を実行して採取してください。ドライバのログ情報も含め、ログ情報を一括して 採取することができます。

## **4.2.1** 使用するログレベル

アダプタドライバが使用するログレベルを以下に示します。

本製品を搭載するシステム装置では、ログレベル値を KERN\_INFO(6)以上で使用することを推奨致します。

表 4-1 ログレベルとメッセージ内容

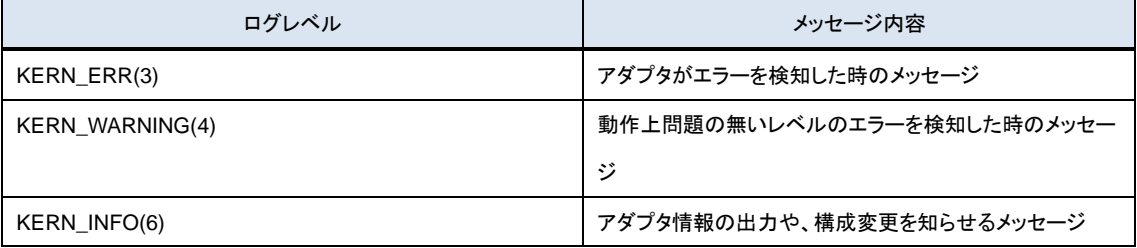

#### 現在のログレベル確認方法

# cat /proc/sys/kernel/printk

## **4.2.2** エラーログ情報

タイトルのみの表示

以下のコマンドにより、アダプタドライバが出力したエラーログのタイトル情報を出力します。

#### ■ RASLOG 機能を使用しない場合

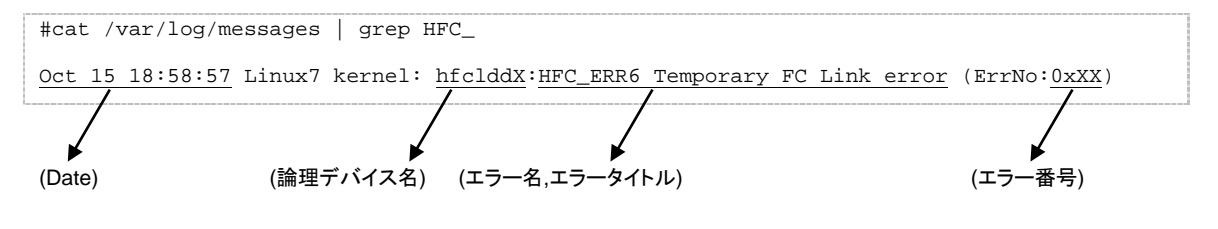

#### ■ RASLOG 機能をご使用の場合

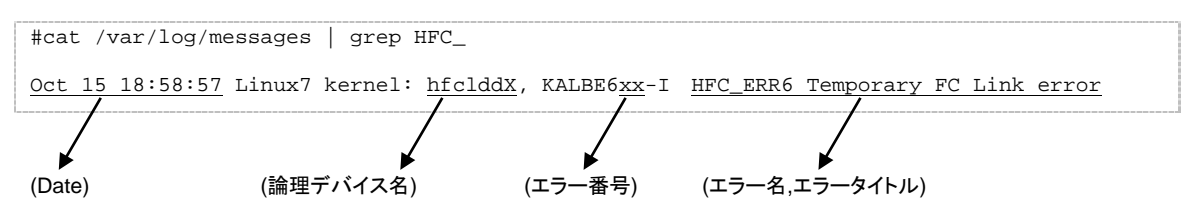

KALByyxx の KALB が HBA ドライバが採取したエラーであることを示し、"xx"がエラー番号を示します。

## **4.2.3** エラー名及びエラータイトル

エラー名及び、エラータイトル一覧を以下に示す。

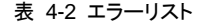

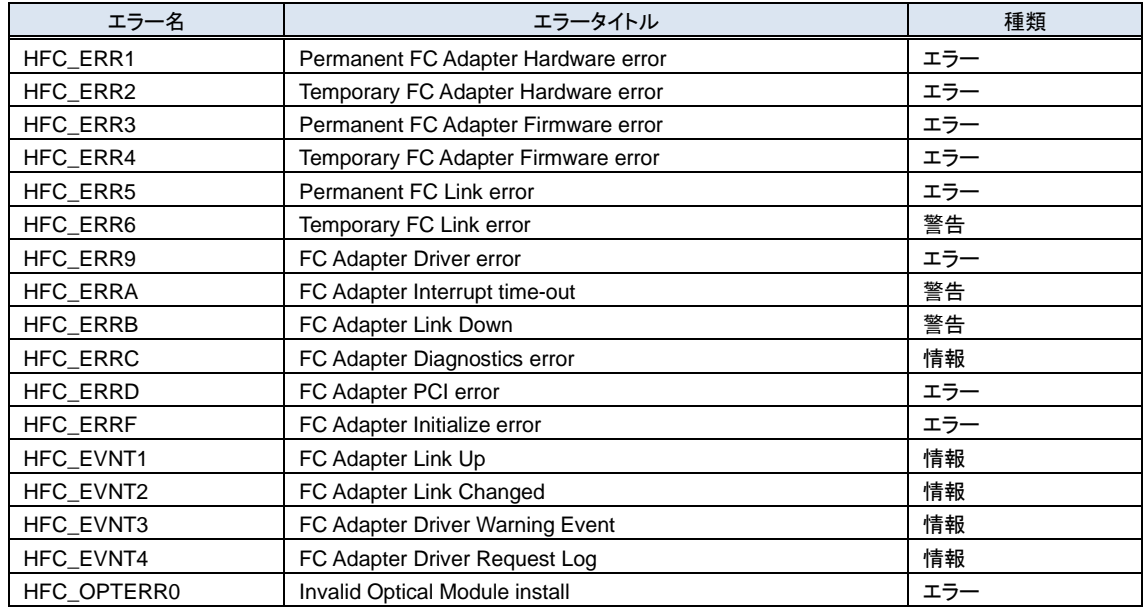

## **4.2.4** エラー番号

エラー内容を識別するためのエラー番号(ErrNo)を以下に示します。

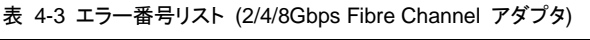

 $\overline{\phantom{a}}$ 

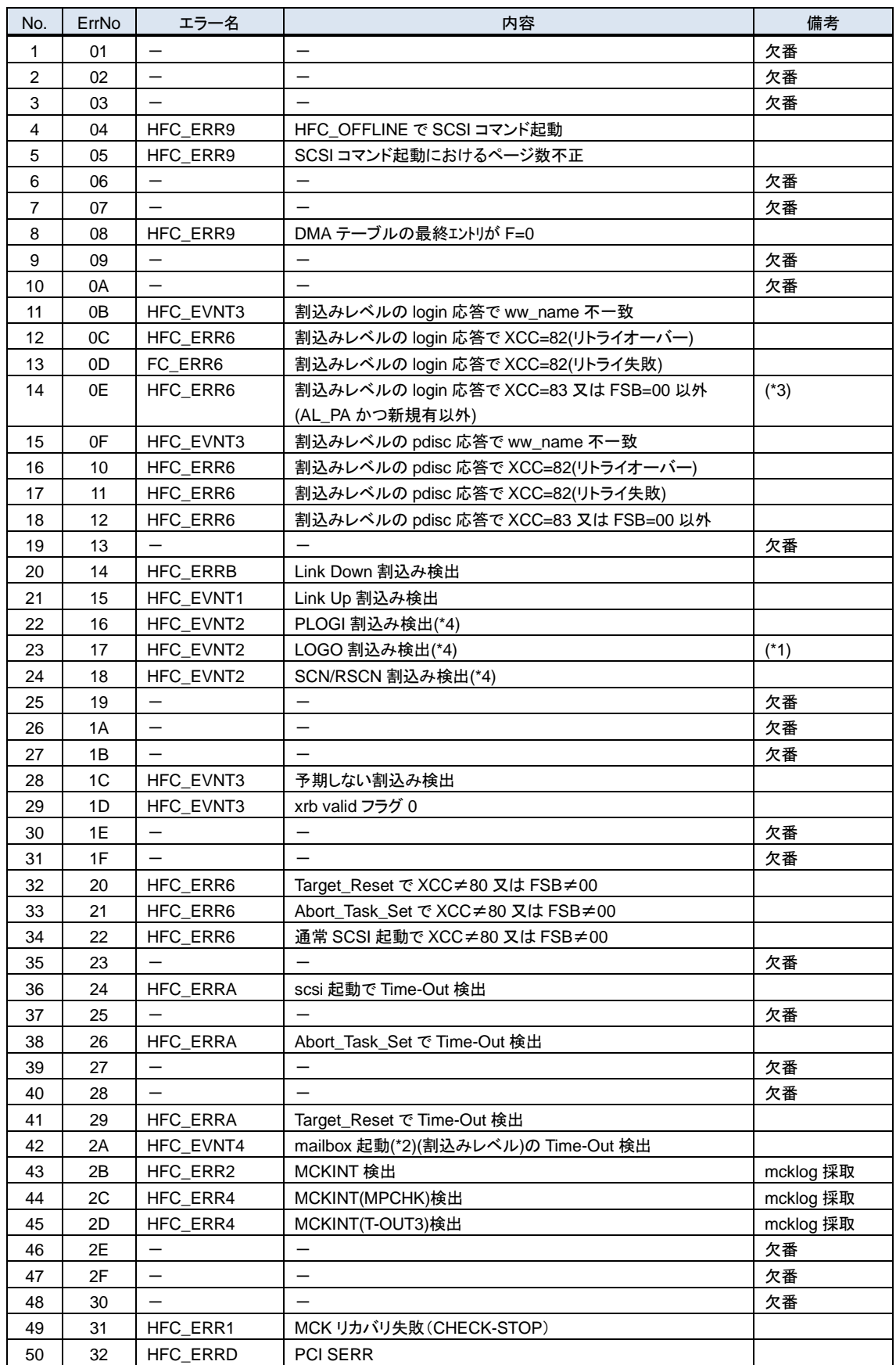

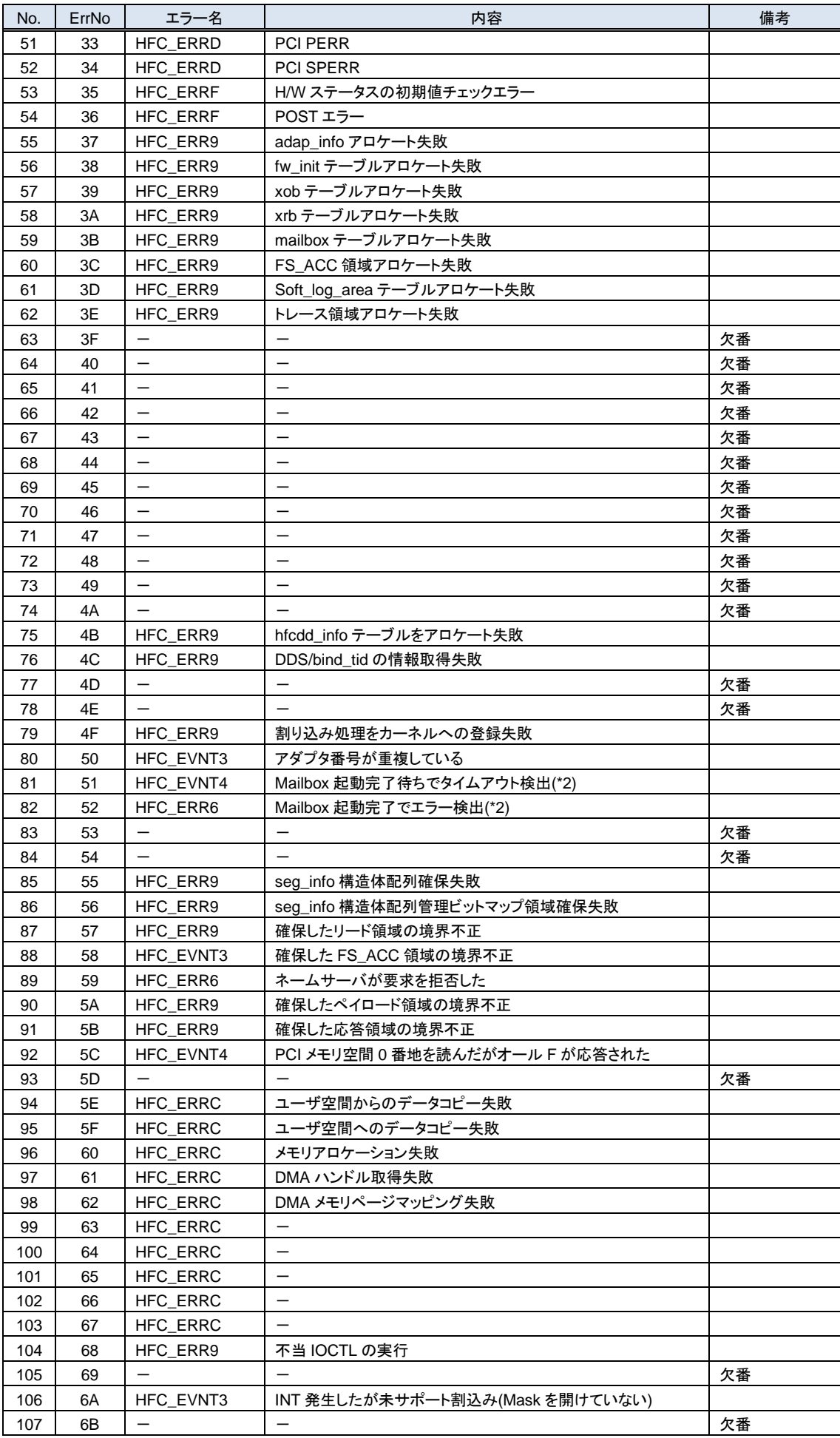

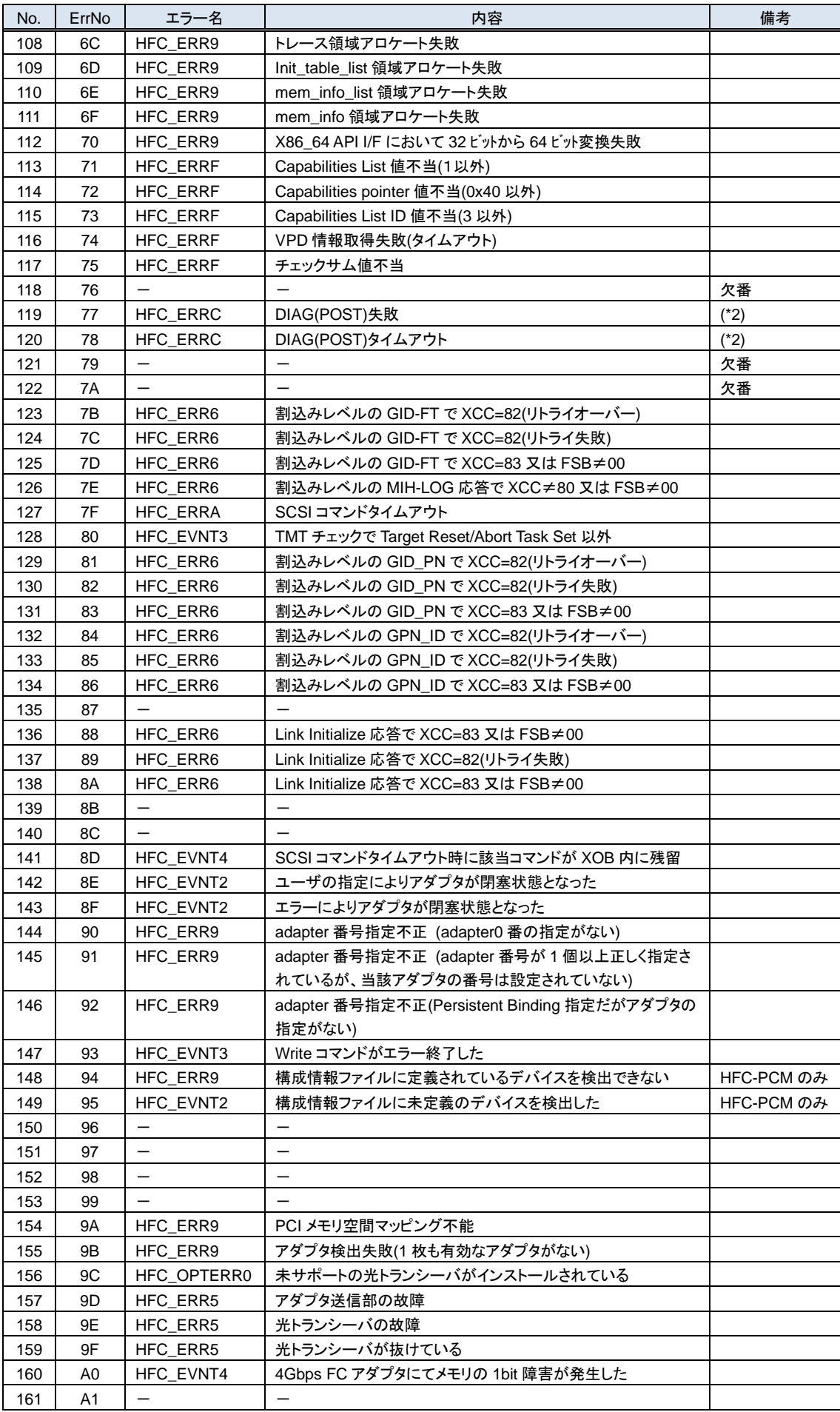

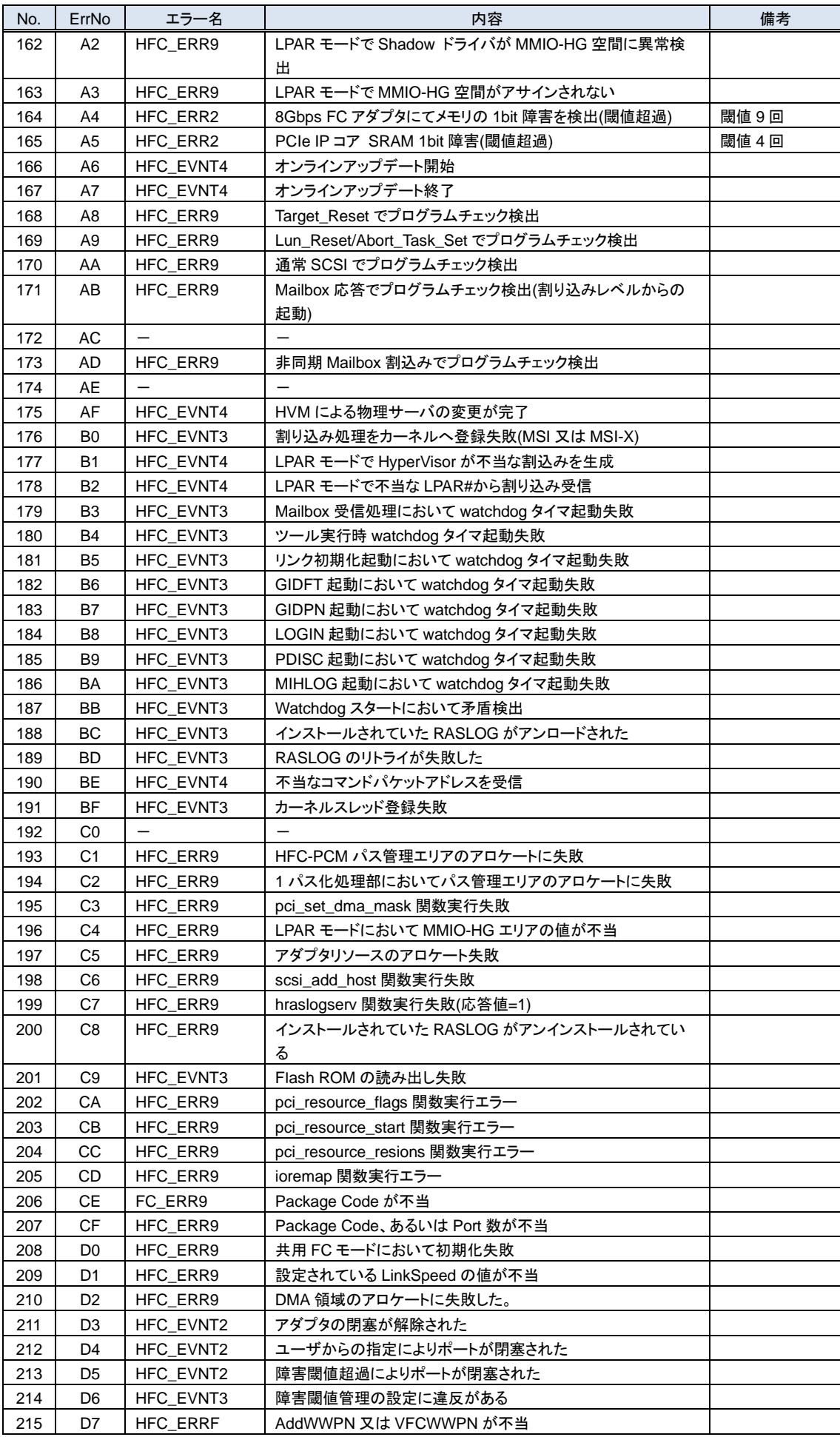

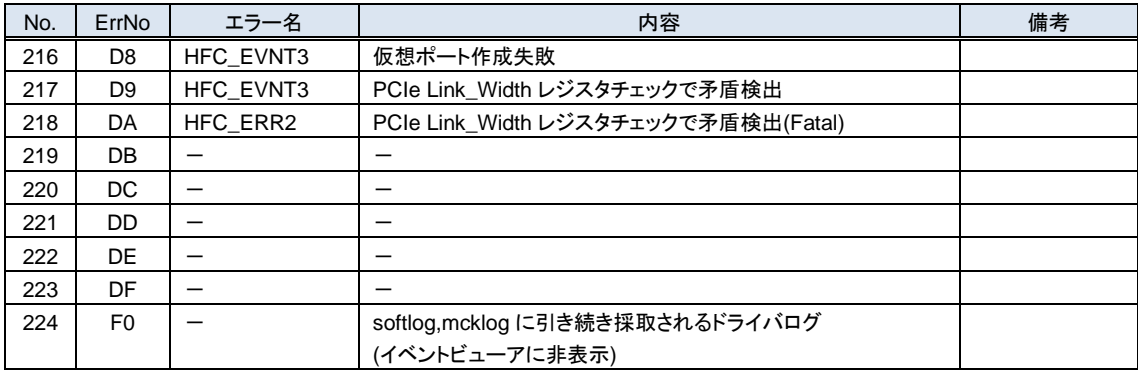

- (\*1) カスケード構成の場合、ドライバをインストールしたとき、あるいは、サーバをリブートした時に ErrNo:0x17 のイベントログ が発生する可能あります。本ログが発生した場合、「HITACHI Gigabit Fibre Channel アダプタ ユーザーズ・ガイド (BIOS/EFI 編)」-「HBA BIOS 画面詳細 (13)SET LOGIN DELAYTIME 画面」において、"LOGIN DELAY TIME" に設 定されている値よりも大きな値を再設定してください。なお、設定する値は構成に依存し、本設定を行なっても ErrNo:0x17 のイベントログが発生する可能性があります。その場合は"LOGIN DELAY TIME"の値をさらに大きな値を設定して下さ い。
- (\*2) Mailbox 起動:アダプタドライバがアダプタファームウェアに対して SCSI 起動以外の処理を実行指示するため起動。この 起動は同期コマンドであり、1つの要求起動に対して1つの終了応答が対となります。この起動により実行されるコマンドに は以下のような物があります。
	- (a) FC インタフェースのリンク確立指示
	- (b) ログインなどのフレーム送信指示
	- (c) 障害情報(ログ)採取指示
- (\*3) 接続されたディスク装置のポートの LUN セキュリティを有効にしている際、LUN セキュリティにサーバ上のアダプタのポー トが登録されていない場合、サーバ起動時に ErrNo:0x0E のイベントログが発生する可能性があります。 その際には以 下を確認して下さい。
	- (a) イベントログを出力したアダプタのポートと接続すべきそれぞれのディスク装置のポートが FC-Switch において同一 のゾーンにゾーニングされていること。
	- (b) イベントログを出力したアダプタのポートと接続する必要のないディスク装置のポートが FC-Switch において同一の ゾーンにゾーニングされていないこと。
	- (c) イベントログを出力したアダプタのポートと FC-Switch において同一のゾーンで接続されている全てのディスク装置 のポートの LUN セキュリティに該当のアダプタのポートが登録されていること。
- (\*4) 「FC-Switch のゾーニング設定なし」の状態、または「FC-Switch のゾーニング設定なし」と類似の状態(例:FC-Switch の AccessGateway 機能使用時)にあるとき、これらのエラーログが不当に採取されることがあります。これらのログを抑止す るパラメータ設定については「HITACHI Gigabit Fibre Channel アダプタ ユーザーズ・ガイド(ユーティリティソフト編)」の (ポート情報の参照・設定)をご参照ください。

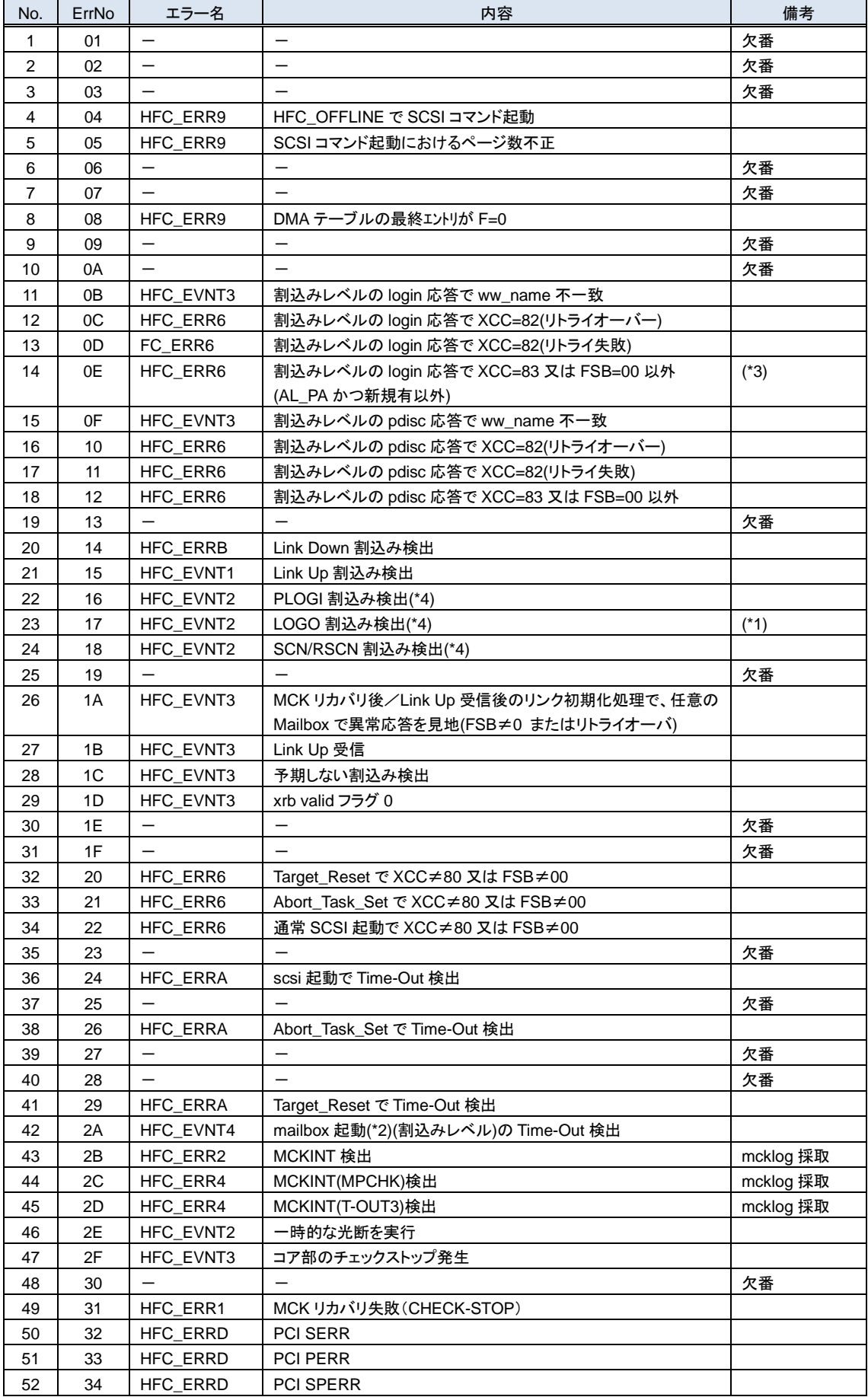

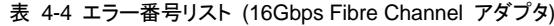

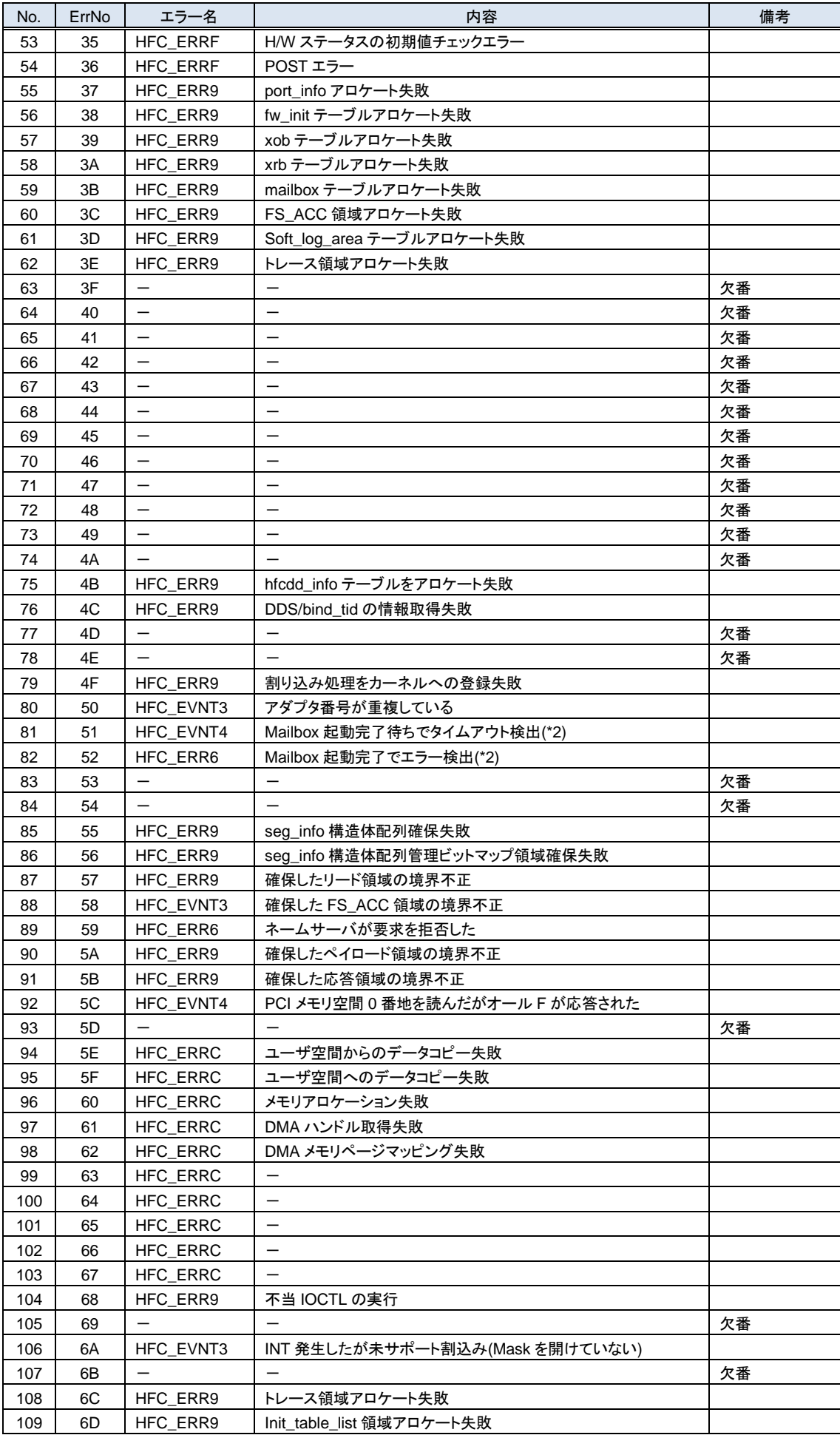

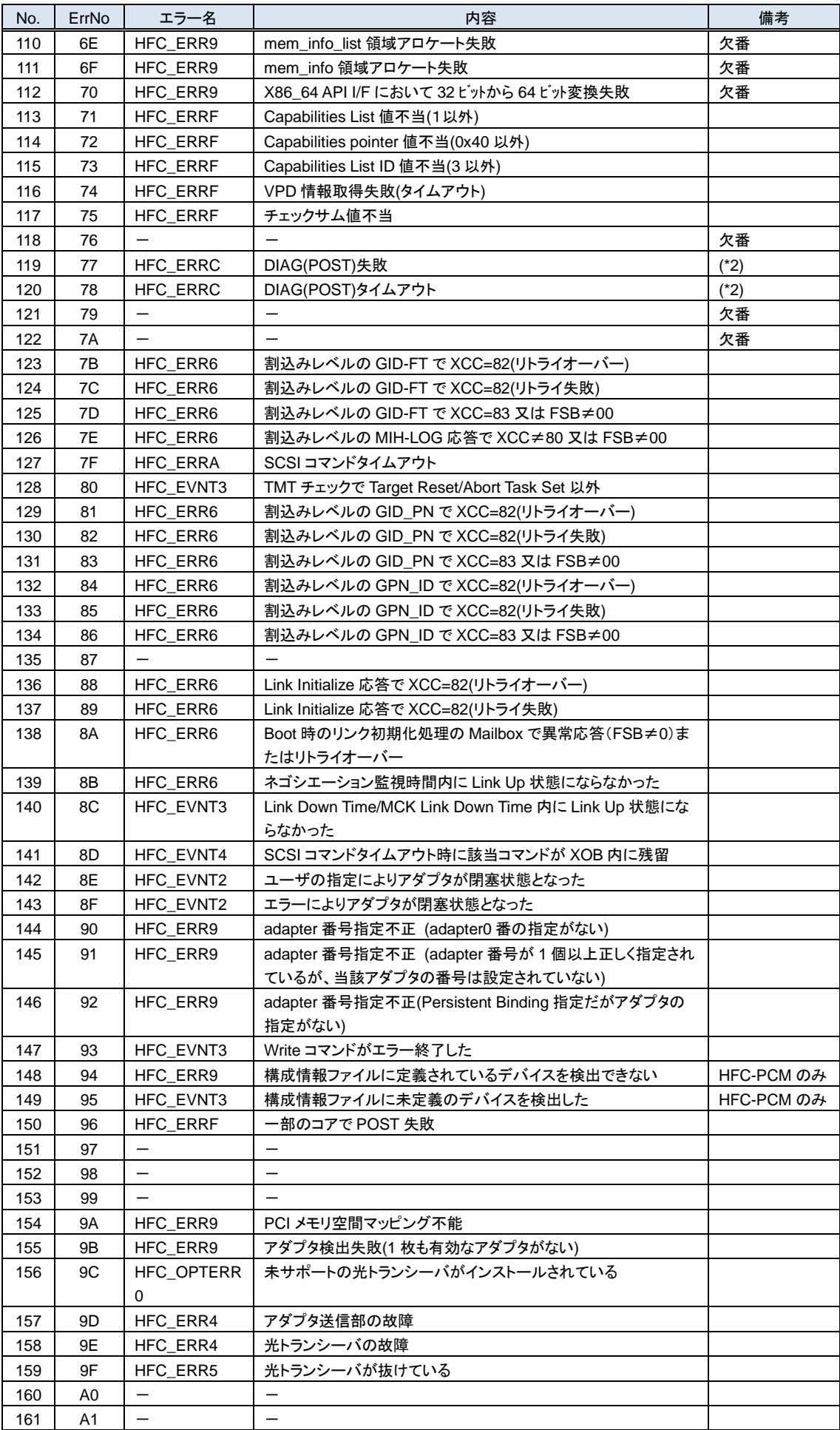

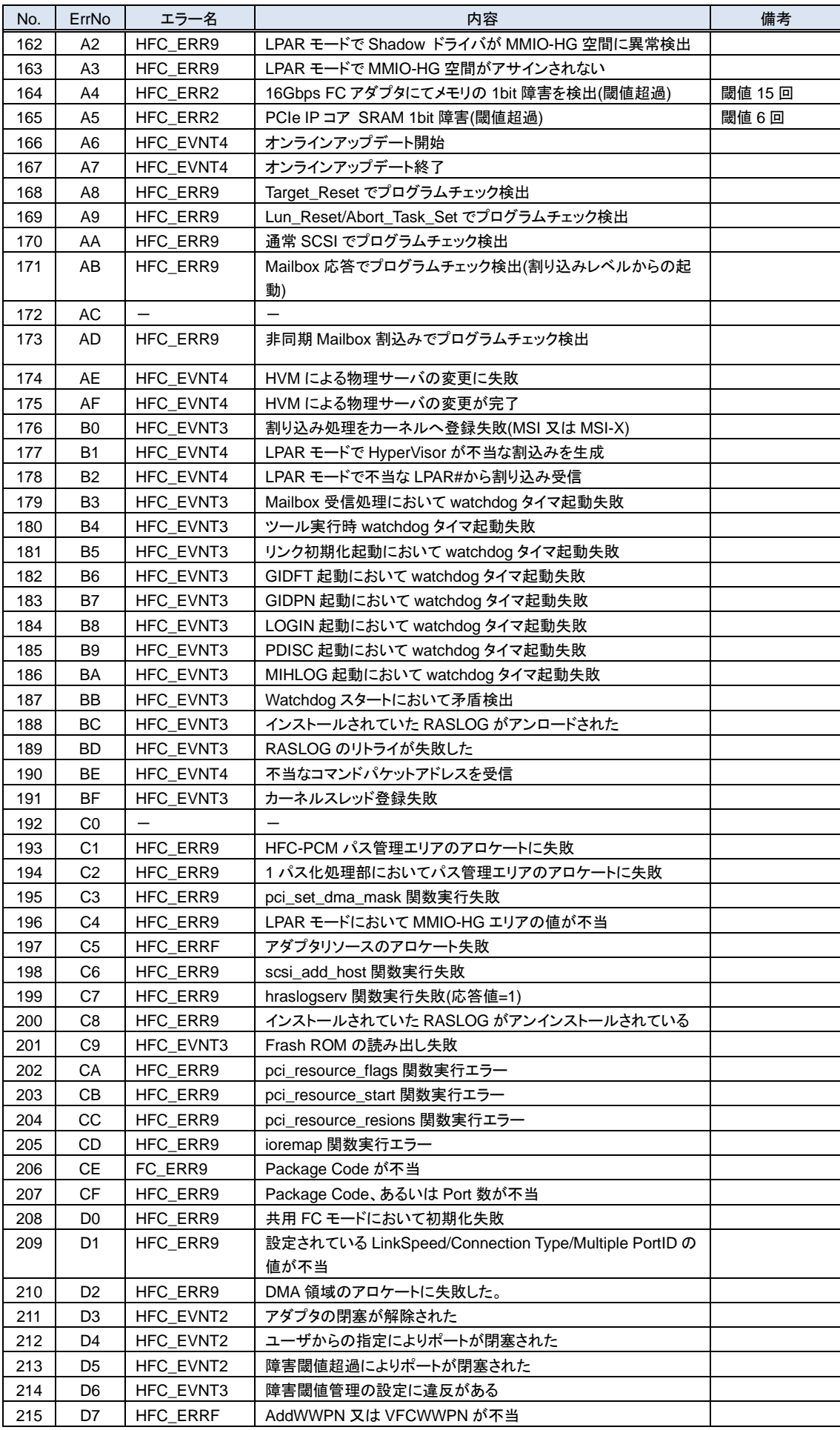

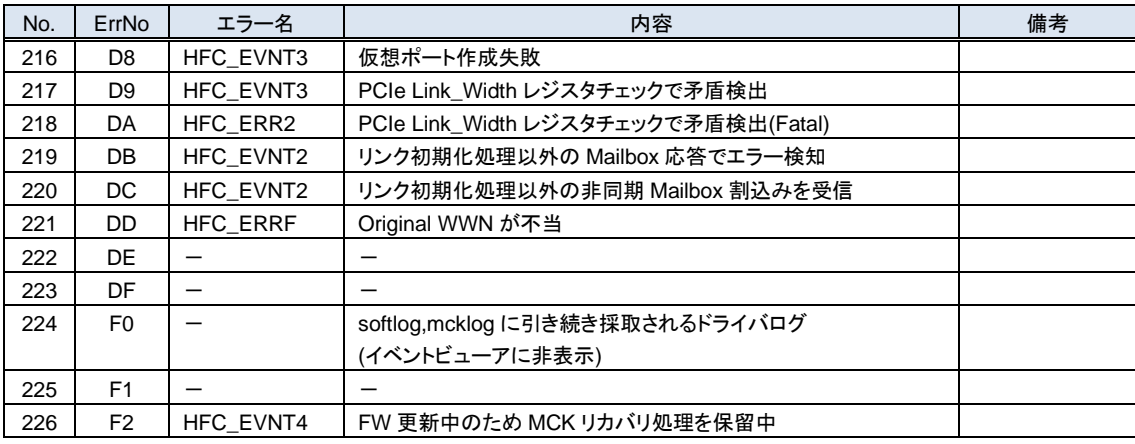

- (\*1) カスケード構成の場合、ドライバをインストールしたとき、あるいは、サーバをリブートした時に ErrNo:0x17 のイベントログ が発生する可能あります。本ログが発生した場合、「HITACHI Gigabit Fibre Channel アダプタ ユーザーズ・ガイド (BIOS/EFI 編)」-「HBA BIOS 画面詳細 (13)SET LOGIN DELAYTIME 画面」において、"LOGIN DELAY TIME" に設 定されている値よりも大きな値を再設定してください。なお、設定する値は構成に依存し、本設定を行なっても ErrNo:0x17 のイベントログが発生する可能性があります。その場合は"LOGIN DELAY TIME"の値をさらに大きな値を設定して下さ い。
- (\*2) Mailbox 起動:アダプタドライバがアダプタファームウェアに対して SCSI 起動以外の処理を実行指示するため起動。この 起動は同期コマンドであり、1つの要求起動に対して1つの終了応答が対となります。この起動により実行されるコマンドに は以下のような物があります。
	- (d) FC インタフェースのリンク確立指示
	- (e) ログインなどのフレーム送信指示
	- (f) 障害情報(ログ)採取指示
- (\*3) 接続されたディスク装置のポートの LUN セキュリティを有効にしている際、LUN セキュリティにサーバ上のアダプタのポー トが登録されていない場合、サーバ起動時に ErrNo:0x0E のイベントログが発生する可能性があります。 その際には以 下を確認して下さい。
	- (d) イベントログを出力したアダプタのポートと接続すべきそれぞれのディスク装置のポートが FC-Switch において同一 のゾーンにゾーニングされていること。
	- (e) イベントログを出力したアダプタのポートと接続する必要のないディスク装置のポートが FC-Switch において同一の ゾーンにゾーニングされていないこと。
	- (f) イベントログを出力したアダプタのポートと FC-Switch において同一のゾーンで接続されている全てのディスク装置 のポートの LUN セキュリティに該当のアダプタのポートが登録されていること。
- (\*4) 「FC-Switch のゾーニング設定なし」の状態、または「FC-Switch のゾーニング設定なし」と類似の状態(例:FC-Switch の AccessGateway 機能使用時)にあるとき、これらのエラーログが不当に採取されることがあります。これらのログを抑止す るパラメータ設定については「HITACHI Gigabit Fibre Channel アダプタ ユーザーズ・ガイド(ユーティリティソフト編)」の (ポート情報の参照・設定)をご参照ください。

## **4.2.5** エラーログ詳細内容

出力例

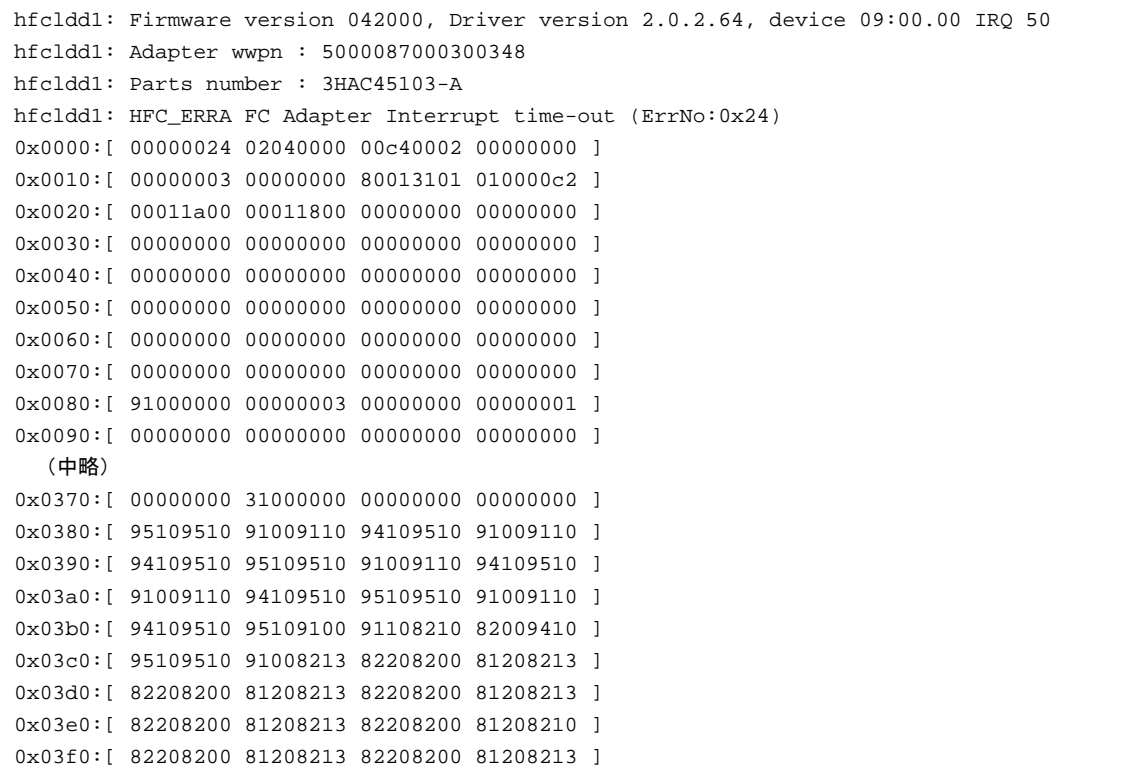

## **4.2.6** 障害情報採取機能**(hfcrasinfo)**の使用方法

Linux 環境において、障害発生時に/opt/hitachi/drivers/hba/hfcrasinfo スクリプトを実行すると障害解析情報を採取できます。 本スクリプトは root 権限で実行してください。この障害解析情報は、カーネルの種類に依らず共通です。 障害解析情報は、カレントディレクトリ以下の "hfcrasinfo-<ホスト名>-<日時>"の名前のディレクトリに一旦格納されたのち圧縮 されます。障害解析情報の最大サイズの目安は下記の通りです。サイズは「HITACHI Gigabit Fibre Channel アダプタのマルチ キュー機能」[\(12.2](#page-145-0) 節参照)の有効/無効により変わります。 障害解析情報の最大サイズ: [HITACHI Gigabit Fibre Channel アダプタのマルチキュー機能無効時] syslog ファイルサイズ + システム及びドライバ構成情報(約 3MB) +HBA ポート単位に採取する障害情報(約 8.5MB) × 搭載 HBA のポート数 [HITACHI Gigabit Fibre Channel アダプタのマルチキュー機能有効時] syslog ファイルサイズ + システム及びドライバ構成情報(約 3MB) +HBA ポート単位に採取する障害情報(約 8.5MB) × 搭載 HBA のポート数×32 【hfcrasinfo をサポートするドライババージョン】 RHEL6 以降: x.6.17.2018 以降
RHEL4: x.1.10.492 以降

RHEL3: x.0.7.344 以降

#### 【シンタックス】

hfcrasinfo [-f] [-d <directory>] [-H <hostname>]

#### 【オプション】

-f : (y/n)確認メッセージを省略して実行します。

-d : 圧縮ファイルを指定ディレクトリに出力します。

本オプション省略時は、カレントディレクトリに出力します。

-H : 本コマンドで出力するファイル名は hfcrasinfo-<ホスト名>-<日時>.tar.gz です。

この<ホスト名>を本オプションで変更できます。

#### 【採取情報】

#### ○下記情報を採取します。

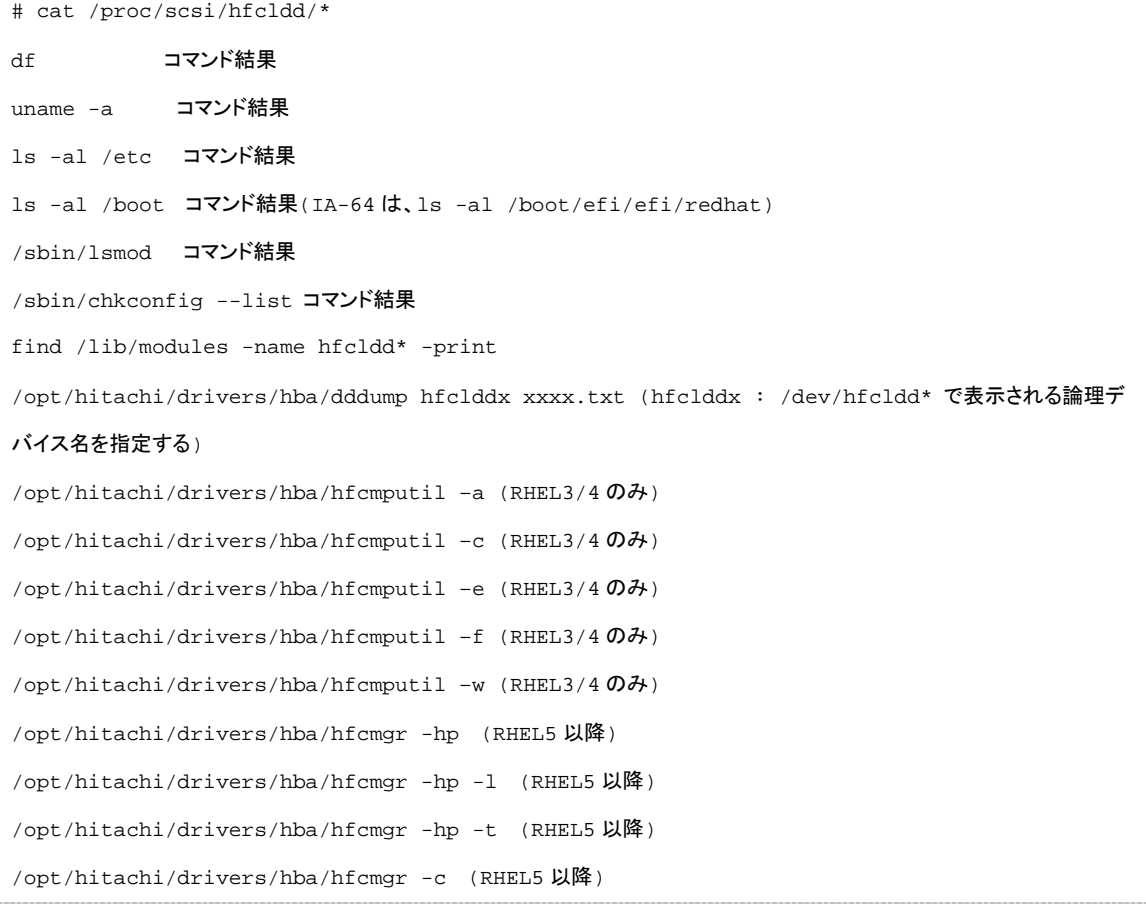

#### ○下記ファイルを採取します。

- (1) /var/log/messages
- (2) /var/log/messages.\*
- (3) /etc/modules.conf (RHEL4 は /etc/modprobe.conf)
- (4) /etc/hfcldd.conf
- (5) /etc/fstab
- (6) /lib/modules/`uname -r`/kernel/drivers/scsi/hfcldd.ko
- (7) /lib/modules/`uname -r`/kernel/drivers/scsi/hfcldd\_conf.ko
- (8) /boot/grub/grub.conf (IA-64 は、/boot/efi/efi/redhat/elilo.conf)
- (9) /tmp/hfcldd\_install.log

### 4.3 VMware

VMware ドライバでは、カーネルメッセージを出力するデーモン(klogd)の機能を使用して各種ログ情報を採取します。したがっ て、ログ情報を採取する為には、klogd 及び syslogd の実行が必要となります。

- (1) VMware ESX Server 3.x 及び VMware ESX 4.x の場合 ログ情報の出力先は、通常/var/log/vmkernel ですが、klogd,syslogd の設定によっては、出力先を変更可能ですので予 め確認してください。
- (2) VMware ESXi 4.x の場合

ログ情報の出力先は、通常/var/log/messages ですが、klogd,syslogd の設定によっては、出力先を変更可能ですので予 め確認してください。vSphere Client のシステムログ画面からサーバーログ /var/log/messages を選択し、カーネルメッ セージの確認を実施して下さい。なお、カーネルメッセージをバッファする容量に限りがあるため、エラーログ情報が全て 出力されない場合があります。

(3) VMware ESXi 5.x,ESXi 6.x 及び ESXi 7.x の場合

ログ情報の出力先は、通常/var/log/vmkernel.log ですが、klogd,syslogd の設定によっては、出力先を変更可能ですの で予め確認してください。vSphere Client のシステムログ画面からサーバーログ /var/log/vmkernel.log を選択し、カーネ ルメッセージの確認を実施して下さい。なお、カーネルメッセージをバッファする容量に限りがあるため、エラーログ情報が 全て出力されない場合があります。

#### **4.3.1** タイトルのみの表示

VMware ESX の場合、以下のコマンドにより、アダプタドライバが出力したエラーログのタイトル情報を出力します。VMware ESXi の場合、vSphere Client のシステムログ画面でサーバーログ /var/log/messages を選択し、検索文字に HFC\_を指定す ることにより、アダプタドライバが出力したエラーログのタイトル情報を出力します。

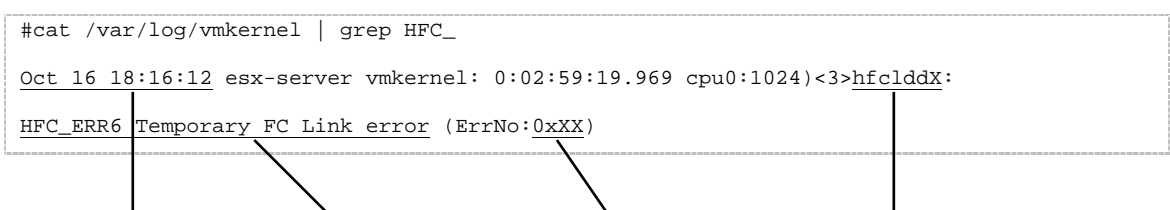

### **4.3.2** エラー名及びエラータイトル

エラー名及び、エラータイトル一覧は、Red Hat Linux と同じです。「[4.2.3](#page-96-0) [エラー名及びエラータイトル」](#page-96-0)を参照して下さい。

### **4.3.3** エラーログ詳細内容

エラーログ詳細内容は、Red Hat Linux と同じです。Linux のエラーログ詳細「[4.2.5](#page-107-0) [エラーログ詳細内容」](#page-107-0)参照して下さい。

## **5** ファームウエアバージョン・ボードレ ビジョンの確認方法

この章では、ファームウェアのバージョン、及びボードレビジョンの確認方法について説明します。

- [5.1](#page-112-0) Linux [ファームウエアバージョン・ボードレビジョンの確認方法](#page-112-0)
- [5.2](#page-113-0) VMware [ファームウエアバージョン・ボードレビジョンの確認方法](#page-113-0)

## <span id="page-112-0"></span>5.1 Linux ファームウエアバージョン・ボードレビジョンの確認方 法

以下の手順でファームウェアのバージョンを確認します。

■ RHEL7 以降の場合の確認手順

# cat /sys/class/scsi\_host/host\*/hfcldd\_proc

- RHEL3~RHEL6 の場合の確認手順
- (1) 搭載されているアダプタを確認

```
# ls /proc/scsi/hfcldd
```
0 1

注) 上記例は、1Port Gigabit Fibre Channel アダプタが 2 枚搭載、または 2Port Gigabit Fibre Channel アダプタが 1 枚搭載

されているケースです。また、表示される数字はシステムに搭載される他の scsi アダプタや Fibre Channel アダプタの有無 により変わります。

```
(2) ファームウェアのバージョンを確認
```

```
# cat /proc/scsi/hfcldd/X
```

```
(X は、(1)で表示された数字のいずれか一つを指定)
```
#### ■ 表示例

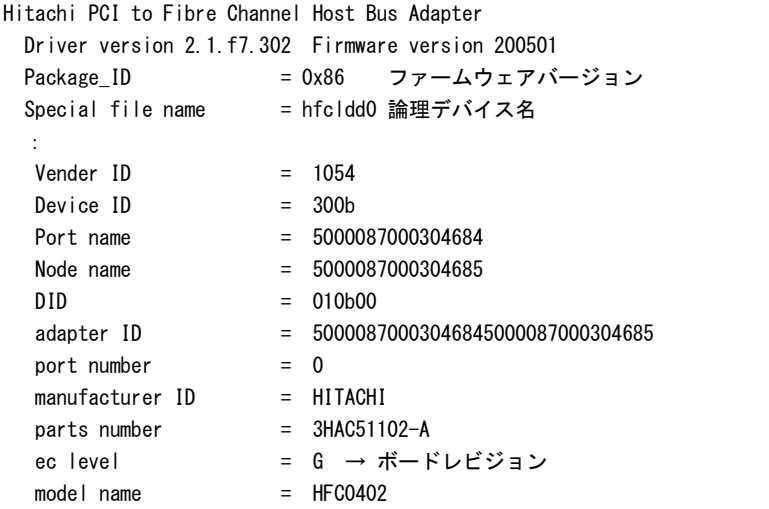

この場合、ファームウェアバージョンは 200501、ボードレビジョンは'G'であることを示しています。

## <span id="page-113-0"></span>5.2 VMware ファームウエアバージョン・ボードレビジョンの確認 方法

以下の手順でファームウェアのバージョンを確認します。

native driver の場合の確認手順

# /usr/lib/vmware/vmkmgmt\_keyval/vmkmgmt\_keyval -a

注) native driver が認識する全デバイス情報が表示されます。

- vmklinux driver の場合の確認手順
- (1) 搭載されているアダプタを確認

```
# ls /proc/scsi/hfcldd
```
0 1

注) 上記例は、1Port Gigabit Fibre Channel アダプタが 2 枚搭載、または 2Port Gigabit Fibre Channel アダプタが 1 枚搭載

されているケースです。また、表示される数字はシステムに搭載される他の scsi アダプタや Fibre Channel アダプタの有無 により変わります。

```
(2) ファームウェアのバージョンを確認
```

```
# cat /proc/scsi/hfcldd/X
```

```
(X は、(1)で表示された数字のいずれか一つを指定)
```
#### ■ 表示例

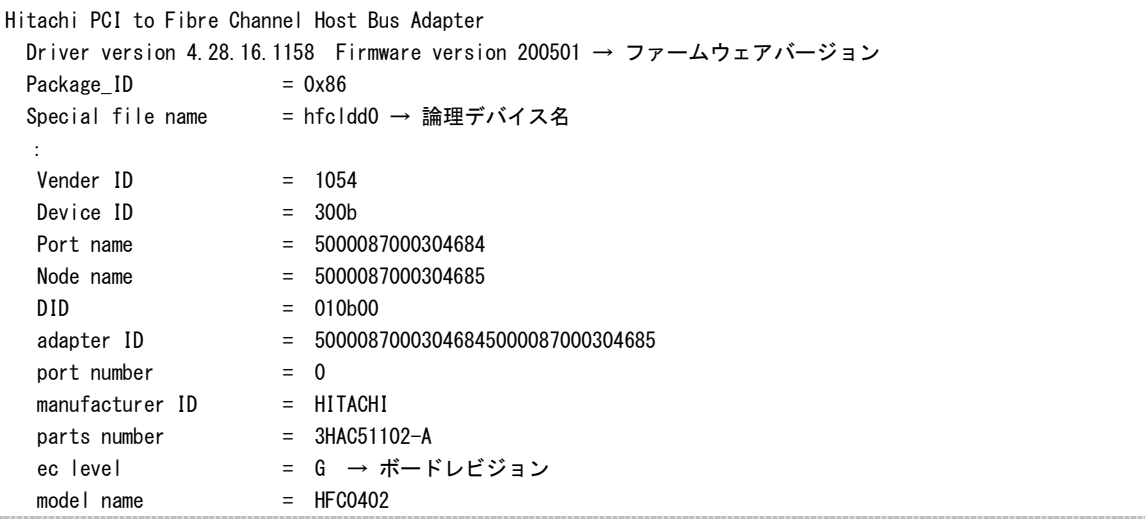

この場合、ファームウェアバージョンは 200501、ボードレビジョンは'G'であることを示しています。

# **6** ファームウェアのアップデート方法

#### この章では、ファームウェアのアップデート方法について説明します。

- [6.1](#page-115-0) [ファームウェアアップデートの概要](#page-115-0)
- [6.2](#page-116-0) [注意事項](#page-116-0)
- [6.3](#page-117-0) FLASH [バックアップ](#page-117-0)
- [6.4](#page-118-0) FLASH [アップデート](#page-118-0)
- [6.5](#page-120-0) [ファームウェアのオンラインアップデート](#page-120-0)

## <span id="page-115-0"></span>6.1 ファームウェアアップデートの概要

HITACHI Gigabit Fibre Channel アダプタのファームウェアアップデートファイルには、Gigabit Fibre Channel アダプタのプロセ ッサ上で動作するオンボードファームウェア、Gigabit Fibre Channel アダプタに接続されたディスクからのブート(SAN ブート)を 制御するブートコード、ハードウェア初期設定情報が含まれています。ファームウェアアップデートとは、このファームウェアアップ デートファイルのデータによる HITACHI Gigabit Fibre Channel アダプタ制御に変更する事です。

ファームウェアアップデートには、アダプタ上の FLASH-ROM に格納する操作と FLASH-ROM のデータをアダプタハードウェア に転送する操作の2つの操作が必要となります。

アダプタ上の FLASH-ROM に格納する操作としては以下に示す3つの操作があります。

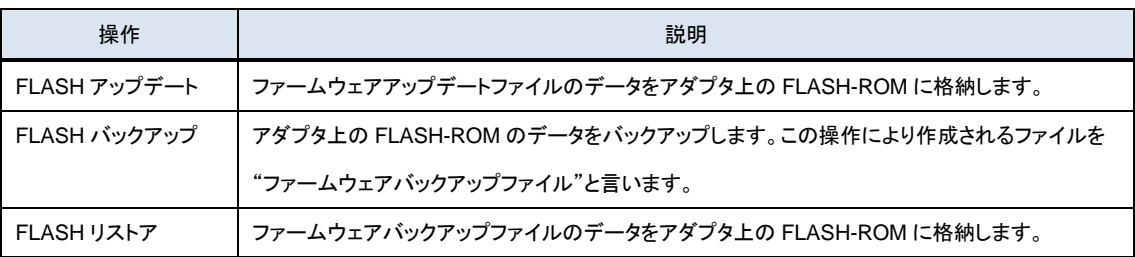

表 6-1 FLASH-ROM 格納操作

FLASH-ROM のデータをアダプタハードウェアに転送する方法としては以下に示す2つの方法があります。

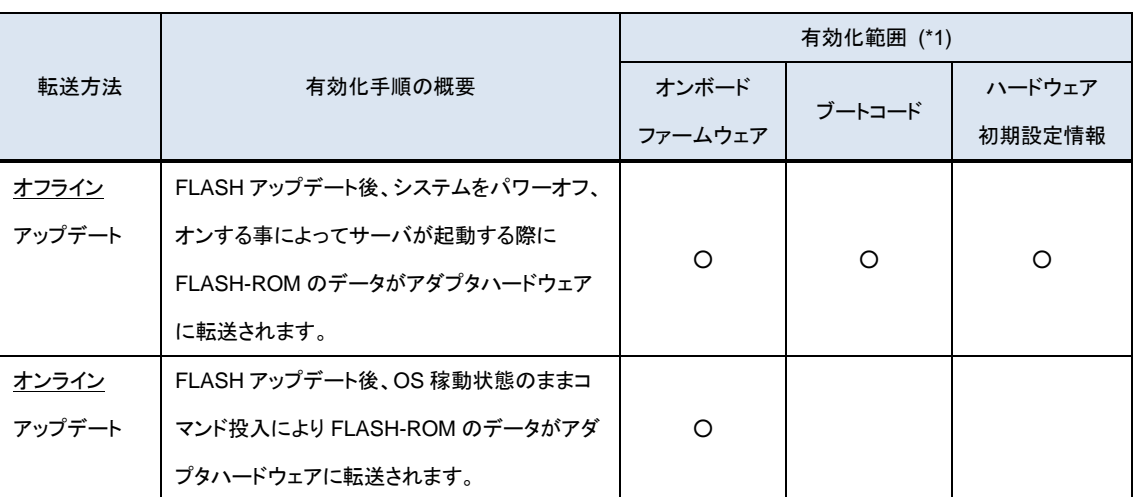

#### 表 6-2 FLASH-ROM データ転送方法

\*1) 該当アップデート方法により有効化されるフィールドに"○"と記述します。

以下の章では、ファームウェアアップデート時の事前準備、FLASH-ROM アップデート方法、FLASH-ROM のデータをアダプタ ハードウェアに転送する方法について、順番に説明します。

尚、ファームウェアのオンラインアップデート操作を実施するためには、HITACHI Gigabit Fibre Channel アダプタ、ドライバ、及 びファームウェアの全てが当該機能をサポートしている必要があります。

また、現在ハードウェアに転送されているファームウェアバージョンとこれからアップデートしようとしているファームウェアバージ ョンの関係により、オンラインアップデートが出来ない場合があります。オンラインアップデートが不可である場合、オフラインアッ プデートを実施して下さい。

当該機能をサポートするアダプタ、ドライバ、及びファームウェアのバージョン及びオンラインアップデート可否に関するバージョ ンの依存関係に関しては、「HITACHI Gigabit Fibre Channel アダプタ ユーザーズ・ガイド(サポートマトリクス編)」をご参照くだ さい。

## <span id="page-116-0"></span>6.2 注意事項

- HVM にて FC 共有として使用している場合、共有ゲスト上からのファームウェアアップデートをサポートしていないバージ ョンのドライバ、ファームウェアの場合、共有ゲスト上からファームウェアをアップデートすることはできません。該当機能を サポートするドライバ、ファームウェアのバージョンに関しては、「HITACHI Gigabit Fibre Channel アダプタ ユーザーズ・ ガイド(サポートマトリクス編)」をご参照ください。
- 該当機能がサポートされていない場合、IPF サーバモジュールでご使用の場合には占有に、Xeon サーバモジュールでご 使用の場合には、BASIC モードに切り替えてからファームウェアアップデートを行ってください。BASIC モードに切り替える 場合には、LPAR モードと BASIC モードで WWPN, WWNN が異なるため、SAN セキュリティの設定変更が必要となりま す。
- FLASH アップデートの実行中は、作業ウィンドウを閉じたり、コマンドの強制終了をさせたり、電源断やリブートの類の操 作を実行しないでください。FLASH-ROM のデータが破壊されて HBA が使用不能になることがあります。システムの電源 断, リブートの類の操作を行う際は十分に注意してください。
- ファームウェアのアップデートを実施する前に、必ずバックアップを事前に実施してください。
- 「ファームウェアのオンラインアップデート機能」をサポートしていない場合、ファームウェアアップデート後、アップデートし たファームウェアで動作させるためには、システムのパワーオフ、オンが必要です。
- ファームウェアのバックアップ、アップデートに使用するツールのコマンドに関する詳細やエラーメッセージについては、 「HITACHI Gigabit Fibre Channel アダプタ ユーザーズ・ガイド(ユーティリティソフト編)」をご参照ください。また、ツール を実行するためには、システムに root 権限でログインしていることが必要となります。
- FLASH アップデートを実施中にアダプタの障害が発生すると、FLASH-ROM のデータが破壊されて HBA が使用不能に なることがあります。IO 動作中に HBA が使用不能になると、重大な障害につながるおそれがありますので、FLASH アッ プデートは、IO 動作を停止させてから実行してください。
- FLASH アップデート後は速やかに、オフラインアップデートもしくは、オンラインアップデートを実施して FLASH-ROM の データをアダプタハードウェアに転送してください。FLASH アップデート後に、当該アダプタにて以下のイベントが発生す ると自動的に FLASH-ROM のデータがアダプタハードウェアに転送される場合があります。
	- (1) アダプタハードウェア障害からの自動回復。
	- (2) 稼働時 SFP 交換による閉塞後、閉塞解除コマンド実行。(RHEL5 以降:hfcmgr -sfp <Device> clear, VMware ESXi5.0 以降:hfcvmutil -is -i <vmhba> clear)
	- (3) 障害閾値管理機能による閉塞後、閉塞解除コマンド実行。(RHEL5 以降:hfcmgr -is -i <Device> clear,VMware ESXi5.0 以降: hfcvmutil -is -i <vmhba> clear)

## <span id="page-117-0"></span>6.3 FLASH バックアップ

FLASH バックアップの操作手順は以下の通りです。

VMwareESXi 5.x 以降の場合は、操作の流れは以下と同様ですが、コマンドは CIM クライアントより実施します。対応するコマ ンドの詳細は、「HITACHI Gigabit Fibre Channel アダプタ ユーザーズ・ガイド(ユーティリティソフト編 別冊 VMware 編)」を参 照してください。

(1) ユーティリティソフトが格納してあるディレクトリに移動します

# cd /opt/hitachi/drivers/hba

(2) ファームウェアのバックアップコマンドを入力します。

#### RHEL4 或いは VMware ESX4.X 以前の場合

# hfcmcup -d 論理デバイス名 -o backup -f バックアップ格納ディレクトリ

#### ■ RHEL5 以降の場合

# hfcmgr -f 論理デバイス名 backup バックアップ格納ディレクトリ

#### また、全てのファームウェアを一度にバックアップしたい場合には以下のコマンドを入力します。

# hfcmgr -f all backup バックアップ格納ディレクトリ

#### 以下は、論理デバイス(hfcldd0)に対するバックアップ実施例です。

```
# ./hfcmcup -d hfcldd0 -o backup -f /opt/hitachi/drivers/hba
hfcmcup Ver. 1.0.0.1 Copyright(C) 2003,2004. Hitachi, Ltd.
--- The current microcode level for 030400(hfcldd0)
backup is OK?
  (Y/N) : y
--- Flash ROM Read-1
--- Flash ROM Read-2
backup finished.
backup file is /opt/hitachi/drivers/hba/54100930.030400.EF.BK
```
\*2 バックアップファイル名には、PCI Vender id/Device id、WWN、ファームウェアバージョンの情報が含まれます。

## <span id="page-118-0"></span>6.4 FLASH アップデート

FLASH アップデートの操作手順は以下の通りです。本章では FLASH アップデートに関して記述しますが、FLASH リストアも同 様の操作手順です。

VMwareESXi 5.x 以降の場合は、操作の流れは以下と同様ですが、コマンドは CIM クライアントより実施します。対応するコマ ンドの詳細は、「HITACHI Gigabit Fibre Channel アダプタ ユーザーズ・ガイド(ユーティリティソフト編 別冊 VMware 編)」を参 照してください。

FLASH アップデートは、アダプタのファームウェアアップデートファイルのデータを FLASH-ROM に格納します。FLASH アップ デート後、FLASH-ROM のデータをアダプタハードウェアに転送するにはオフラインアップデートもしくはオンラインアップデート のいずれかが必要となります。

FLASH アップデートは、アダプタのいずれか1つのポートに対して実施すれば、アダプタ内の全ファンクションに実施した事にな ります。

- (1) ユーティリティソフトが格納してあるディレクトリに移動します
	- # cd /opt/hitachi/drivers/hba
- (2) ファームウェアアップデートファイルのデータを FLASH-ROM に格納するコマンドを入力します。\*1
- RHEL4 或いは VMware ESX4.X 以前の場合

# hfcmcup -d 論理デバイス名 -o download -f アップデートファイル名

#### ■ RHEL5 以降の場合

# hfcmgr -f 論理デバイス名 update アップデートファイル名

また、1つのコマンドでシステムに搭載されている全アダプタに対して FLASH アップデートを実行したい場合には以下のコマンド

#### を入力します。

# hfcmgr -f all update アップデートファイル名

以下は、論理デバイス(hfcldd0 に対して FLASH アップデートを実行する実施例です。

```
#./hfcmcup -d hfcldd0 -o download -f /opt/hitachi/drivers/hba/54100930.040200.E7
hfcmcup Ver. 1.0.0.1 Copyright(C) 2003,2004. Hitachi, Ltd.
hfcldd0 HITACHI FC Adapter
   *** NOTICE *** NOTICE *** NOTICE ***
The microcode installation occurs while the
 adapter and any attached drives are available
 for use. It is recommended that this installation
 be scheduled during non-peak production periods.
 As with any microcode installation involving
 drives, a current backup should be available.
Use 'y' to continue the installation.
Use 'n' or Ctrl-c to cancel the installation.
   (Y/N) : y
--- The current microcode level for 030400 (hfcldd0)
--- Select microcode file: /tmp/54100930.040200.E7
CURRENT SYSREV:00030400
UPDATE SYSREV:00040200
Update is OK?
  (Y/N) : y
--- Flash ROM Erase
Erasing data... (wait a few minutes)
--- Flash ROM Write
Writing data... (wait a few minutes)
--- Flash ROM Read
Checking data... (wait a few minutes)
Microcode Update finished.
The Update microcode level for 040200(hfcldd0)
                                    現在のバージョンとアップデートファイルの
                                    バージョンを確認してください。
```
#### □ 注意事項

本コマンドが「HFCAPI related application(mcup) terminated.」メッセージで異常終了した場合、hfcmgr コマンドと同じディレク トリ、もしくはフォルダに hfcmcup.log にエラーメッセージが出力されます。エラーメッセージ一覧に関しては、「HITACHI Gigabit Fibre Channel アダプタ ユーザーズ・ガイド(ユーティリティソフト編)」をご参照ください。

## <span id="page-120-0"></span>6.5 ファームウェアのオンラインアップデート

FLASH アップデート、FLASH リストアを実施しただけでは、FLASH-ROM に格納したファームウェアファイルのデータによるア ダプタ制御は行われていません。FLASH-ROM に格納したデータをアダプタハードウェアに転送する必要があります。その転送 方法としては、オフラインアップデートとオンラインアップデートの2つの方法があります。本章ではオンラインアップデートの手順 について説明します。

VMwareESXi 5.x 以降の場合は、操作の流れは以下と同様ですが、コマンドは CIM クライアントより実施します。対応するコマ ンドの詳細は、「HITACHI Gigabit Fibre Channel アダプタ ユーザーズ・ガイド(ユーティリティソフト編 別冊 VMware 編)」を参 照してください。

#### **6.5.1** 注意事項

- オンラインアップデートは、以下のように実行されます。
	- (1) ツールからファームウェアに対しオンラインアップデート指示する。この時、起動したポートにて ErrNo=0xA6 のログ が出力され、オンラインアップデートの指示をファームウェアに対して発行した事をユーザに通知します。
	- (2) ファームウェアはオンラインアップデートの指示を受けると、オンラインアップデートが実行可能な状態のチェックを開 始します。
	- (3) ファームウェアはオンラインアップデートが実行可能な状態になると FLASH-ROM からオンボードファームウェアの 領域を読み出し、アダプタハードウェアに転送します。
	- (4) ファームウェアはアダプタハードウェアへの転送完了を通知します。これにより ErrNo=A7 のログが出力され、アダ プタハードウェアへの転送も完了した事をユーザに通知します。

このため、オンラインアップデートコマンドの投入は、あくまでもファームウェアに対して FLASH-ROM データのアダプタハ ードウェアへの転送指示であり、実際にハードウェアへ転送されたのは ErrNo=A7 のログが出力された時刻となります。

- ファームウェアが判定する"オンラインアップデートが実行可能な状態"とは、ファームウェアが実行中の処理を持たない状 態です。そのためアダプタに対する負荷が高い場合には FLASH-ROM データのアダプタハードウェアへの転送が完了し ません。オンラインアップデート時には、アップデート対象のアダプタへのアクセスが少ない状態で実行して下さい。
- オンラインアップデートは、アダプタ内のいずれかの一つのファンクションに対して実行すれば、アダプタ内の全ファンクショ ンに対して実施されます。

以下の手順にて、ファームウェアのオンラインアップデートを実施します。

- (1) ユーティリティソフトが格納してあるディレクトリに移動します
	- # cd /opt/hitachi/drivers/hba

以下のコマンドを入力し、ファームウェアのオンラインアップデートが可能かどうか確認します。

#### RHEL4 或いは VMware ESX4.X 以前の場合

# hfcmcref

#### RHEL5 以降の場合

# hfcmgr -u

以下は、ファームウェアのオンラインアップデート確認コマンドの実施例です。

| Device  | BUS/DEV/FUNC   |     |             | Flash  | Current | Update-Status (Flash $\rightarrow$ Current) |
|---------|----------------|-----|-------------|--------|---------|---------------------------------------------|
| hfcldd0 |                |     | $\mathbf 0$ | 220700 | 220700  | 0K                                          |
| hfcldd1 | $\overline{2}$ |     | $\mathbf 0$ | 220700 | 220500  | NG (Waiting)                                |
| hfcldd2 |                |     | 0           | 120700 | 120700  | NG (unsupport)                              |
| hfcldd3 |                | 4 1 | $\Omega$    | 120700 | 120700  | NG (impossible)                             |
| hfcldd4 | 5              |     | 0           | 220710 | 220500  | NG (mismatch)                               |
| hfcldd5 | 6              |     | $^{0}$      | 220700 | 220500  | OK (possible)                               |

"Status (Flash -> Current)"の仕様については、「HITACHI Gigabit Fibre Channel アダプタ ユーザーズ・ガイド(ユーティリティ ソフト編)」をご参照ください。

- (2) 以下のコマンドを入力し、ファームウェアのオンラインアップデートを実行します。
- RHEL4 或いは VMware ESX4.X 以前の場合
- # hfcmcref -d 論理デバイス名

或いは、全アダプタに対して起動を実行する場合には、以下のコマンドを入力します。

# hfcmcref -d all

#### ■ RHEL5 以降の場合

# hfcmgr -u 論理デバイス名

或いは、全アダプタに対して起動を実行する場合には、以下のコマンドを入力します。

# hfcmgr -u all

以下は、ファームウェアのオンラインアップデートコマンドの実施例です。

# hfcmgr -u all DEVICE : hfcldd0 FLASH SYSREV:00220750 CURRENT SYSREV:00220740 FLASH-> CURRENT Update is OK? (Y/N) : y Update command finished (hfcldd0). please check the F/W update status by hfcmgr -u. DEVICE : hfcldd1 FLASH SYSREV:00220750 CURRENT SYSREV:00220740 FLASH-> CURRENT Update is OK? (Y/N) : y Update command finished (hfcldd1). please check the F/W update status by hfcmgr -u. (3) 以下のコマンドを入力し、ファームウェアのオンラインアップデートが完了したか確認します。

#### ■ RHEL4 或いは VMware ESX4.X 以前の場合

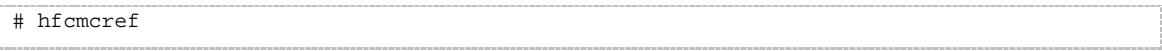

#### ■ RHEL5 以降の場合

# hfcmgr -u

以下は、ファームウェアのオンラインアップデートコマンド実施後の確認例です。実行中(Waiting)のものがなくなり、'Flash'と' Current'が同じバージョンになった時点で、ファームウェアアップデートは完了していることがわかります。

#### 注意事項

エラーメッセージー覧に関しては、「HITACHI Gigabit Fibre Channel アダプタ ユーザーズ・ガイド(ユーティリティソフト編)」をご 参照ください。

# **7** SFP 稼動時交換機能

この章では、SFP 稼働時交換機能について説明します。

- [7.1](#page-124-0) [概要](#page-124-0)
- [7.2](#page-124-1) [注意事項](#page-124-1)

## <span id="page-124-0"></span>7.1 概要

故障した HBA 搭載光トランシーバ(SFP)を OS 稼動中に別の SFP と交換することが可能です。この機能を SFP 稼動時交換機 能と呼びます。一部の Hitachi Gigabit Fibre Channel 製品では SFP 稼動時交換機能をサポートしておりません。詳細は 「HITACHI Gigabit Fibre Channel アダプタ ユーザーズ・ガイド(サポートマトリクス編)」を参照願います。 本章では、SFP 稼動時交換の際の注意事項について記載します。

## <span id="page-124-1"></span>7.2 注意事項

- SFP の故障によりデバイスドライバが検知する障害は、障害部位を SFP と特定可能なエラー(ErrorID=0x9E のエラーロ グ:詳細は HITACHI Gigabit Fibre Channel アダプタ ユーザーズ・ガイド参照)以外にも「リンクダウン」や「FC インタフェ ース障害」など様々な障害が存在します。
- リスク回避のため、定期的な保守作業を予定している場合や、OS の運用停止が可能な場合には極力システム停止によ る交換を実施することを推奨します。
- 弊社 Fibre Channel Adapter に搭載可能な SFP は弊社指定の SFP のみになります。
- 本機能を使用するためには、本機能に対応したデバイスドライバとファームウェアをご使用であることが前提となります。
- HVM を使用して LPAR モードで動作する場合、本機能は使用できません。
- SFP 稼動時交換時に使用するコマンドに関しては「HITACHI Gigabit Fibre Channel アダプタ ユーザーズ・ガイド(ユー ティリティソフト編)」の Rev 18 以降をご参照ください。
- システムの構成によっては SFP 稼動時交換に対応していない場合がございます。
- SFP 交換の必要性、交換部品(SFP)の準備、交換作業につきましては、弊社保守部署又はサポートへ問い合わせ頂きま すようお願い致します。

## **8** アダプタ交換に伴う各種パラメータ のバックアップ・リストア手順

この章では、、アダプタ交換に伴う各種パラメータのバックアップ、リストア手順について説明します。

- [8.1](#page-126-0) [概要](#page-126-0)
- [8.2](#page-126-1) OS [停止後のアダプタ交換](#page-126-1)
- [8.3](#page-129-0) ホットプラグ(OS [稼動時交換](#page-129-0))

## <span id="page-126-0"></span>8.1 概要

HBA BIOS とドライバに対して、各種パラメータを設定していた場合、「交換前のアダプタ」に設定していたパラメータが、「交換後 のアダプタ」に正しく引き継がれない場合があります。本章では、アダプタ交換時に、「交換前のアダプタ」に設定していたパラメ ータを「交換後のアダプタ」に引き継ぐ方法を示します。

## <span id="page-126-1"></span>8.2 OS 停止後のアダプタ交換

本節では、OS 停止後にアダプタ交換する場合の、

- A) アダプタ交換前の記録作業
- B) アダプタ交換後の設定作業
- C) アダプタ交換後の確認作業

手順を示します。

アダプタ交換の手順については、システム装置のユーザーズ・ガイドをご参照ください。

#### **8.2.1** 注意事項

- ■■各種設定データのパラメータは、パラメータ設定時に記録しておくことを推奨します。
- システム装置が正常に動作していない状態で、アダプタのパラメータを表示した場合、正しいデータが表示されない可能 性があります。そのようなデータを交換後のアダプタに設定した場合、アダプタが正常に動作しなくなる可能性があります ので注意してください。
- パラメータの表示、設定を実施するためにはドライバのユーティリティソフトがインストールされていることが前提となりま す。
- 前提条件につきましては、「HITACHI Gigabit Fibre Channel アダプタ ユーザーズ・ガイド(ユーティリティソフト編)」「1. 適 用」及び「2.前提条件」を確認ください。また、操作にはシステムの Administrator 権限が必要となります。

#### **A** アダプタ交換前の記録作業

(1) HBA BIOS 設定データを記録

HVM を利用していない場合、HBA BIOS を操作して、交換対象アダプタの HBA BIOS 設定データを確認し、その情報を 控えてください。HBA BIOS の操作方法については「HITACHI Gigabit Fibre Channel アダプタ ユーザーズ・ガイド (BIOS/EFI 編)」を参照してください。HVM を利用している場合、HBA BIOS 設定データに相当する情報(EFI ドライバ設定 データ)がシステム装置内に記録/保持されるため、「(1) HBA BIOS 設定データを記録」する必要はありません。 アダプタ交換作業を保守員が実施する場合、HBA BIOS 設定データを交換後のアダプタに設定する目的で、保守員が HBA BIOS 設定データを控えることがあります。

(2) PCI スロット搭載位置(または PCI BUS/DEV/FUNC 番号 )を記録 以下のいずれかの方法を用いて、アダプタポート(WWPN で特定) の PCI スロット搭載位置(または PCI BUS/DEV/FUNC 番号)を確認し、その情報を控えてください。

PCI BUS/DEV/FUNC 番号と PCI スロット搭載位置は、常に対関係にあります。アダプタ交換後もアダプタ交換前と同じ PCI スロットを使用する場合、アダプタ交換後もアダプタ交換前と同じ PCI BUS/DEV/FUNC が割り当てられます。

a-1) 目視確認

アダプタ交換作業を保守員が実施する場合、保守員が、アダプタの PCI スロット搭載位置を目視確認します。目視 確認と他の確認方法(a-2, a-3)と併用することで、確認結果の信頼性を、より高めることが出来ます。

a-2) システム(SVP)コンソールを用いた確認方法

システム装置に搭載されている SVP が WWN の表示機能をサポートしている場合、システム(SVP)コンソールを操 作することで、アダプタポート(WWPN で特定)の PCI スロット搭載位置を確認できます。システム(SVP)コンソール の操作方法については、システム装置のユーザーズ・ガイドを参照してください。システム装置に SVP が搭載され ていない場合、この方法を利用できません。

a-3) ユーティリティソフト(hfcmgr -dv コマンド)を用いた確認方法

HVM を利用していない環境では、hfcmgr -dv コマンドを用いて、アダプタポート(WWPN で特定)の PCI BUS/DEV/FUNC 番号 を確認できます。hfcmgr -dv コマンドの操作方法については、「HITACHI Gigabit Fibre Channel アダプタ ユーザーズ・ガイド(ユーティリティソフト編)」「システム搭載デバイス検索」を参照してください。 HVM 環境では、この方法を利用できません。

(3) 論理デバイス名を記録

アダプタポート (WWPN で特定)の論理デバイス名を確認し、その情報を控えてください。アダプタポート (WWPN で特 定)の論理デバイス名を確認する方法については、「HITACHI Gigabit Fibre Channel アダプタ ユーザーズ・ガイド(ユー ティリティソフト編)」「サーバ・アダプタ情報の表示」を参照してください。

#### **B** アダプタ交換後の設定作業

- (1) HBA BIOS 設定データを設定
	- b-1) HVM を利用していない場合、HBA BIOS を操作して、交換後のアダプタに HBA BIOS 設定データを設定してくださ い。HBA BIOS の操作方法については「HITACHI Gigabit Fibre Channel アダプタ ユーザーズ・ガイド(BIOS/EFI 編)」を参照してください。HVM を利用している場合、HBA BIOS 設定データに相当する情報(EFI ドライバ設定デー タ)がシステム装置内に記録/保持されるため、「(1) HBA BIOS 設定データを設定」する必要がありません。 アダプタ交換作業を保守員が実施する場合、保守員が HBA BIOS 設定データを、交換後のアダプタに設定するこ とがあります。
	- b-2) 「パーシステント・バインディング機能を利用している」かつ「ドライバが使用する WWPN が変わった」場合、下記[手 順]に示した操作を実施してください。

[手順]

- 1. システム装置の電源をオンにしてください。
- 2. HBA BIOS を操作し、"PERSISTENT BINDINGS:DISABLE"を設定することで、一時的に、パーシステント・バイン ディング機能を無効化してください。HBA BIOS の操作方法については「HITACHI Gigabit Fibre Channel アダプタ ユーザーズ・ガイド(BIOS/EFI 編)」をご参照ください。
- 3. システム装置を再起動してください。
- 4. 「(2) WWPN と一部情報の対応関係を更新」を実施してください。
- 5. システム装置を再起動してください。
- 6. HBA BIOS を操作し、"PERSISTENT BINDINGS:ENABLE "を設定することで、パーシステント・バインディング機 能を有効化してください。HBA BIOS の操作方法については「HITACHI Gigabit Fibre Channel アダプタ ユーザー ズ・ガイド(BIOS/EFI 編)」をご参照ください。
- 7. システム装置を再起動してください。
- (2) WWPN と一部情報の対応関係を更新

「アダプタポート単位に個別にドライバパラメータを設定していた場合」や「パーシステント・バインディング機能を使用して いた場合」などに、一部の情報(ドライバパラメータ, 論理デバイス名など)が WWPN と対応づけられた状態で保存されま す。

hfcmgr -ex コマンドを実行することで、この様な「WWPN と対応づけられた情報」が存在するか、確認できます。「WWPN と対応づけられた情報」が存在する場合、hfcmgr -ex コマンド実行後に、交換前アダプタの WWPN が画面表示されます ので、交換後アダプタの WWPN を入力することで、WWPN と一部情報(ドライバパラメータ, 論理デバイス名など)の対 応関係を更新してください。hfcmgr -ex コマンドの操作方法については、「HITACHI Gigabit Fibre Channel アダプタ ユ ーザーズ・ガイド(ユーティリティソフト編)」「ポート個別設定情報の書き換え・削除」を参照してください。

hfcmgr -ex コマンドを実行した後、交換前アダプタの WWPN が表示されない場合、交換後アダプタの WWPN を入力不 要です。Ctrl + C を押して hfcmgr -ex コマンドを終了してください。

[特記事項:「WWPN と一部情報の対応関係を更新」を省略できる条件]

以下の i)または ii)に合致する場合、「各アダプタ固有の WWPN」に代わって「システム装置に登録されている WWPN」が使用されます。「システム装置に登録されている WWPN」は、アダプタ交換後も変化しないため、 「WWPN と一部情報の対応関係を更新」を省略できます。

- i. N+M コールドスタンバイ機能を利用している場合。
- ii. HVM を利用している場合。
- [特記事項:「WWPN と一部情報の対応関係を更新」を未実施の場合に発生する現象]

アダプタ交換後に「WWPN と一部情報の対応関係を更新」を未実施だった場合、以下の現象 A, 現象 B が発生す る可能性があります。(現象 A が発生するとき、現象 B も同時に発生します。) 現象 A: アダプタ交換前と異なるドライバパラメータが設定される。 現象 B: アダプタ交換前と異なる論理デバイス名が割り当てられる。

#### **C** アダプタ交換後の確認作業

(1) HBA BIOS 設定データを確認

HVM を利用していない場合、HBA BIOS を操作して、交換後のアダプタに設定されている HBA BIOS 設定データが、交 換前のアダプタと同等であることを確認してください。HBA BIOS の操作方法については「HITACHI Gigabit Fibre Channel アダプタ ユーザーズ・ガイド(BIOS/EFI 編)」を参照してください。HVM を利用している場合、HBA BIOS 設定デ ータに相当する情報(EFI ドライバ設定データ)がシステム装置内に記録/保持されるため、「(1) HBA BIOS 設定データを 確認」する必要がありません。

(2) PCI スロット搭載位置(または PCI BUS/DEV/FUNC 番号)を確認

「A アダプタ交換前の記録作業」の(2)で実施した確認方法と同じ方法を用いて、下記 c-1, c-2 が等しいことを確認してくだ さい。

- c-1) アダプタポート(WWPN で特定) の PCI スロット搭載位置(または PCI BUS/DEV/FUNC)
- c-2) 「A アダプタ交換前の記録作業」の(2)で記録した PCI スロット搭載位置(または PCI BUS/DEV/FUNC 番号)
- (3) 論理デバイス名を確認

「A アダプタ交換前の記録作業」の(3)で実施した確認方法と同じ方法を用いて、下記 c-3, c-4 が等しいことを確認してくだ

さい。

c-3) アダプタポート(WWPN で特定)の論理デバイス名

c-4) 「A アダプタ交換前の記録作業」の(3)で記録した論理デバイス名

## <span id="page-129-0"></span>8.3 ホットプラグ(OS 稼動時交換)

本節では、ホットプラグ操作に伴うアダプタのパラメータのバックアップ、リストア手順について記載します。一部の Hitachi Gigabit Fibre Channel 製品ではホットプラグ機能をサポートしておりません。詳細は「HITACHI Gigabit Fibre Channel アダプ タ ユーザーズ・ガイド(サポートマトリクス編)」を参照願います。

ホットプラグ操作の手順については、システム装置のホットプラグ操作手順書をご参照ください。

以下にホットプラグ実施時の、

- A) 各種設定データのバックアップ
- B) アダプタ交換後の PCIe ボードの固有の設定(HBA BIOS の各種設定データ、およびドライバパラメータのリストア)
- C) 事後設定と確認(HBA BIOS の設定値、及びドライバパラメータの確認)

#### の手順を示します。

パラメータ設定時には、A の手順に従い、各種設定データのバックアップを実施し、バックアップを保存して下さい。

ホットプラグを行う場合には、システム装置のホットプラグ操作手順書をご参照の上、B 及び C の手順に従ってパラメータのリス トア、事後設定を実施してください。

尚、パラメータ設定時に A の手順でバックアップを実施していない場合には、B の手順に従い、ユーティリティソフトを使用してパ ラメータを再設定してください。

#### **8.3.1** 注意事項

- 各種設定データのパラメータは、パラメータ設定時にバックアップし、バックアップを保存しておくことを推奨します。
- システム装置が正常に動作していないアダプタにバックアップを実行した場合、正しいデータを取得できない可能性があり ます。そのデータをリストアすると、アダプタが正常に動作しなくなる可能性がありますので注意してください。
- パラメータのバックアップ、リストアを実施するためにはドライバのユーティリティソフトがインストールされていることが前提 となります。
- 前提条件につきましては、「HITACHI Gigabit Fibre Channel アダプタ ユーザーズ・ガイド(ユーティリティソフト編)」「1. 適 用」及び「2.前提条件」を確認ください。また、操作にはシステムの Administrator 権限が必要となります。

#### □ A 各種設定データのバックアップ

(1) HBA BIOS

「HITACHI Gigabit Fibre Channel アダプタ ユーザーズ・ガイド(ユーティリティソフト編)」「システム搭載デバイス検索」を 参照し、アダプタの各アダプタポートの論理デバイス名を検索したのち、「HBA BIOS セットアップデータバックアップ」を参 照し、各アダプタポートの HBA BIOS セットアップデータをバックアップします。

尚、アダプタポートの WWPN も同時に記録してください。

(2) ドライバパラメータ

ドライバパラメータのバックアップは必要ありません。

#### **B** アダプタ交換後の **PCIe** ボードの固有の設定

- (1) HBA BIOS の各種設定データのリストア
	- b-1) ドライバパラメータの設定によっては、アダプタ交換後、一時的にアダプタポートに対応する論理デバイス名が変更 となる可能性があるため、論理デバイスを再作成します。

# /etc/init.d/hfcmknod

b-2) 「HITACHI Gigabit Fibre Channel アダプタ ユーザーズ・ガイド(ユーティリティソフト編)」「システム搭載デバイス検 索」を参照し、交換後のアダプタの各アダプタポートの論理デバイス名を検索したのち、「HBA BIOS セットアップデ ータリストア」を参照し、HBA BIOS セットアップデータをリストアします。

尚、バックアップファイルがない場合には、「HITACHI Gigabit Fibre Channel アダプタ ユーザーズ・ガイド(ユーティリティ ソフト編)」「BOOT 情報の表示・設定」及び「ポート情報の表示・設定(ConnectionType, LinkSpeed, LoginDelayTime)」を 参照し、交換前に設定していた BIOS 情報をセットアップし直してください。

(2) ドライバパラメータのリストア

BladeSymphony に本製品を搭載し、N+M コールドスタンバイが有効な場合、以下の操作は不要です。

- b-1) 「(1)HBA BIOS の各種設定データのリストア」で確認したアダプタポートの論理デバイス名を用いて、「HITACHI Gigabit Fibre Channel アダプタ ユーザーズ・ガイド(ユーティリティソフト編)」「ポート個別設定情報の書き換え・削 除」を参照し、交換前のポート個別設定値を交換後のアダプタポートに適用します。
- b-2) 適用したパラメータをドライバに読み込ませるため、「HITACHI Gigabit Fibre Channel アダプタ ユーザーズ・ガイド (ユーティリティソフト編)」「ホットプラグ時のドライバパラメータ反映機能【Linux】」に記載される以下のコマンドを実行 してください。

# hfcmgr -ar all

#### **C** 事後設定と確認

- (1) HBA BIOS の各種設定データの確認
	- c-1) 交換前の状態と論理デバイスが同じになるように、論理デバイス名を再作成します。

# /etc/init.d/hfcmknod

- c-2) 「HITACHI Gigabit Fibre Channel アダプタ ユーザーズ・ガイド(ユーティリティソフト編)」「システム搭載デバイス検 索」を参照し、アダプタポートの論理デバイス名を検索したのち、「BOOT 情報の表示・設定」及び「ポート情報の表 示・設定」を参照し、交換後の HBA BIOS 情報が、交換前に設定していた HBA BIOS 情報と同じかどうか確認して 下さい。
- (2) ドライバパラメータの確認

「(1)「HBA BIOS の各種設定データのリストア」で確認したアダプタポートの論理デバイス名を用いて、「HITACHI Gigabit Fibre Channel アダプタ ユーザーズ・ガイド(ユーティリティソフト編)」「ポート情報の表示・設定」を参照し、交換前のアダプ タポート個別設定値が交換後のアダプタポートに適用されているか確認します。

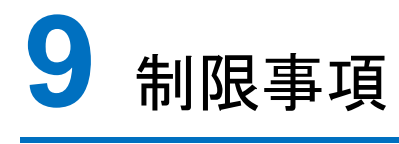

この章では、制限事項について説明します。

- [9.1 RHEL](#page-132-0)
- [9.2 VMware](#page-134-0)

## <span id="page-132-0"></span>9.1 RHEL

表 9-1 RHEL 制限事項

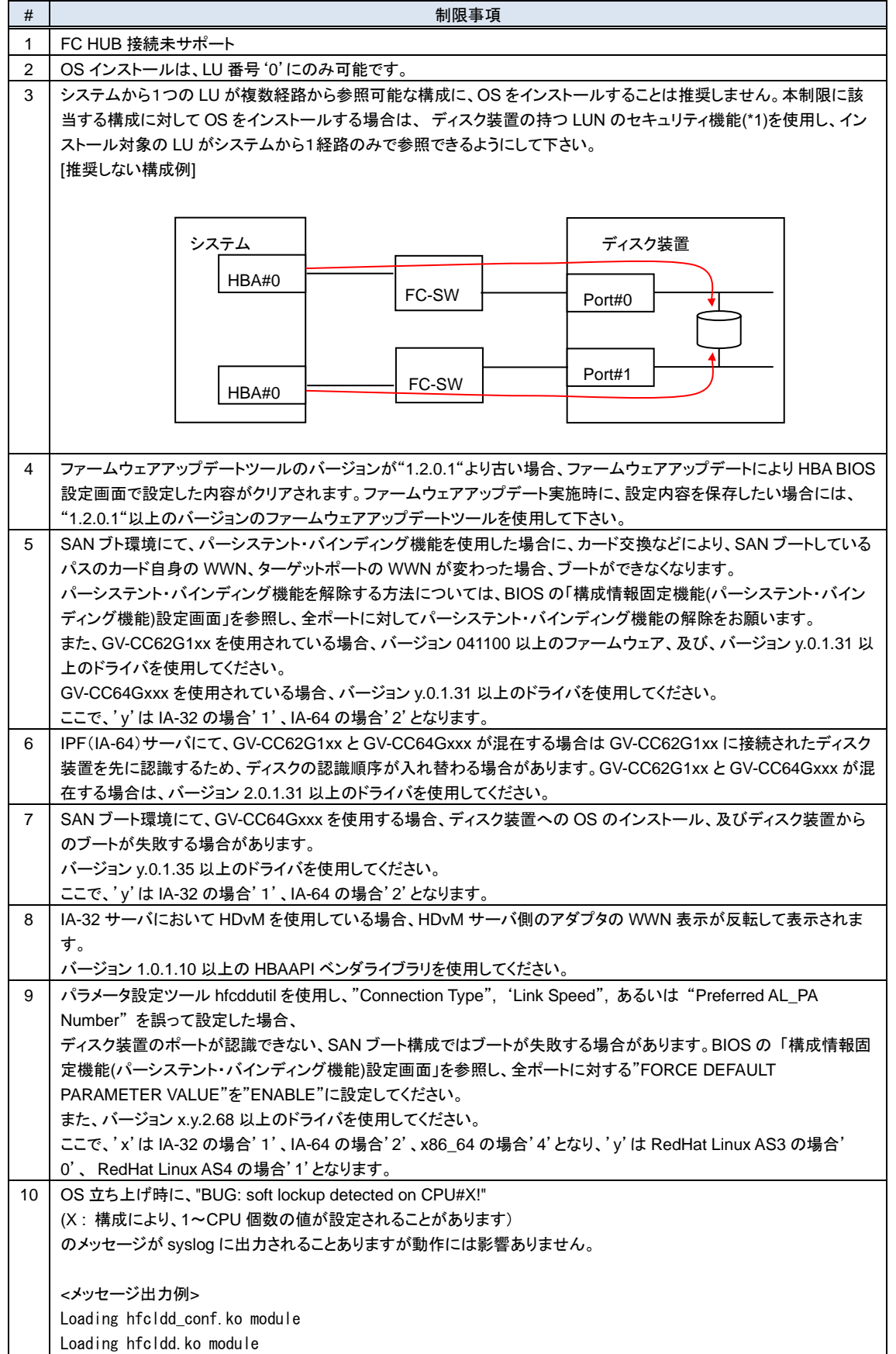

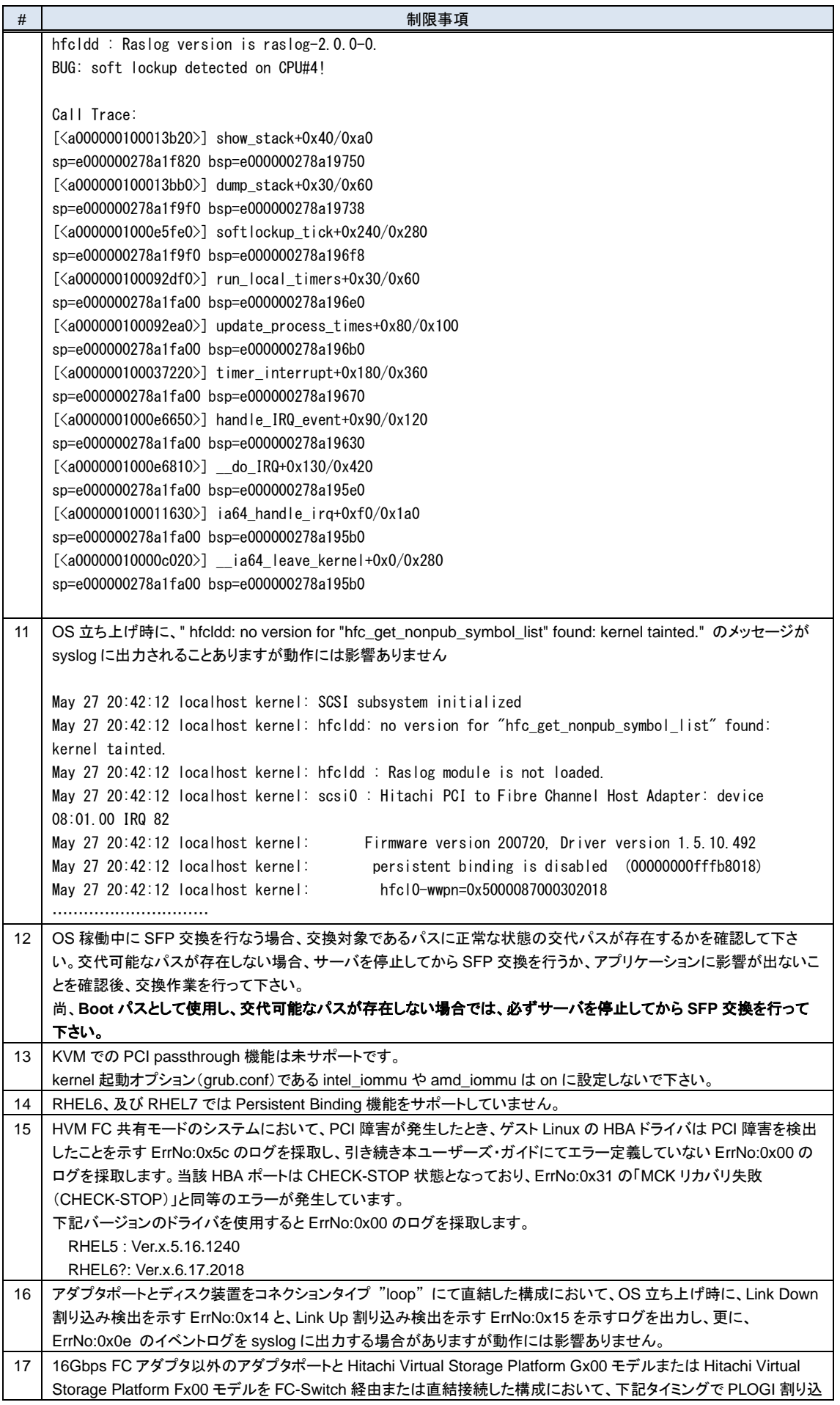

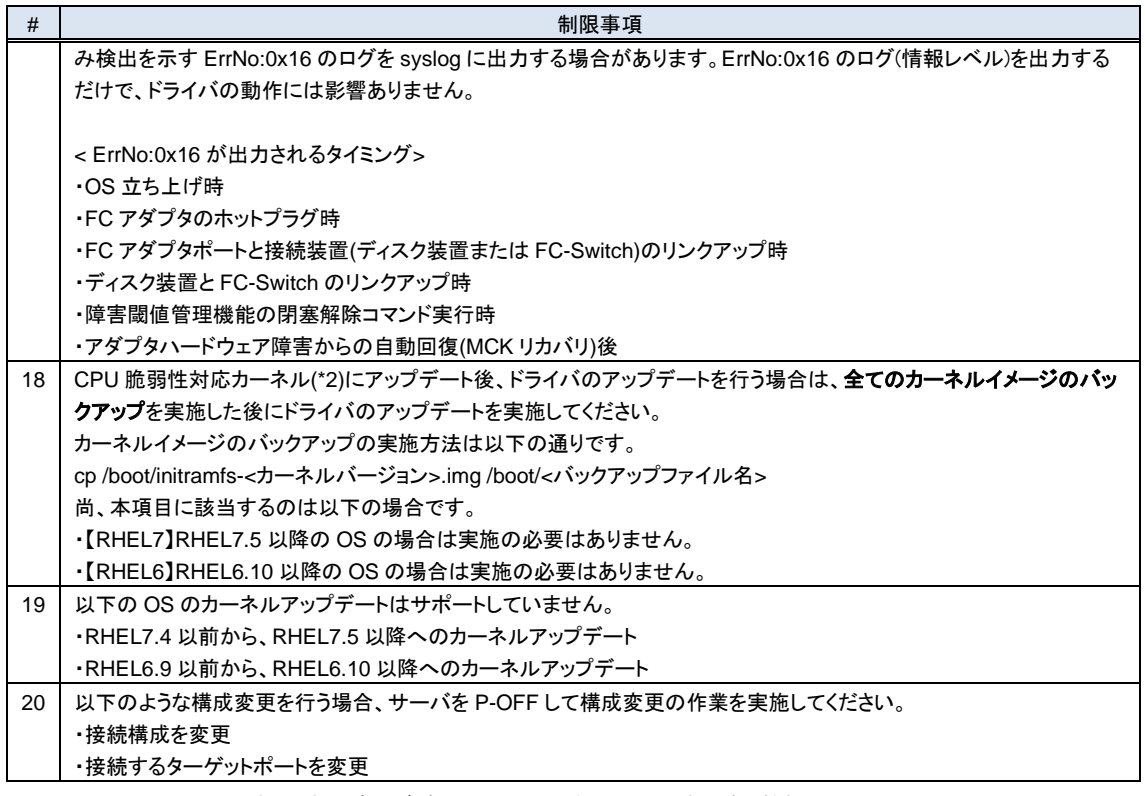

(\*1) システムに対して予め決められた論理デバイス(LUN)のみをアクセス可能とする機能。

(\*2) CPU 脆弱性対応カーネルは以下に示すカーネルです。

RHEL7.5 以降の OS バージョンでは初回リリースからサポートされます。

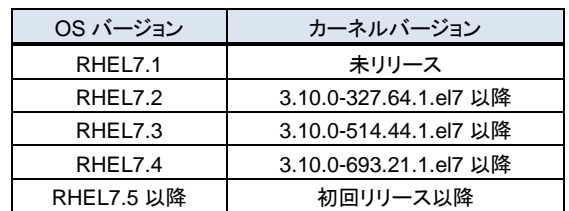

<span id="page-134-0"></span>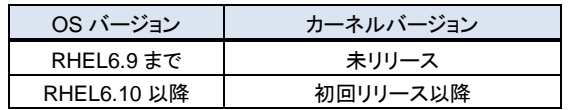

## 9.2 VMware

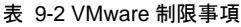

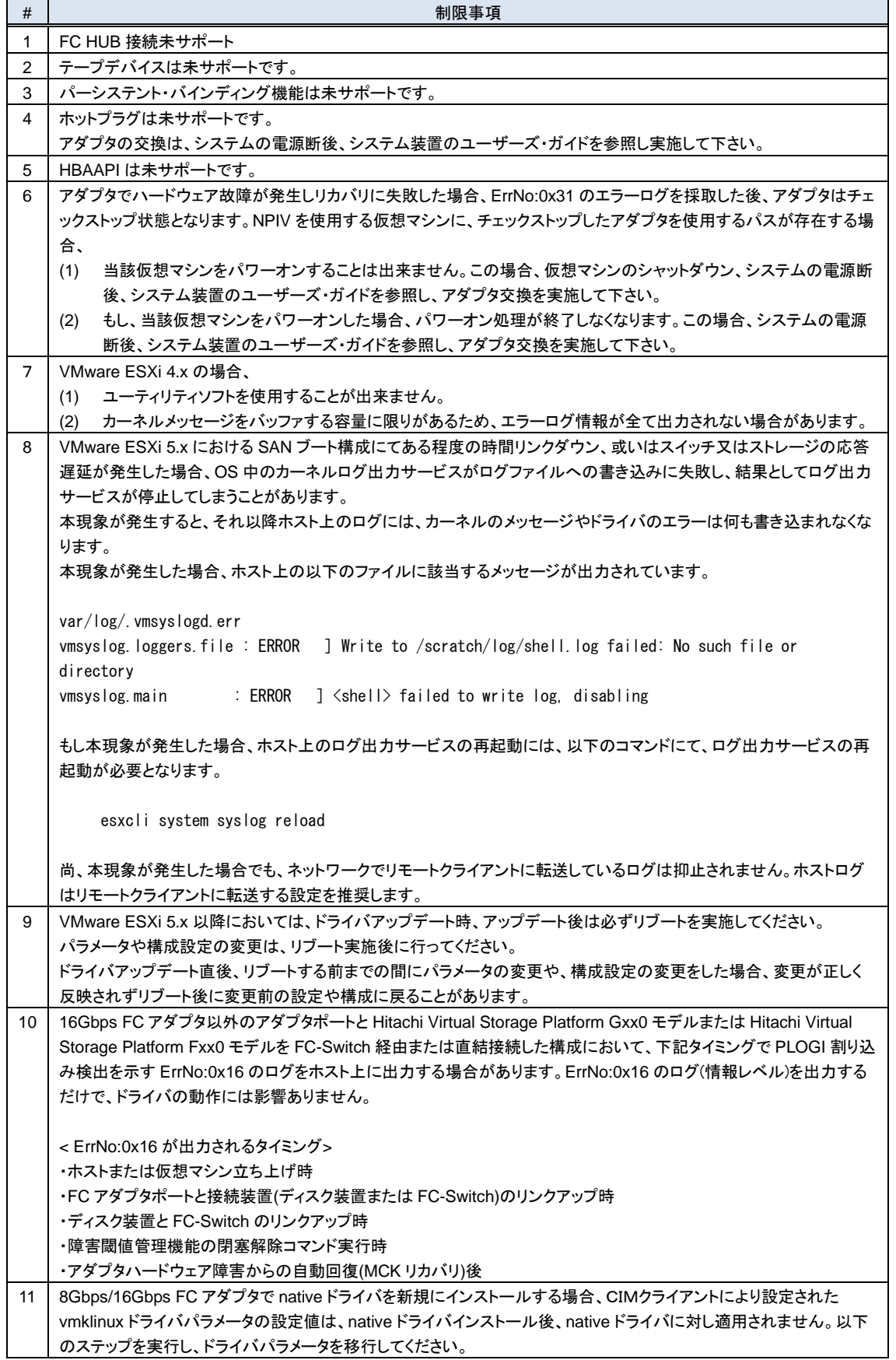

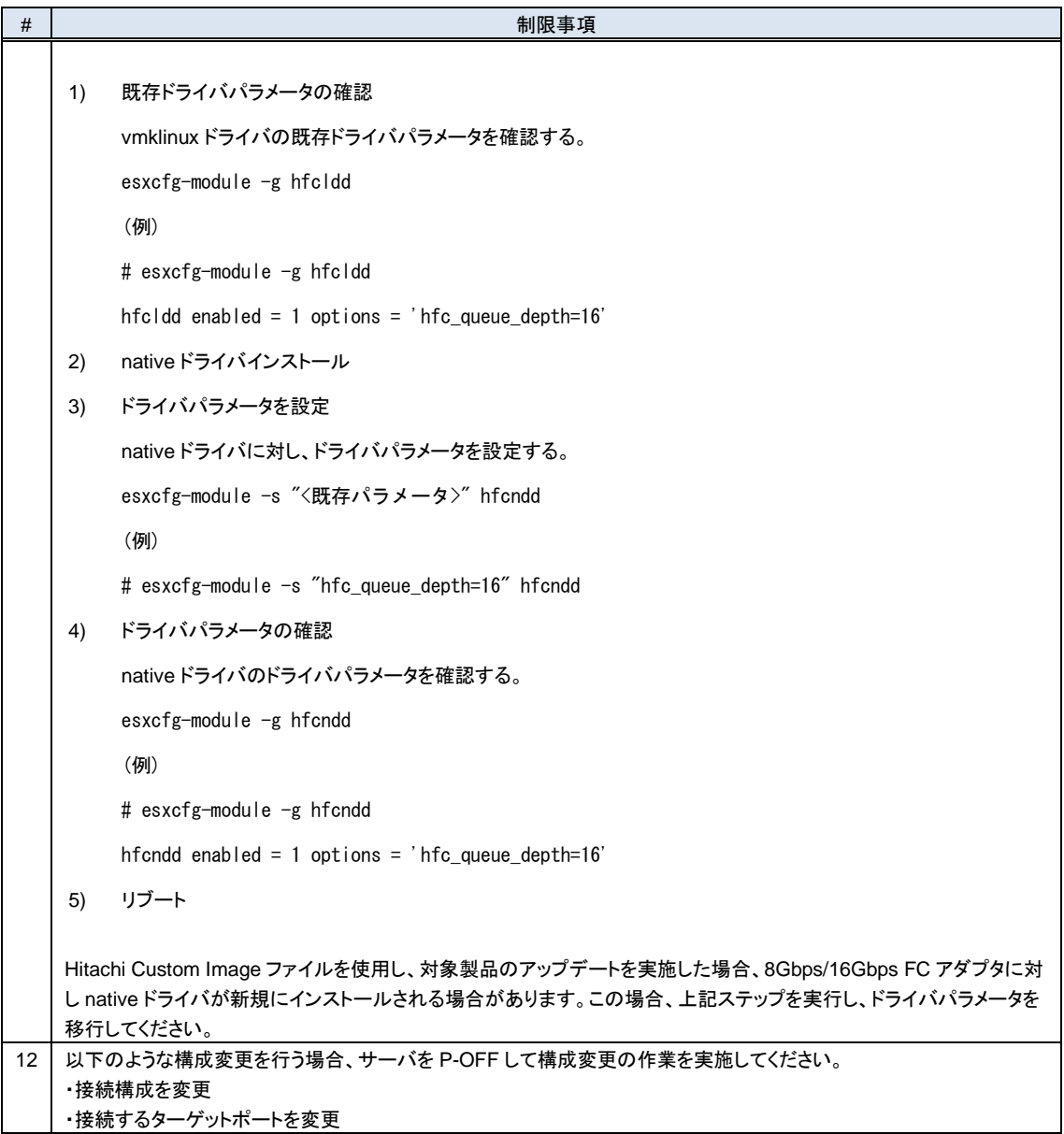

## **10** Linux パーシステント・バイン ディング機能使用時の注意事項

この章では、Linux パーシステント・バインディング機能使用時の注意事項について説明します。

Linux における Persistent Binding 機能は、アダプタ及びディスクサブシステムの WWPN(World Wide Port Name) /

WWNN(World Wide Node Name)を使用します。

(\*) RHEL6 以降では Persistent Binding 機能未サポートです。

#### 上記情報をユーザで設定する上で、以下点に注意してください。

表 10-1 Persistent Binding 機能の制限事項

| #              | 注意事項                                                                              |  |  |  |  |  |  |
|----------------|-----------------------------------------------------------------------------------|--|--|--|--|--|--|
| 1              | アダプタ交換後は、設定したパーシステント・バインディング情報を変更する必要があります                                        |  |  |  |  |  |  |
|                | アダプタ交換前の WWPN/WWNN をアダプタ交換後の WWPN/WWNN に変更する必要があります。                              |  |  |  |  |  |  |
|                | 但し、N+M コールドスタンバイ構成の場合、WWPN/WWNN を変更する必要はありません。                                    |  |  |  |  |  |  |
| $\overline{2}$ | SAN ブート環境でのアダプタ交換時は、パーシステント・バインディング機能を無効としてください。                                  |  |  |  |  |  |  |
|                | パーシステント・バインディング情報により、ディスクサブシステムを認識できなくなるケースがあります。その場<br>(1)                       |  |  |  |  |  |  |
|                | 合、「HITACHI Gigabit Fibre Channel アダプタ ユーザーズ・ガイド(BIOS/EFI 編)」-「構成情報固定機能(パー         |  |  |  |  |  |  |
|                | システント・バインディング機能)設定画面」を参照し、BIOS 設定画面から「SET PERSISTENT BINDINGS                     |  |  |  |  |  |  |
|                | ENABLE/DISABLE」ー「DISABLE」を設定し、パーシステント・バインディング情報を無効にしてシステムを立ち                      |  |  |  |  |  |  |
|                | 上げてください。                                                                          |  |  |  |  |  |  |
|                | システム立ち上げ後、「HITACHI Gigabit Fibre Channel アダプタ ユーザーズ・ガイド(ユーティリティソフトウエ<br>(2)       |  |  |  |  |  |  |
|                | ア編)」-「Persistent Bindings」を参照し、パーシステント・バインディング情報を変更してください。                        |  |  |  |  |  |  |
|                | リブート<br>(3)                                                                       |  |  |  |  |  |  |
|                | BIOS 設定画面から「SET PERSISTENT BINDINGS ENABLE/DISABLE」ー「ENABLE」を設定し,パーシステ<br>(4)     |  |  |  |  |  |  |
|                | ント・バインディング情報を有効にしてシステムを立ち上げてください。                                                 |  |  |  |  |  |  |
| 3              | JP1/ServerConductor/Deployment Manager のディスク複製機能を使用し、下記の条件が一致する場合は、複製先            |  |  |  |  |  |  |
|                | ホストシステムに搭載されているアダプタの BIOS 設定を一時的に変更してください。                                        |  |  |  |  |  |  |
|                |                                                                                   |  |  |  |  |  |  |
|                | SANRISE から OS をブートする環境<br>(1)                                                     |  |  |  |  |  |  |
|                | /etc/modules.conf(RHEL4 の場合は、/etc/modprobe.conf) に「hfc_automap=0」が記述されている。<br>(2) |  |  |  |  |  |  |
|                |                                                                                   |  |  |  |  |  |  |
|                | 上記条件を満たした場合、OS 内に HBA の World Wide Name を記憶しており、これによって、ディスク複製先の OS                |  |  |  |  |  |  |
|                | 立ち上げが失敗する可能性があります。                                                                |  |  |  |  |  |  |
|                | ディスク複製先の OS 立ち上げ前に、以下の手順でパーシステント・バインディング機能を OFF してください。                           |  |  |  |  |  |  |
|                | 複製先ホストシステム立ち上げ前に BIOS 画面で、「SET PERSISTENT BINDINGS ENABLE/DISABLE」ー               |  |  |  |  |  |  |
|                | 「DISABLE」を設定してください。                                                               |  |  |  |  |  |  |
|                | 複製システム起動後、パーシステント・バインディング情報を再設定し、BIOS 画面で「SET PERSISTENT BINDINGS                 |  |  |  |  |  |  |
|                | ENABLE/DISABLE」ー「ENABLE」を設定してください。                                                |  |  |  |  |  |  |
| 4              | N+1 コールドスタンバイ構成では、パーシステント・バインディング機能は利用できません。                                      |  |  |  |  |  |  |
|                | N+Mコールドスタンバイ構成では、パーシステント・バインディング機能を利用できます。                                        |  |  |  |  |  |  |
| 5              | パーシステント・バインディング機能を使用する場合、物理パスを接続した後(全てのケーブルを接続した後)、                               |  |  |  |  |  |  |
|                | Automap On でシステムをリブートし、パーシステント・バインディング情報を設定して下さい。                                 |  |  |  |  |  |  |
|                | 情報設定以降、システム稼動中に物理パスの構成変更を実施した場合、設定されているパーシステント・バインディン                             |  |  |  |  |  |  |
|                | グ情報を再設定する必要があります。再設定しない場合、変更後の構成がシステムで認識されません。以下の手順で                              |  |  |  |  |  |  |
|                | パーシステント・バインディング情報を再設定して下さい。                                                       |  |  |  |  |  |  |
|                |                                                                                   |  |  |  |  |  |  |
|                | 「HITACHI Gigabit Fibre Channel アダプタ ユーザーズ・ガイド(ユーティリティソフトウエア編)」-「Persistent        |  |  |  |  |  |  |
|                | Bindings」を参照し、以下の操作を実施してください。                                                     |  |  |  |  |  |  |
|                | (1)<br>Automap On                                                                 |  |  |  |  |  |  |
|                | リブート<br>(2)                                                                       |  |  |  |  |  |  |
|                | パーシステント・バインディング情報を再設定<br>(3)                                                      |  |  |  |  |  |  |
|                | Automap Off<br>(4)                                                                |  |  |  |  |  |  |
|                | リブート<br>(5)                                                                       |  |  |  |  |  |  |
|                | パーシステント・バインディング機能を有効化するためには、                                                      |  |  |  |  |  |  |
| 6              | HBA BIOS/EFI の PERSISTENT BINDING 設定を"Enable"かつ                                   |  |  |  |  |  |  |
|                |                                                                                   |  |  |  |  |  |  |
|                | hfcmgr(RHEL5) / hfcmputil(RHEL3,4)の Automap 設定を"OFF"<br>■                         |  |  |  |  |  |  |
|                | する必要があります。                                                                        |  |  |  |  |  |  |

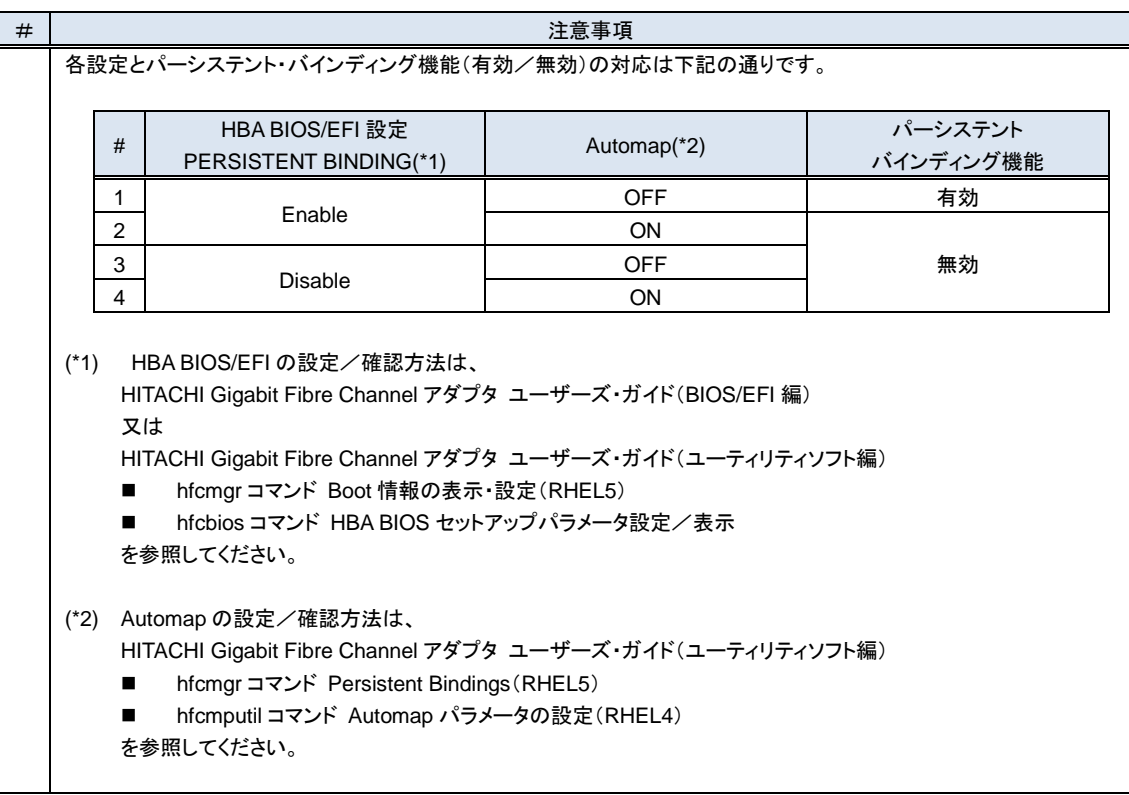

## **11** RHEL6 以降におけるカーネル による queue\_depth 制御について

この章では、RHEL6 以降におけるカーネルによる queue\_depth 制御について説明します。

RHEL6 から Queue\_depth の値をカーネルが制御する機能が追加されています。HBA から発行した SCSI コマンド数がターゲ ットポートの受け取れるコマンド数を越えた場合、Queue\_full というエラーが発生します。このエラーが発生したときに同じペース で HBA から SCSI コマンドを発行し続けた場合、Queue\_full が再び発生する可能性が高くなります。この問題の対策として RHEL6 のカーネルは、Queue\_full を検出したとき、Queue\_depth の値を小さくします。また、この機能に付随して Queue\_full が発生してから一定時間(デフォルト 120 秒)経過して SCSI コマンドが成功した場合、Queue\_depth の値を徐々に戻す機能も 新たに追加されています。

Hitachi Gigabit Fibre Channel アダプタの Linux ドライバが設定している Queue\_depth の初期値は 32 であり、HITACHI Gigabit Fibre Channel アダプタのユーティリティソフトを使用することによって1~256 の範囲で Queue\_depth 値を変えることが できますが(HITACHI Gigabit Fibre Channel アダプタ ユーザーズ・ガイド(ユーティリティソフト編)参照)、上記機能により、 Queue depth 値が動的に変更されている場合があります。カーネルが動作している Queue depth 値は下記コマンド実行にて 確認できます。

# more /sys/block/sdN/device/queue\_depth

上記カーネルによる Queue\_depth 値の制御機能を抑止し、Linux ドライバが設定している Queue\_depth の初期値、あるい は、HITACHI Gigabit Fibre Channel アダプタのユーティリティソフトによって設定した Queue\_depth 値にて動作させたい場 合、下記手順を実行することにより可能になります。

ドライババージョンは以下であること。

RHEL6 IA-32 : 1.6.17.2104 以降 X86\_64 : 4.6.17.2104 以降 RHEL7 以降 X86\_64 : 4.7.18.3004 以降

(1) パラメータ設定

# cd /opt/hitachi/drivers hba

# ./hfcmgr -E hfc\_ctl\_change\_qdepth 1 (\*1)

(2) イメージファイル更新

```
# cd /boot
```
# mkinitrd -f initram-<kernel version>.img <kernel version>

(3) リブート

# reboot

(\*1) 元に戻す場合、上記手順の値'1'を'0'に変更して、同じ手順を実行してください。

# ./hfcmgr -E hfc\_ctl\_change\_qdepth 0

## **12** Linux における SCSI-MQ 機能 有効時のドライバ設定について

この章では、Red Hat Enterprise Linux がサポートする SCSI-MQ 機能の有効化手順と、SCSI-MQ 有効時の Linux ドライバの設定について説明します。

- [12.1](#page-143-0) Linux OS の SCSI-MQ [機能について](#page-143-0)
- [12.2](#page-145-0) HITACHI Gigabit Fibre Channel [アダプタのマルチキュー機能について](#page-145-0)

## <span id="page-143-0"></span>12.1 Linux OS の SCSI-MQ 機能について

### **12.1.1 SCSI-MQ** 機能について

Red Hat Enterprise Linux 7.3 より SCSI-MQ 機能として 1 つの SCSI デバイスに対して複数のハードウェアキューを持 つ機能をサポートしました。本機能により、複数のハードウェアキューを用いて SCSI デバイスに対する I/O の並列度を向 上させることで、パフォーマンスの改善を図ります。

表 [12-1](#page-143-1) に示す通り、RHEL7.3 以降でマルチキューをサポートしています。SCSI-MQ をサポートしていない OS で SCSI-MQ の有効化手順[\(12.1.3](#page-144-0) SCSI-MQ 有効化/[無効化手順参](#page-144-0)照)を行った場合、OS が起動しなくなる可能性があり ます。

<span id="page-143-1"></span>

| OS 種       | サポート可否(O:サポート、×:未サポート) |  |  |  |
|------------|------------------------|--|--|--|
| RHEL7.2 以前 | ↗                      |  |  |  |
| RHEL7.3 以降 |                        |  |  |  |
| RHEL8 以降   |                        |  |  |  |

表 12-1 OS の SCSI-MQ のサポート可否

OS の SCSI-MQ のデフォルト値が有効か無効かは、カーネルバージョンにより異なります。OS の SCSI-MQ の有効/無 効を確認する場合は、下記コマンドで確認してください。

# cat /sys/module/scsi\_mod/parameters/use\_blk\_mq

Y [SCSI-MQ 有効]

N [SCSI-MQ 無効]

### **12.1.2 SCSI-MQ** サポート条件

OS の SCSI-MQ 機能を使用する場合、16Gbps FC アダプタを使用し、表 [12-2](#page-143-2) に示すドライババージョンである必要が あります。また、表 [12-2](#page-143-2) に示す通り、HFC-PCM がインストールされた環境では SCSI-MQ 機能は未サポートとなりま す。

<span id="page-143-2"></span>

| FC アダブタ種       | サポート可否(〇:サポート、×:未サポート) |           |                  |           |  |  |  |
|----------------|------------------------|-----------|------------------|-----------|--|--|--|
|                | ドライババージョン              |           | ドライババージョン        |           |  |  |  |
|                | x.x.21.4252 未満         |           | x.x.21.4252 以降   |           |  |  |  |
|                | <b>HFC-PCM 無</b>       | HFC-PCM 有 | <b>HFC-PCM 無</b> | HFC-PCM 有 |  |  |  |
| 8Gbps FC アダプタ  |                        |           |                  |           |  |  |  |
| 16Gbps FC アダプタ |                        |           |                  |           |  |  |  |

表 12-2 SCSI-MQ をサポートするドライババージョン
#### <span id="page-144-1"></span>**12.1.3 SCSI-MQ** 有効化**/**無効化手順

OS の SCSI-MQ 機能を有効化/無効化する場合、下記手順を実行してください。

(1) grub の修正

/etc/default/grub の GRUB\_CMDLINE\_LINUX に「scsi\_mod.use\_blk\_mq=y」(SCSI-MQ を有効化したい場合)または 「scsi\_mod.use\_blk\_mq=n」(SCSI-MQ を無効化したい場合)と記述してください。 # vi /etc/default/grub : [有効化したい場合]GRUB\_CMDLINE\_LINUX="・・・ scsi\_mod.use\_blk\_mq=y"

[無効化したい場合]GRUB\_CMDLINE\_LINUX="・・・ scsi\_mod.use\_blk\_mq=n"

(2) grub 更新

:

# grub2-mkconfig -o /boot/efi/EFI/redhat/grub.cfg

(3) リブート

# reboot

- (4) [12.1.4](#page-144-0) 節に記載している手順で SCSI-MQ 有効/無効の確認
- (5) [13](#page-148-0) 章に記載している手順で割込み先 CPU の設定

#### <span id="page-144-0"></span>**12.1.4 SCSI-MQ** 有効**/**無効確認方法

/sys/以下にある use\_blk\_mq を参照し、"1"が設定されていれば SCSI-MQ が有効に、"0"が設定されていれば SCSI-MQ が無 効になっています。

# cat /sys/class/scsi\_host/host\*/use\_blk\_mq

- 1 [SCSI-MQ 有効の場合]
- 0 [SCSI-MQ 無効の場合]

## 12.2 HITACHI Gigabit Fibre Channel アダプタのマルチキュー 機能について

## **12.2.1 HITACHI Gigabit Fibre Channel** アダプタのマルチキュー機能

Red Hat Enterprise Linux の SCSI-MQ を有効にした場合、OS が 1 つの SCSI デバイスに対して複数のハードウェア キューを持つことにより、OS 内における I/O の並列度が向上します。HITACHI Gigabit Fibre Channel アダプタ Linux ド ライバにおいても、SCSI-MQ 機能と同様に、FC-HBA デバイスドライバ層のキューを増加させ、並列度向上を図るため に、Linux ドライバ独自のマルチキュー機能をサポートしました。本機能を有効にすることで、HITACHI Gigabit Fibre Channel アダプタ Linux ドライバが独自のキューを作成し、FC-HBA デバイスドライバ層でもマルチキュー動作となること でさらなる性能向上と CPU 使用率の低減を図ります。

#### **12.2.2 HITACHI Gigabit Fibre Channel** アダプタのマルチキューサポート 条件

本機能は、下記に示す条件を全て満たす環境で使用可能となります。

- (1) 16Gbps FC アダプタの Linux ドライバを使用している環境
- (2) HFC-PCM がインストールされていない環境
- (3) KVM の仮想ファイバーチャネル機能を使用していない環境
- (4) HVM を使用していない環境(共有 FC/占有 FC どちらも該当)
- (5) 下記(i)(ii)のうちどちらかに該当する環境

(i)FC-Switch 構成で Point to Point 接続 (Connection Type が Point to Point、Multiple PortID が disable に設 定)

(ii)ストレージ直結構成で Fabric Emulation 接続(Connection Type は Point to Point、Multiple PortID が Enable)

Conneciton Type、Multiple PortID については、「HITACHI Gigabit Fibre Channel アダプタ ユーザーズ・ガイド (BIOS/EFI 編)」参照してください。

(6) SCSI-MQ をサポートした環境[\(12.1.2](#page-143-0) SCSI-MQ [サポート条件を](#page-143-0)参照してください)

## **12.2.3 HITACHI Gigabit Fibre Channel** アダプタのマルチキュー機能有 効化手順

HITACHI Gigabit Fibre Channel アダプタのマルチキュー機能を有効化したい場合、下記手順を実行してください。

- (1) SCSI-MQ の有効化 「[12.1.3](#page-144-1) SCSI-MQ 有効化/[無効化手順」](#page-144-1)に記載した手順に従って、SCSI-MQ を有効にしてください。
- (2) Conneciton Type、Multiple PortID の設定

下記の通り、Conneciton Type、Multiple PortID の設定を行ってください。

FC-Switch 接続構成の場合・・・Point to Point 接続(Conneciton Type:Point to Point、Multiple PortID:Disable)

ストレージ直結構成の場合・・・Fabric Emulation 接続(Conneciton Type:Point to Point、Multiple PortID:Enable) Conneciton Type、Multiple PortID については、「HITACHI Gigabit Fibre Channel アダプタ ユーザーズ・ガイド (BIOS/EFI 編)」参照してください。

(3) HITACHI Gigabit Fibre Channel アダプタの Queue 数の指定

CPU 数により、Linux ドライバのキュー数を指定してください。

[CPU 数の確認方法]

確認コマンドは下記の通りです(hostX の X は 0,1,...)

# more /sys/class/scsi\_host/hostX/hfcldd\_proc

実行例

・・・

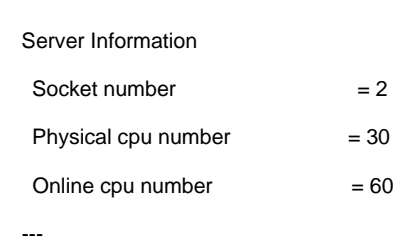

[Linux ドライバのキュー数の設定方法]

"Online cpu number"の値と"Physical cpu number"の値により、下記を設定してください。"Online cpu number"は常に "Physical cpu number"以上となります。

(ア) "Online cpu number"の値が 30 未満の場合

# cd /opt/hitachi/drivers/hba

- # ./ hfcmgr -E hfc\_mq\_num < Online cpu number の値 >
- # / hfcmgr -E hfc\_vport\_count < Online cpu number の値 1>
- (イ) "Online cpu number"の値が 30 以上で"Physical cpu number"の値が 30 未満の場合

# cd /opt/hitachi/drivers/hba

- # ./ hfcmgr -E hfc\_mq\_num < Physical cpu number の値>
- # ./ hfcmgr -E hfc\_vport\_count <Physical cpu number の値 1>
- (ウ) "Online cpu number"の値と"Physical cpu number"の値が共に 30 以上

# cd /opt/hitachi/drivers/hba

- # ./ hfcmgr -E hfc\_mq\_num 30
- # ./ hfcmgr -E hfc\_vport\_count 29

(4) HITACHI Gigabit Fibre Channel アダプタのマルチキューの有効化

# cd /opt/hitachi/drivers/hba

# ./ hfcmgr –p all mque enable

HITACHI Gigabit Fibre Channel アダプタのマルチキュー機能の設定方法の詳細については、「HITACHI Gigabit Fibre Channel アダプタ ユーザーズ・ガイド(ユーティリティソフト編)」を参照ください。

(5) イメージファイル更新

# cd /boot

# mkinitrd -f initram-<kernel version>.img <kernel version>

(6) リブート

## **12.2.4 HITACHI Gigabit Fibre Channel** アダプタのマルチキュー機能無 効化手順

HITACHI Gigabit Fibre Channel アダプタのマルチキュー機能を無効化したい場合、下記手順を実行してください。

(1) SCSI-MQ の無効化

SCSI-MQ を無効化する場合は、「[12.1.3S](#page-144-1)CSI-MQ 有効化/[無効化手順」](#page-144-1)に記載した手順に従って、SCSI-MQ を無効にし てください。

(2) HITACHI Gigabit Fibre Channel アダプタの Queue 数の指定の削除

Linux ドライバのキュー数の指定を削除してください。

# cd /opt/hitachi/drivers/hba

- # ./ hfcmgr -E delete hfc\_mq\_num
- # ./ hfcmgr -E delete hfc\_vport\_count
- (3) HITACHI Gigabit Fibre Channel アダプタのマルチキューの無効化
	- # cd /opt/hitachi/drivers/hba
	- # ./ hfcmgr –p all mque disable

HITACHI Gigabit Fibre Channel アダプタのマルチキュー機能の設定方法の詳細については、「HITACHI Gigabit Fibre Channel アダプタ ユーザーズ・ガイド(ユーティリティソフト編)」を参照ください。

- (4) イメージファイル更新
	- # cd /boot

# mkinitrd -f initram-<kernel version>.img <kernel version>

- (5) リブート
	- # reboot

## **12.2.5 HITACHI Gigabit Fibre Channel** アダプタのマルチキュー機能有 効**/**無効確認方法

HITACHI Gigabit Fibre Channel アダプタのマルチキュー機能の確認方法については、「HITACHI Gigabit Fibre Channel アダ プタ ユーザーズ・ガイド(ユーティリティソフト編)」を参照ください。

## **12.2.6 HITACHI Gigabit Fibre Channel** アダプタのマルチキュー機能有 効時の注意事項

HITACHI Gigabit Fibre Channel アダプタのマルチキュー機能有効時は、障害情報採取機能で採取する障害解析情報のサイ ズが増加します。詳細は、[4.2.6](#page-107-0) [障害情報採取機能](#page-107-0)(hfcrasinfo)の使用方法を参照してください。

# <span id="page-148-0"></span>**13** Linux における割り込みハンド ラの割り込み先 CPU 設定について

この章では、Linux における割り込みハンドラの割り込み先 CPU の設定について説明します。

[13.1](#page-149-0) [概要](#page-149-0) [13.2](#page-149-1) SCSI-MQ [無効時の設定](#page-149-1) [13.3](#page-150-0) SCSI-MQ [有効時の設定](#page-150-0) <span id="page-149-0"></span>Linux の環境において、割り込みハンドラが一つの CPU に集中して割り込みが上がり、一つの CPU が割り込み処理を行う場 合があります。例えば、I/O 処理も、I/O 処理終了割り込みの多くが CPU#0 に上がり、CPU#0 が I/O 処理終了処理を行いま す。"more /proc/interrupts"を実行することにより、割り込みハンドラと、割り込みハンドラを処理した CPU 番号、及び処理回数 を確認することができます。以下に例を示します。以下例の hfcldd\_fx\_xrb、及び hfcldd\_fx\_shr は 16Gbps FC アダプタ対応 Linux ドライバの割り込みハンドラを示し、hfcldd\_fx\_xrb が I/O 処理終了の割り込みハンドラです。各 CPU の割り込みハンドラ 処理の処理回数を示していますが、本例は、CPU0 が割り込みハンドラの処理の多くを処理しています。ある一つの CPU に割 り込みハンドラの処理が集中した場合、性能低下を招く可能性があります。Linux には smp\_affinity 機能があり、smp\_affinity 機能を使用することにより、割り込みハンドラの割り込み先 CPU を指定し、割り込み先 CPU を分散させることができ、性能向上 が見込まれます。

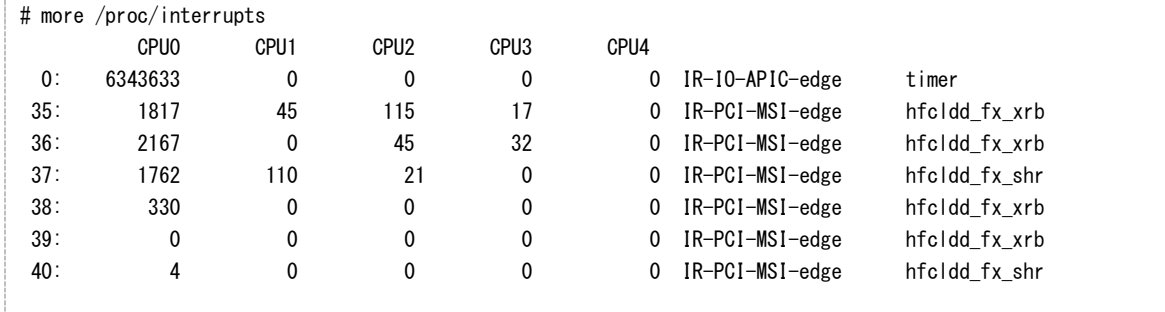

以下に、SCSI-MQ 無効時と有効時における smp\_affinity 機能にて割り込み先 CPU を設定する手順を記述します。 SCSI-MQ の詳細については、「[12](#page-142-0) Linux における SCSI-MQ [機能有効時のドライバ設定について」](#page-142-0)を参照してください。

## <span id="page-149-1"></span>13.2 SCSI-MQ 無効時の設定

#### (1) 割り込みハンドラ(irq)番号の確認

[13.1](#page-149-0) に示すように、more /proc/interrupts にて確認できます。 [13.1](#page-149-0) の例では、I/O 処理終了処理の割り込みハンドラ(irq)の番号は左端の番号 35, 36, 38, 39 です。

(2) 割り込みハンドラの割り込み先 CPU の設定

# echo CPU番号のビットマスク > /proc/irq/irq番号/smp\_affinity

irq#35 の割り込みハンドラを CPU#0 へ、irq#36 の割り込みハンドラを CPU#1 へ、irq#38 の割り込みハンドラを CPU#4 へそれぞれ割り込みが上がるように設定する場合の例を以下に記述します。

- # echo 1 > /proc/irq/35/smp\_affinity
- # echo 2 > /proc/irq/36/smp\_affinity
- # echo 10 > /proc/irq/38/smp\_affinity

上記手順を実行しても、irqbalance が起動している場合、OS にて割り込み先 CPU が決められてしまいます。Irqbalance の起 動オプション(--banirq=IRQ 番号)を指定して特定の IRQ 番号に対応する割り込みハンドラのみ上記手順にて指定した CPU に 割り込みが上がります。Irqbalance の起動オプション(--banirq=IRQ 番号)を指定する手順は以下の通りです。

(1) irqbalance 設定ファイル /etc/sysconfig/irqbalance に以下を記述。

# vi /etc/sysconfig/irqbalance

IRQBALANCE\_ARGS="\$(awk '/hfcldd/{ sub(":",""); printf "--banirq=" \$1 " "} ' /proc/interrupts)"

(2) irqbalance デーモンを再起動

:

:

:

# service irqbalance restart

## <span id="page-150-0"></span>13.3 SCSI-MQ 有効時の設定

Redhat Enterprise Linux の SCSI-MQ が有効のとき、irqbalance を有効にすることで最適な割り込み先 CPU の設定を自動 で行います。下記手順で irqbalance を有効に設定してください。

(1) irqbalance 設定ファイル /etc/sysconfig/irqbalance に以下を記述。

#vi /etc/sysconfig/irqbalance

IRQBALANCE\_ARGS="-h exact"

(2) irqbalance デーモンを再起動

# service irqbalance restart

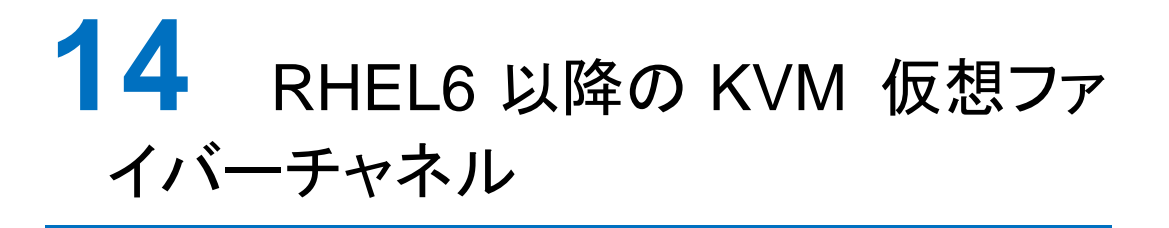

この章では、RHEL6 以降の KVM 仮想ファイバーチャネルについて説明します。

- [14.1](#page-152-0) [使用方法](#page-152-0)
- [14.2](#page-155-0) [使用上の注意事項](#page-155-0)

## <span id="page-152-0"></span>14.1 使用方法

## **14.1.1** バージョンの確認

ファイバーチャネルアダプタドライバは 16Gbps FC アダプタ対応の以下のバージョン以降である必要があります。

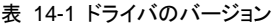

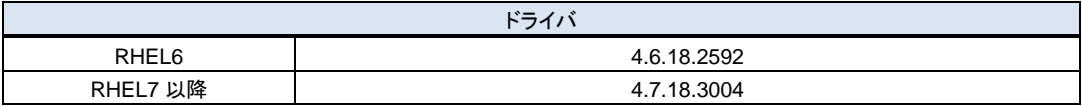

また、KVM 仮想ファイバーチャネルをサポートしているファイバーチャネルアダプタは 16Gbps FC アダプタのみです。

#### **14.1.2** 動作モードの変更

ユーティリティの hfcmgr -p コマンドで現在の動作モードを確認下さい。

「NPIV:disable」「Multiple PortID:enable」「ConnectionType:FC-AL」のいずれかが設定されている場合、KVM から仮想

```
ファイバーチャネルを定義することが出来ません。
```
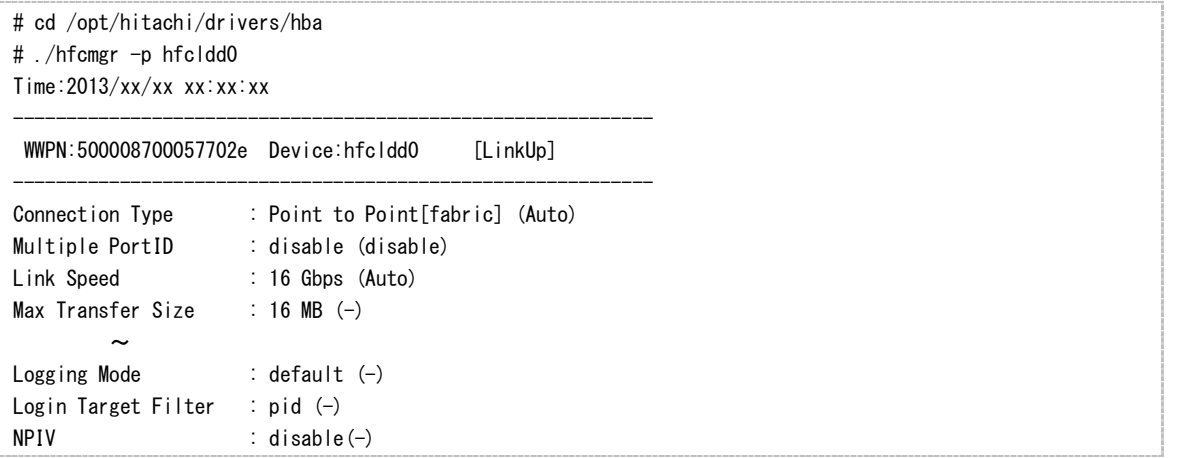

以下のコマンドにより、動作モードを「enable」に変更して下さい。

```
# ./hfcmgr -p all npiv enable
Time:2013/xx/xx xx:xx:xx
Succeeded.
Update the RAMDISK image for the changes to take effect permanently.
Reboot your system for the changes to take effect.
# ./hfcmgr –p hfcldd0 mpid disable
```
Time:2013/xx/xx xx:xx:xx

Succeeded. Reboot your system for the changes to take effect.

# ./hfcmgr –p hfcldd0 ct ptop Time:2013/xx/xx xx:xx:xx

Succeeded. Reboot your system for the changes to take effect.

```
尚、動作モードの反映には、以下の 2 つのいずれかを実施する必要があります。
```

```
(1)ブート用の RAMDISK イメージを更新し、サーバ装置のリブート
```
(2)仮想ファイバーチャネル有効化コマンド (hfcmgr -reset) を実行すると、サーバ装置をリブートすることなく、

仮想ファイバーチャネル機能を有効にできます。

```
# ./hfcmgr –reset hfcldd0
Time:2013/xx/xx xx:xx:xx
```
Succeeded.

```
上記 2 つのいずれかの操作で仮想ファイバーチャネルが有効「NPIV:enable」 になったことを確認してください。
```
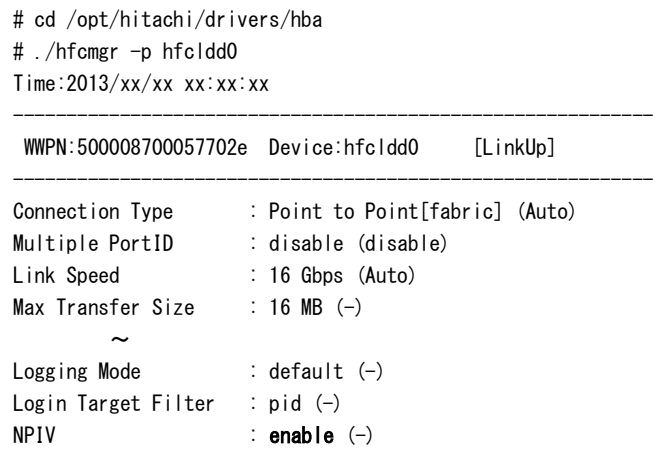

## **14.1.3** 仮想ファイバチャネルの作成

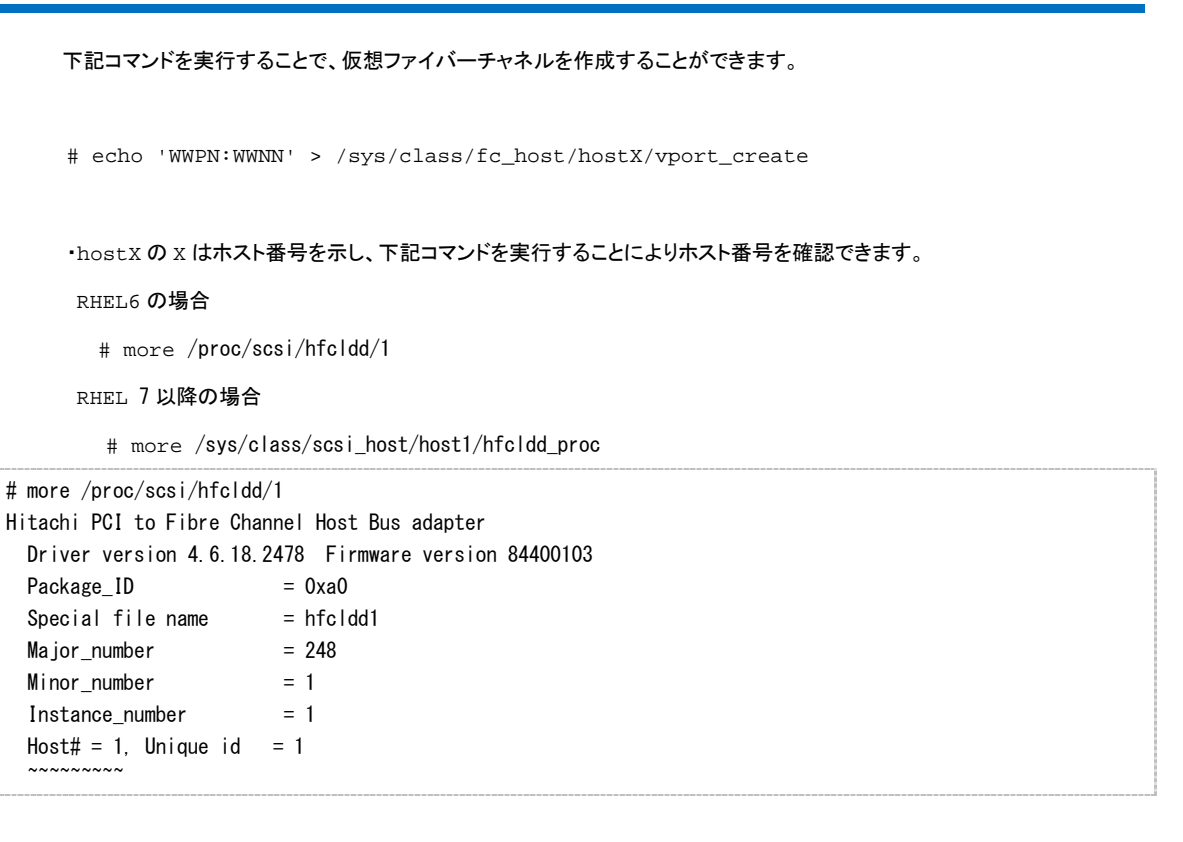

・WWPN と WWNN は仮想ファイバーチャネル対応の WWPN、WWNN です。仮想ファイバーチャネル対応の WWPN、WWNN は ツール libvirt にて生成できますので、libvirt のインストールをお願いします。

## <span id="page-155-0"></span>14.2 使用上の注意事項

- (1) 仮想ファイバーチャネル機能を使用可能な Gigabit Fibre Channel アダプタは、16Gbps 対応製品以降になりま す。詳しくは、「Hitachi Gigabit Fibre Channel アダプタ ユーザーズ・ガイド(サポートマトリクス編)」を参照下さい。
- (2) 仮想ファイバーチャネル機能を使用するためには、NPIV に対応した FC スイッチを経由して、ディスク装置と接続す る必要があります。
- (3) システム内に仮想ファイバーチャネル機能を使用する 16Gbps 製アダプタポートと仮想ファイバーチャネル機能を 使用しない 16Gbps 製アダプタポートが混在するケースで、仮想ファイバーチャネル機能を使用しないポートが FC スイッチを経由せずディスク装置と直結する場合、当該ポートはコネクションタイプを AUTO ではなく、FC-AL に設 定してください。
- (4) Gigabit Fibre Channel アダプタの一つのポートに定義可能な仮想ファイバーチャネル数は、最大 30 までです。
- (5) 仮想マシンに設定した仮想ファイバーチャネルのポートをリンクアップ状態にしてください。リンクアップ状態にしない と、仮想マシンの起動に失敗する場合があります。
- (6) 仮想ファイバーチャネル単位に、ディスク装置のセキュリティ機能(Host グループ設定、LUN セキュリティ設定など) を有効とする場合、仮想ファイバーチャネルに割り当てられた WWN を登録する必要があります。このときホスト OS のアダプタポート WWN から LUN に接続しない場合も、ディスク装置にアダプタポート WWN のみを定義した Host グループも登録してください。ホスト OS のアダプタポート WWN の Host グループを登録しないと、ホスト OS の起動、LinkUp 発生時などに ErrNo.0x0E(LUN セキュリティ未登録)の警告イベントログが採取されます。
- (7) Gigabit Fibre Channel アダプタは HVM の LPAR モードにおいて、仮想ファイバーチャネル機能をサポートしてお りません。

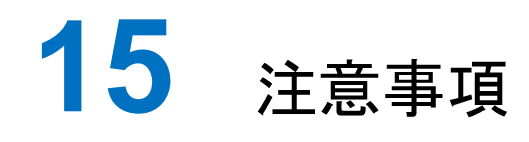

この章では、注意事項について説明します。

[15.1](#page-157-0) [障害発生時の対応手順](#page-157-0)

## <span id="page-157-0"></span>15.1 障害発生時の対応手順

## **15.1.1 Fibre Channel** アダプタの状態を確認

ユーティリティソフトを用いて Fibre Channel アダプタの状態及び障害内容を確認してください。

ユーティリティソフトの使用方法については、「HITACHI Gigabit Fibre Channel アダプタ ユーザーズ・ガイド(ユーティリティソフ ト編)」を参照ください。

#### **15.1.2** イベントの確認

OS イベントログおよびポップアップメッセージを確認してください。障害に関するイベントログが登録されている場合はお買い求 め先にご連絡いただくか、保守員をお呼びください。

#### **15.1.3** 保守会社へ連絡

現在の状態を確認した後、障害が発生していましたらお買い求め先にご連絡いただくか、保守員をお呼びください。

## **HITACHI Fibre Channel** アダプタ

## ユーザーズ・ガイド

## (**Linux/VMware** ドライバ編)

2023 年 7 月(第 182 版)

株式会社 日立製作所 〒100-8280 東京都千代田区丸の内一丁目 6 番 6 号

無断転載を禁止します。 https://www.hitachi.co.jp